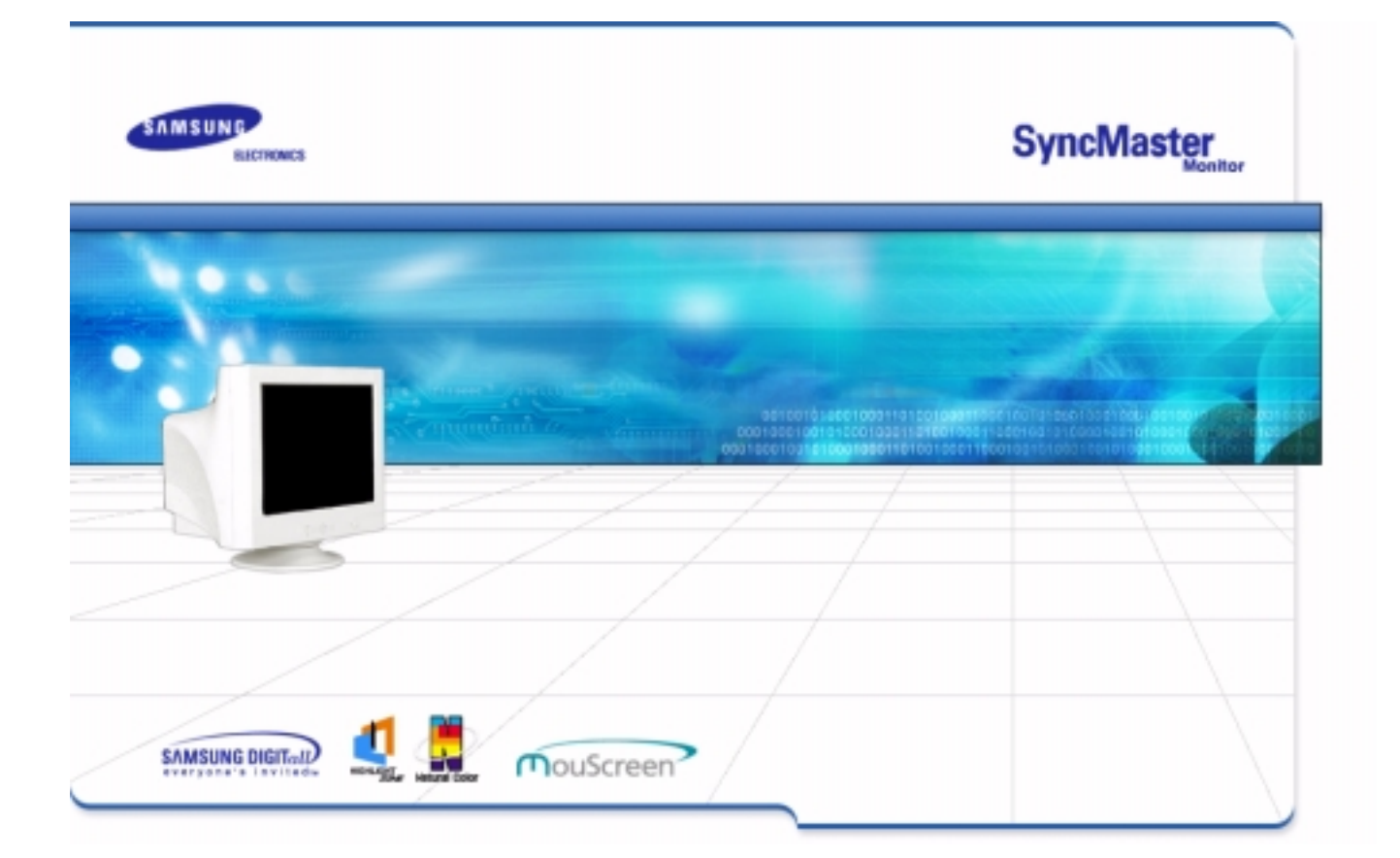

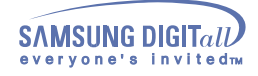

# **Indeks**

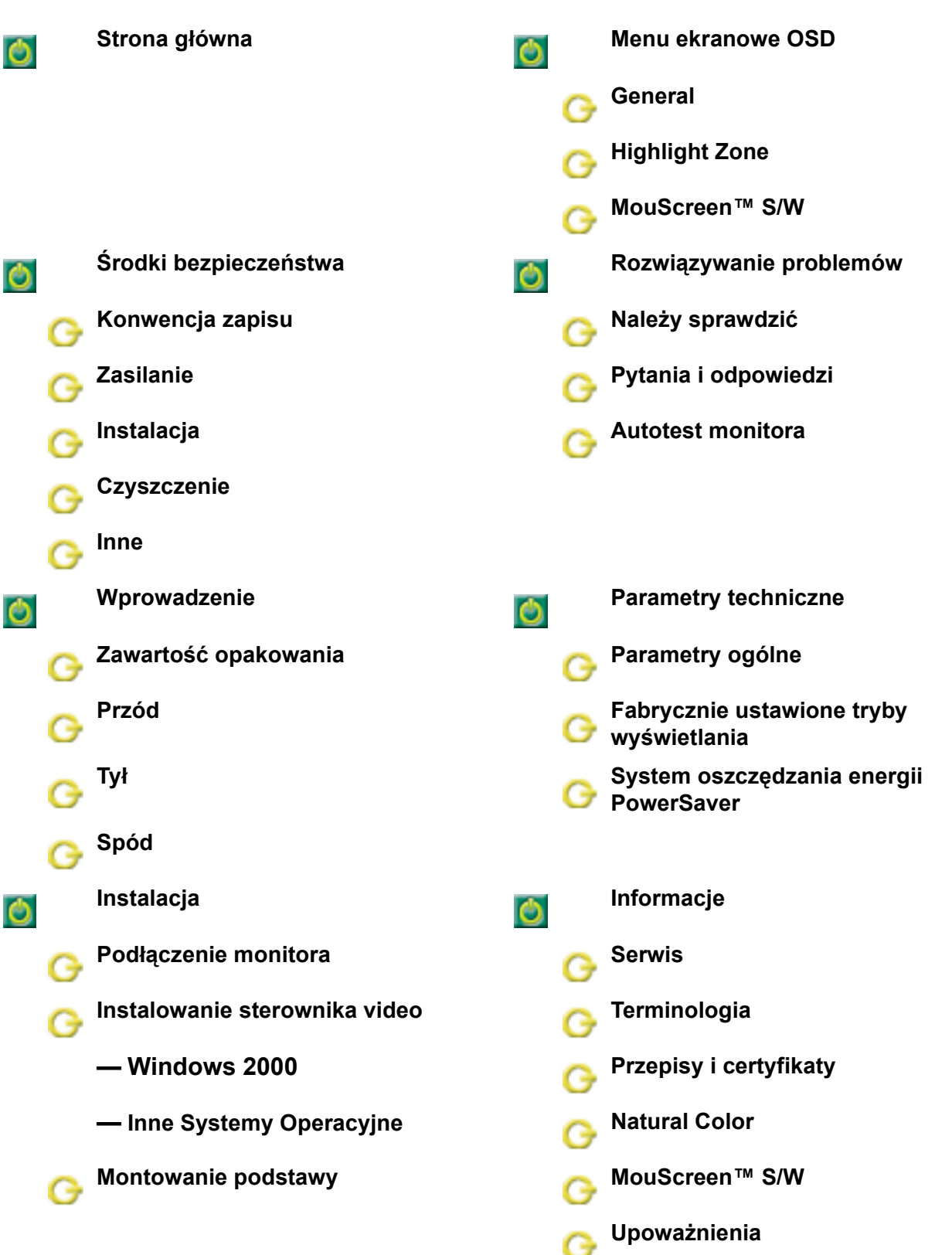

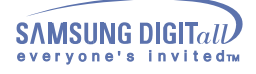

αA

# **Środki bezpieczeństwa**

### **Konwencja zapisu**

Należy zapoznać się z poniższymi zaleceniami dotyczącymi bezpieczeństwa obsługi, mającymi na celu zapobieżenie uszkodzeniom i obrażeniom ciała.

### **Ostrzeżenie**

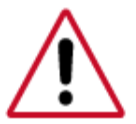

Niezastosowanie się do wskazówek oznaczonych tym symbolem może doprowadzić do obrażeń ciała lub uszkodzenia sprzętu.

### **Konwencja zapisu**

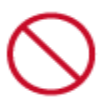

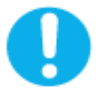

Zabronione. Należy przeczytać i zawsze stosować się do tych zaleceń.

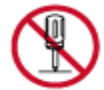

Nie należy otwierać obudowy monitora.

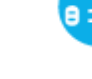

Należy wyjąć wtyczkę z gniazda zasilającego.

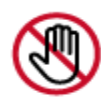

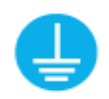

Nie dotykać. Uziemienie dla zapobieżenia porażenia prądem.

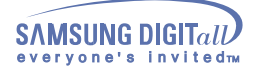

### **Zasilanie**

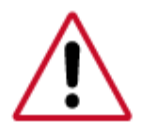

Gdy komputer nie jest używany przez dłuższy czas należy włączyć funkcję DPMS. Jeśli się używa wygaszacza ekranu, należy go ustawić na tryb "ekran aktywny"

Jeśli monitor jest małych rozmiarów lub, gdy ten sam obraz długo znajduje się na ekranie, mogą się na nim pojawić jego ślady spowodowane uszkodzeniem powłoki fluorescencyjnej ekranu.

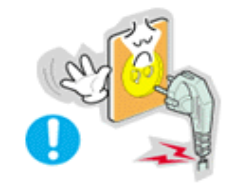

- **• Nie należy używać zniszczonej lub poluzowanej wtyczki.** 
	- **•** Może to spowodować porażenie prądem lub pożar.

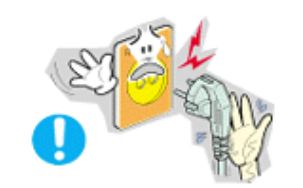

- **• Przy wyłączaniu z zasilania nie należy ciągnąć za przewód; nie należy też dotykać wtyczki mokrymi rękami.** 
	- **•** Może to spowodować porażenie prądem lub pożar.
- **• Należy używać wyłącznie wtyczki i gniazdka z odpowiednim uziemieniem.**
	- **•** Niewłaściwe uziemienie może spowodować porażenie prądem lub uszkodzenie sprzętu

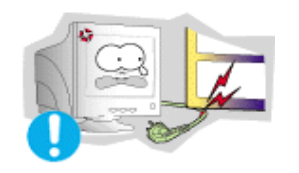

- **• Nie należy nadmiernie wyginać wtyczki i przewodu, ani kłaść na nie ciężkich przedmiotów, gdyż może to spowodować uszkodzenie.**
	- **•** Niezastosowanie się do tego zalecenia może spowodować porażenie prądem lub pożar.

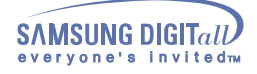

## **Zasilanie**

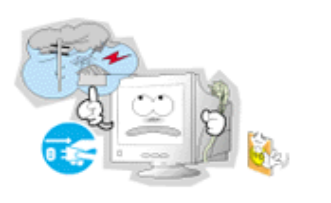

- **• W czasie burz i wyładowań atmosferycznych, a także przy długich okresach nieużywania monitora należy go wyłączać z gniazdka sieciowego**
	- **•** Niezastosowanie się do tego zalecenia może spowodować porażenie prądem lub pożar.

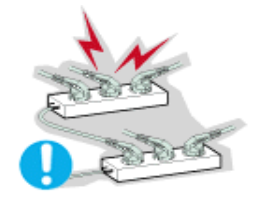

- **• Nie należy podłączać zbyt wielu urządzeń i przewodów do jednego gniazdka.**
	- **•** Może to spowodować pożar.

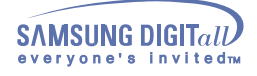

## **Instalacja**

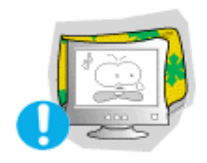

**• Nie należy zasłaniać otworów wentylacyjnych monitora. •** Nieodpowiednia wentylacja może spowodować awarię lub pożar.

- 
- **• Monitor powinien być ulokowany w miejscu możliwie suchym i czystym.**
	- **•** We wnętrzu monitora może powstać zwarcie lub pożar

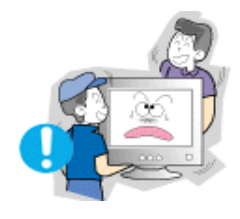

- **• Przy przenoszeniu nie dopuścić do upuszczenia.** 
	- **•** Może to spowodować uszkodzenie sprzętu lub obrażenia cielesne.

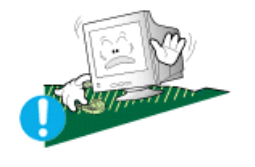

- **• Monitor należy umieścić na płaskiej i stabilnej powi rzchni.**
	- **•** Spadnięcie monitora z powierzchni roboczej może spowodować obrażenia ciała

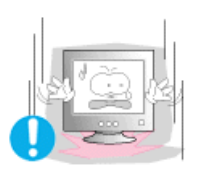

- **• Monitor należy stawiać ostrożnie.**
	- **•** Może ulec uszkodzeniu.

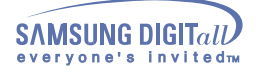

## **Instalacja**

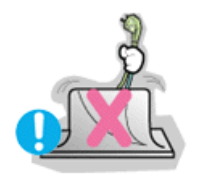

**• Nie należy kłaść monitora ekranem w dół. •** Może to uszkodzić powierzchnię ekranu.

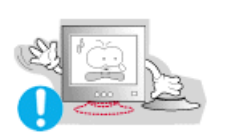

- **• Nie należy używać monitora bez podstawki.**
	- **•** Może to spowodować uszkodzenie lub pożar ze względu na niewłaściwą wentylację.
	- **•** Jeśli konieczne jest użycie monitora bez fabrycznej podstawki, należy zapewnić odpowiednią wentylację.

### **Czyszczenie**

Czyszcząc obudowę monitora lub powierzchnię ekranu, należy używać lekko wilgotnej, miękkiej szmatki.

**Płaskich monitorów nie należy czyścić wodą. Należy używać roztworu wodnego łagodnego detergentu**.

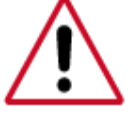

(Niektóre środki czyszczące zawierają znaczne ilości rozpuszczalników alkoholowych mogących odbarwić lub uszkodzić obudowę monitora. Uszkodzeniu może również ulec powłoka antyodblaskowa/antystatyczna monitora.)

Przed zastosowaniem detergentu należy go rozpuścić w wodzie, w stosunku 1:10.

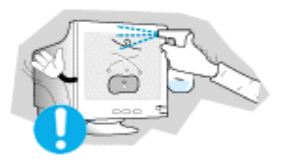

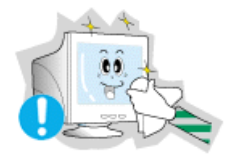

- **• Nie należy rozpylać detergentu bezpośrednio na powierzchni<sup>ę</sup> monitora.**
	- **• Należy używać zalecanych detergentów i miękkiej szmatki.**
		- **•** Uchroni to ekran przed uszkodzeniem, a obudowę przed uszkodzeniem lub odbarwieniem.
		- **•** Zalecany środek czyszczący można nabyć w serwisie firmy Samsung.

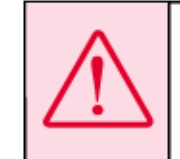

Ostrzeżenie: Należy używać wyłącznie zalecanych środków czyszczących, gdyż środki zawierające alkohol w dużym stężeniu, rozpuszczalniki lub inne stężone substancje mogą odbarwić lub uszkodzić obudowę monitora lub zniszczyć ekran.

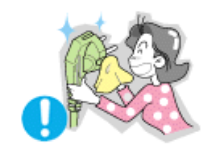

- **• Jeśli wtyk jest brudny lub zakurzony, należy go dokładnie wyczyścić suchą szmatką.**
	- **•** Brudny wtyk może spowodować porażenie prądem lub pożar.

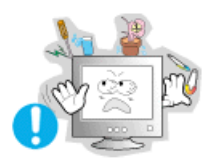

- **• Nie należy stawiać na obudowie monitora naczyń z wodą czy chemikaliami, ani kłaść żadnych przedmiotów metalowych.**
	- **•** Może to spowodować uszkodzenie monitora, porażenie prądem lub pożar.
	- **•** Jeśli jakaś substancja obca dostanie się do monitora, należy wyjąć wtyczkę z gniazdka i skontaktować się z serwisem.

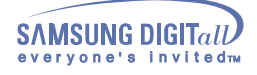

### **Inne**

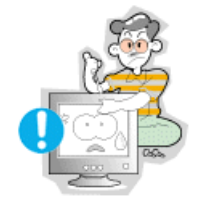

- **• Nie należy otwierać obudowa i zdejmować tylnej pokrywy. Nie ma tam żadnych urządzeń przeznaczonych do obsługi przez użytkownika..**
	- **•** Może to spowodować porażenie prądem lub pożar.
	- **•** Wszelkie naprawy powinny być wykonywane przez wykwalifikowanych pracowników serwisu.

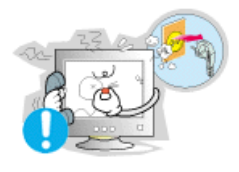

- **• Jeśli monitor nie działa prawidłowo, a zwłaszcza, gdy wydaje nienormalne dźwięki lub, gdy dochodzi z niego swąd, należy natychmiast wyłączyć zasilanie i zgłosić się do autoryzowanego dealera lub serwisu.**
	- **•** Może to spowodować porażenie prądem lub pożar.

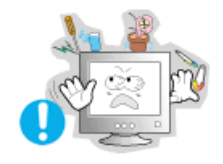

**• Nie należy kłaść na monitorze żadnych ciężkich przedmiotów. •** Może to spowodować porażenie prądem lub pożar.

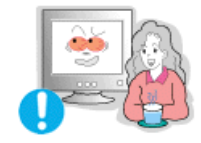

- **• Co godzinę pracy z monitorem należy dać oczom odpocząć przez 5 minut.**
	- **•** Zmniejszy to uczucie zmęczenia oczu.

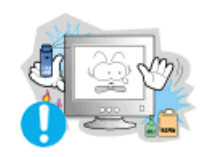

- **• Nie należy używać lub przechowywać w pobliż<sup>u</sup> monitora substancji łatwopalnych.**
	- Może to spowodować eksplozie lub pożar.

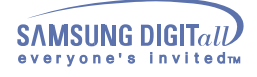

### **Inne**

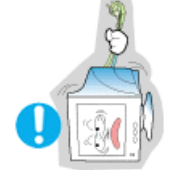

- **• Nie należy przemieszczać monitora ciągnąc jedynie za przewód zasilania lub kabel sygnałowy.**
	- **•** Może to spowodować awarię sprzętu, porażenie prądem lub pożar w rezultacie uszkodzenia przewodu.

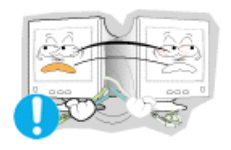

- **• Nie należy przesuwać monitora w prawo lub lewo ciągną<sup>c</sup> jedynie za przewód zasilania lub kabel sygnałowy.**
	- **•** Może to spowodować awarię sprzętu, porażenie prądem lub pożar w rezultacie uszkodzenia przewodu.

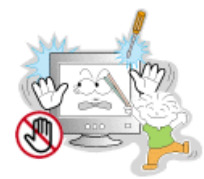

- **• Nie należy nigdy wkłada<sup>ć</sup> <sup>ż</sup>adnych przedmiotów metalowych w otwory monitora.**
	- **•** Może to spowodować porażenie prądem, pożar lub obrażenia ciała.

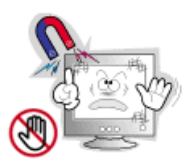

- **• Monitor należy trzymać z dala od źródeł pola magnetycznego.**
	- **•** Może ono powodować zmiany koloru lub odkształcenia obrazu.

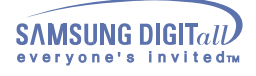

## **Zawartość opakowania**

**• Monitor i Podstawa**

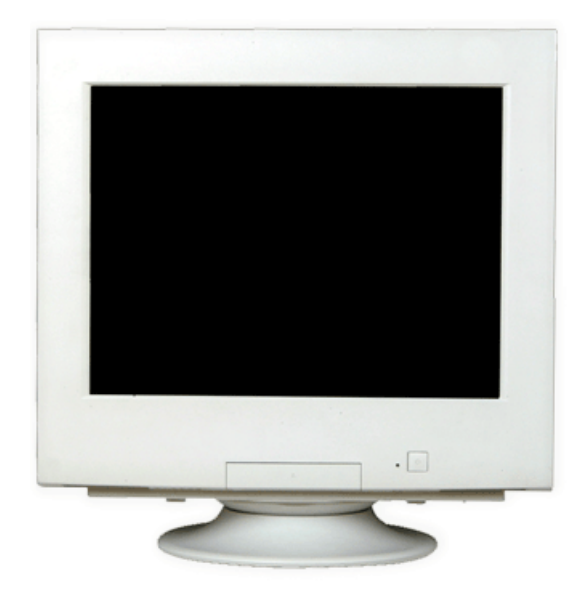

**• Kabel zasilania**

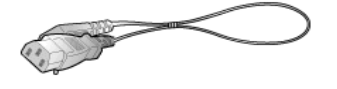

**• Podstawa**

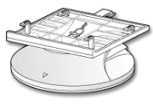

**• Port sygnałowy (Opcja)**

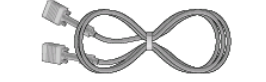

**• Instrukcja szybkiej instalacji**

(Niektóre modele mają podstawę przymocowaną do monitora.) Należy się upewnić, czy w opakowaniu znajdują się następujące elementy.

- **• Karta gwarancyjna** (Nie wszędzie dostępna)
- 
- **• Instrukcja użytkownika i dysk instalacyjny sterownika**

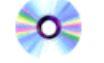

**• Kabel USB**

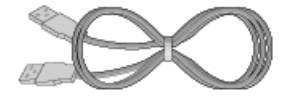

**• USB Hub (Opcja)**

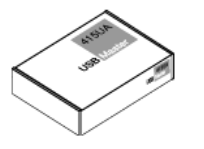

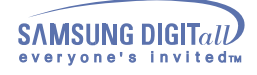

## **Przód**

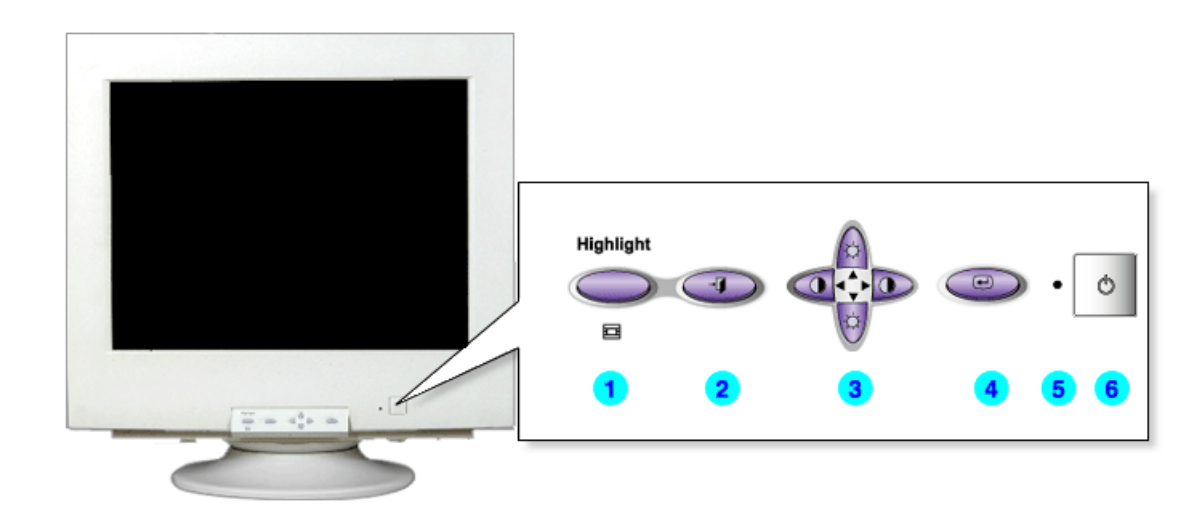

**1. Przycisk Podświetlenie**Obszar Podświetlony zapewnia wysoką jakość obrazu pochodzącego z przekazu telewizyjnego, systemów wideo-konferencyjnych czy zdjęć, poprzez podniesienie jakości obrazu określonego fragmentu ekranu. **2. Wyjście** Służy do wyjścia z aktywnego menu ekranowego (OSD). **3. Regulatory** Przyciski te pozwalają na podświetlenie i regulację parametrów menu ekranowego. **4. Przycisk Menu** Służy do otwierania menu ekranowego OSD i aktywacji podświetlonego parametru w menu. **5. Wskaźnik zasilania** Ta dioda świeci się na zielono podczas normalnej pracy komputera, a kiedy monitor zapisuje ustawienia miga pomarańczowym kolorem jeden raz. **6. Przycisk zasilania** Służy do włączania i wyłączania monitora. **Megjegyzés:** Zapoznaj się z opisem funkcji oszczędzania energii PowerSaver zawartym w podręczniku

użytkownika. Dla oszczędności energii należy WYŁĄCZAĆ monitor, kiedy nie jest w użyciu lub, kiedy się od niego odchodzi na dłużej.

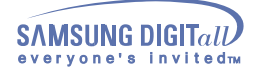

**Tył**

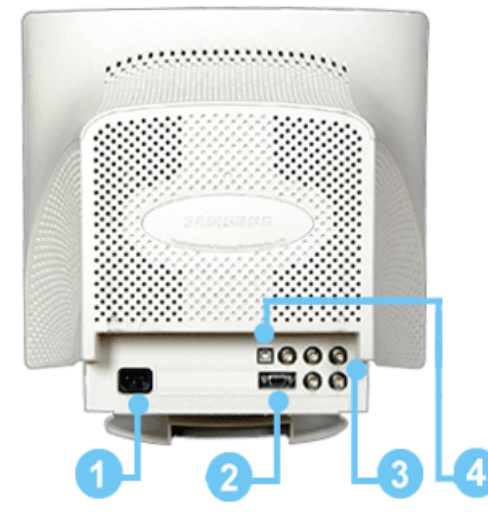

**(Konfiguracja panelu tylnego moze byc inna, zaleznie od produktu)** 

- **1. Gniazdo zasilania** Podlacz przewód zasilania monitora do gniazda przewodu zasilania w tylnej czesci obudowy monitora.
- **2, Kabel sygnalowy** Podlacz koniec kabla sygnalowego to zlacza video komputera
- 
- **3. Złącza BNC (Opcja)** Podłącz kabel sygnałowy do portu sygnałowego BNC z tyłu monitora. **4, Gniazdo USB** Podłącz kabel USB do portu USB z tyłu monitora.

**Megjegyzés:** Kábel bekötéshez további felvilágositást A monitor bekötése cimszó alatt talál.

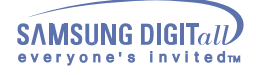

## **Spód**

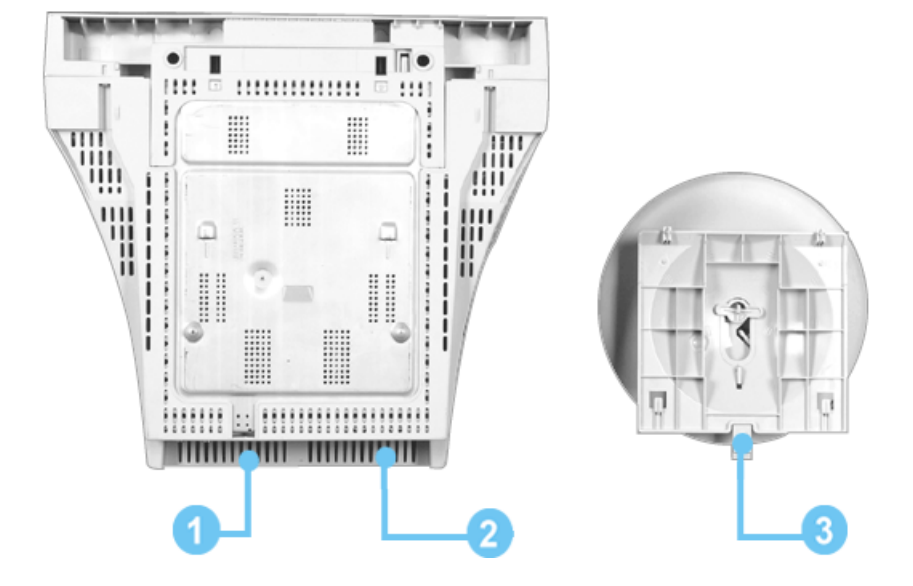

- 
- 
- 

**1 Kabel sygnalowy** Podlacz koniec kabla sygnalowego to zlacza videokomputera. (video board, karty video lub karty graficznej) **2 Gniazdo zasilania** Podłącz przewód zasilania monitora do gniazda przewodu zasilania w tylnej części obudowy monitora. **3 Podstawa uchylno-obrotowa** Podstawę można oddzielić od monitora.

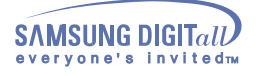

## **Podłączenie monitora**

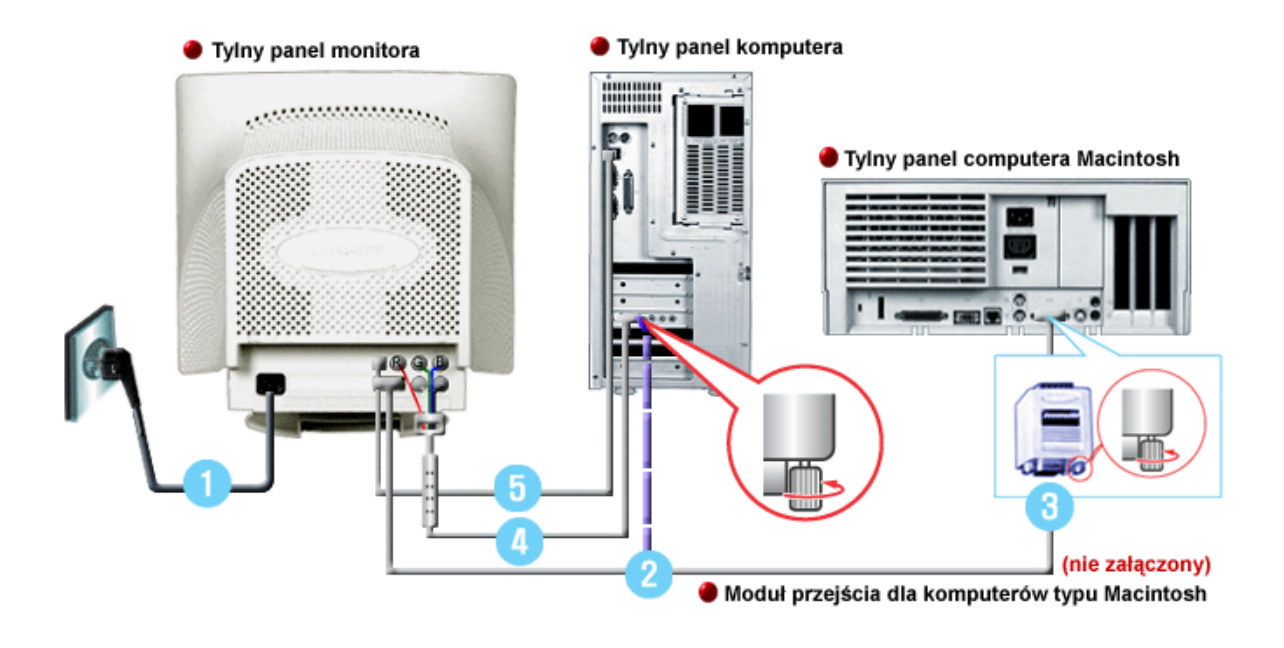

- 1. Podłącz przewód zasilania monitora do gniazda przewodu zasilania w tylnej części obudowy monitora. Podłącz przewód zasilania monitora do gniazdka zasilania.
- 2. Podłącz koniec kabla sygnałowego to złącza video komputera (video board, karty video lub karty graficznej)
- 3. Jeśli uzywasz komputera typu Macintosh, podłącz kabel do modułu przejścia (Macintosh adapter nie załączony). Komputery PC nie wymagają modułu przejścia.
- 4. Podłącz kabel sygnałowy do portu sygnałowego BNC z tyłu monitora/Skonfiguruj.
- 5. Podłącz kabel USB do portu USB z tyłu monitora/Skonfiguruj.

**Megjegyzés:** Włącz komputer i monitor. Pojawienie się obrazu na ekranie oznacza pomyślne zakończenie instalacji.

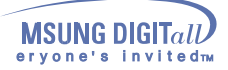

÷

**Po zażądaniu przez system operacyjny sterownika monitora, włóż CD-ROM**  Uwaga **dostarczony z monitorem do stacji dysków. Instalacja sterownika różni się nieco w różnych systemach. Wykonaj czynności zalecane przez posiadany system.**

Przygotuj pustą dyskietkę i pobierz program sterownika z witryny WWW wskazanej poniżej.

- Strona internetowa : http://www.samsung-monitor.com/ (Europe)
	- http://www.samsungmonitor.com/ (USA) http://www.sec.co.kr/ (Korea)

http://www.samsungmonitor.com.cn/ (China)

#### **Windows ME/98/95**

- 1. Włóż dysk CD do napędu CD-ROM.
- 2. Kliknij "**Windows ME/98/95 Driver**".

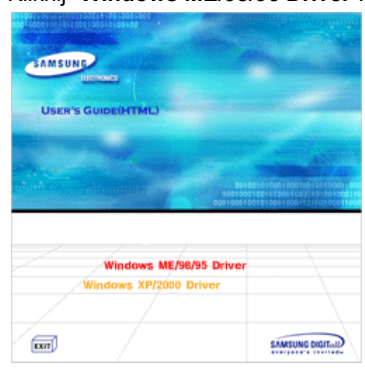

3. Wybierz z listy swój model monitora, a nastepnie kliknij przycisk "**OK**".

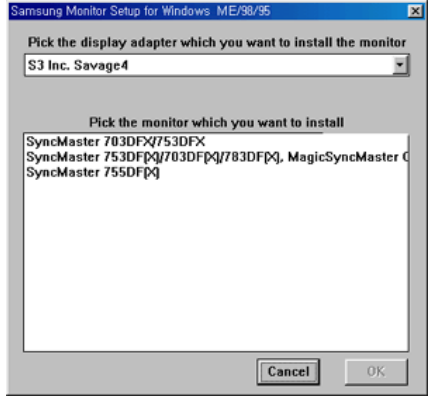

4. Kliknij polecenie "**Zainstaluj**" w oknie "**Ostrzezenie**".

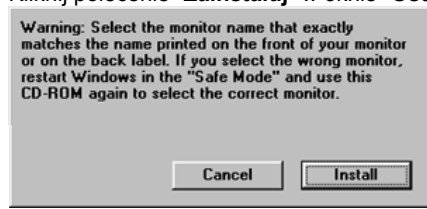

5. Instalacja sterownika monitora zostala zakonczona.

#### **Windows XP/2000**

1. Włóż dysk CD do napędu CD-ROM. 2. Kliknij "**Windows XP/2000 Driver**".

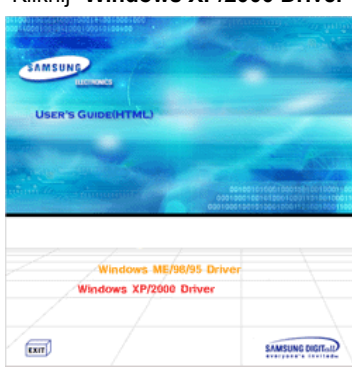

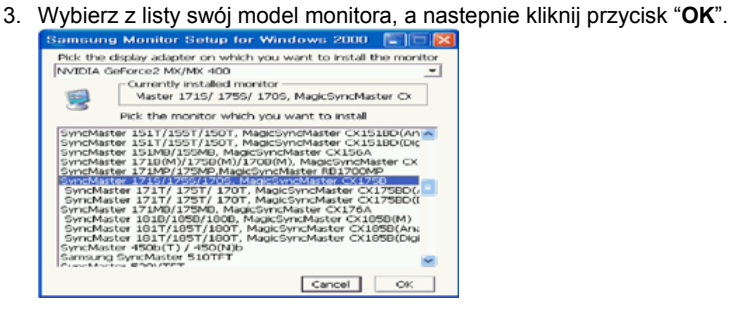

4. Kliknij polecenie "**Zainstaluj**" w oknie "**Ostrzezenie**".

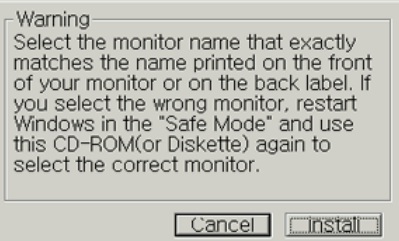

5. Jesli na ekranie ukazala sie ponizsza wiadomosc, kliknij przycisk "**Kontynuuj mimo to**". Nastepnie kliknij "OK."

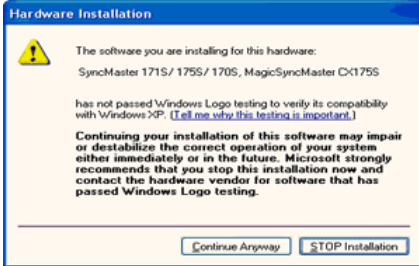

Ten sterownik spelnia wymagania okreslone przez Logo MS i zainstalowanie go nie uszkodzi systemu.

\*Sterownik posiadajacy certyfikat bedzie dostepny na stronie Samsung Monitor Homepage.

- http://www.samsung-monitor.com/
- 6. Instalacja sterownika monitora zostala zakonczona.

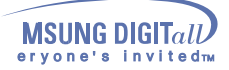

 $Uwaga$ **Po zażądaniu przez system operacyjny sterownika monitora, włóż CD-ROM dostarczony z monitorem do stacji dysków. Instalacja sterownika różni się nieco w różnych systemach. Wykonaj czynności zalecane przez posiadany system.**

Przygotuj pustą dyskietkę i pobierz program sterownika z witryny WWW wskazanej poniżej.

• Strona internetowa : http://www.samsung-monitor.com/ (Europe) http://www.samsungmonitor.com/ (USA) http://www.sec.co.kr/ (Korea) http://www.samsungmonitor.com.cn/ (China)

### **System operacyjny Microsoft® Windows®XP**

- 1. Włóż dysk CD do napędu CD-ROM.
- 2. Kliknij przycisk Start Panel Sterowania, a nastepnie ikone "**Wyglad i efekty**". **APRA PATK**  $\overline{\phantom{a}}$ My Documents **Conternet**<br>Internet Explorer My Recent Do E-mail<br>Cutlook Express eick a categon My Pictures **DEC** HCT 10.0 **B-B My Music Computer** Notopad Control Panel **W** Point  $\bullet$ **Printers and** Windows Media f (2) Help and Support MSN Explorer . 10 **D** search Windows Movie Maker **ED** Bun... All Programs *<u>All start</u>*
- 3. Kliknij ikone "**Ekran**", wybierz "**Ustawienia**" i kliknij "**Zaawansowane**".

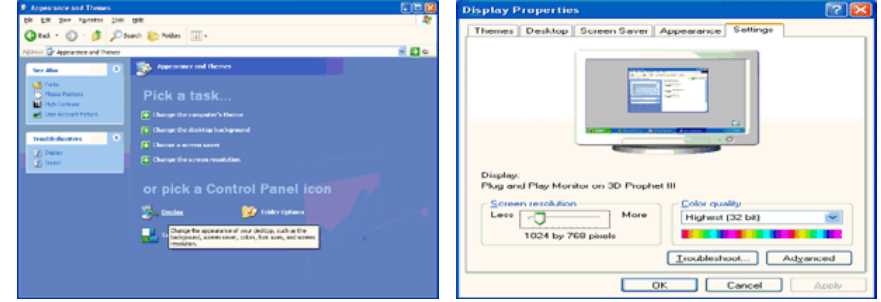

4. Kliknij przycisk "**Wlasciwosci**" w karcie "**Monitor**" i wybierz "**Sterownik**".

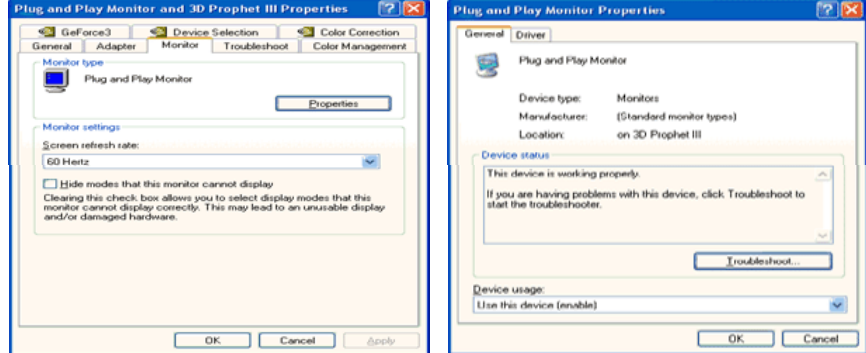

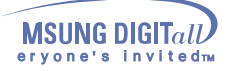

5. Kliknij przycisk "**Aktualizuj sterownik**" i wybierz "**Instaluj z listy lub**..", a nastepnie kliknij przycisk "Dalej".

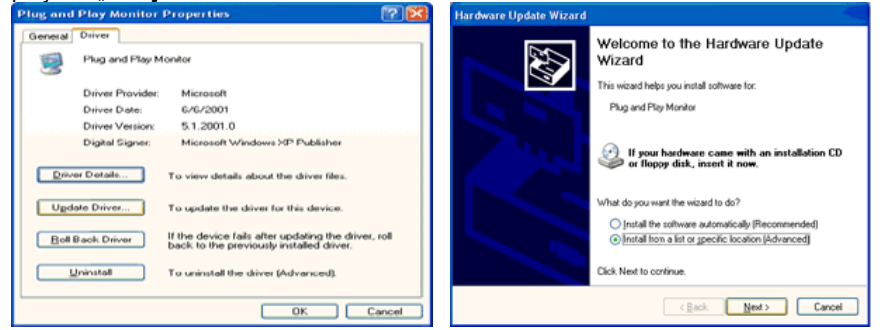

6. Wybierz "**Nie przeszukuj, sam przeszukam**..", nastepnie kliknij przycisk "**Dalej**" i przycisk "**Z dysku**".

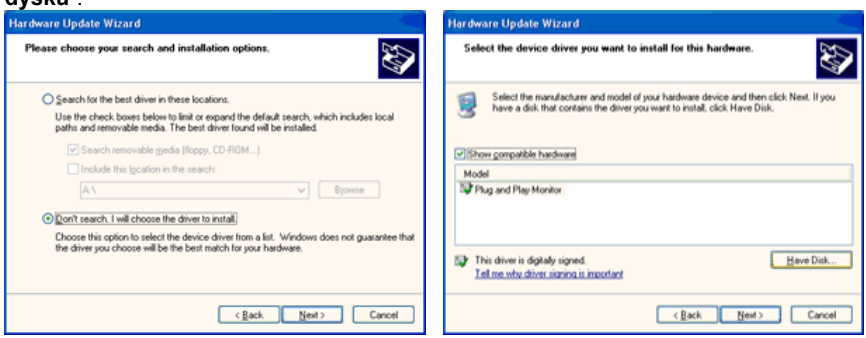

7. Kliknij przycisk "**Przegladaj**", wybierz A:\(D:\driver), a nastepnie wybierz model swojego monitora i kliknij przycisk "Dalej".

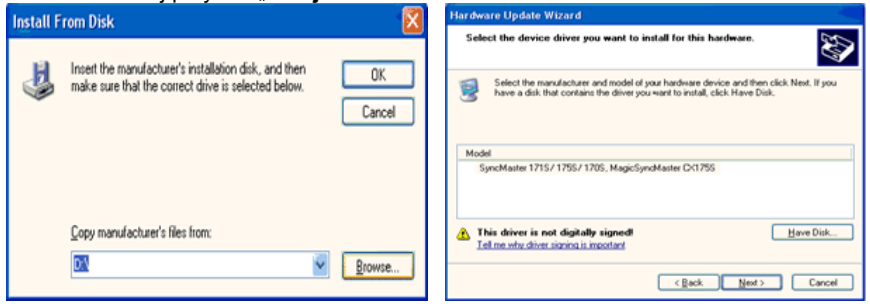

8. Jesli na ekranie ukazala sie ponizsza wiadomosc, kliknij polecenie "**Kontynuuj mimo to**". Nastepnie kliknij przycisk "**Zakoncz**".

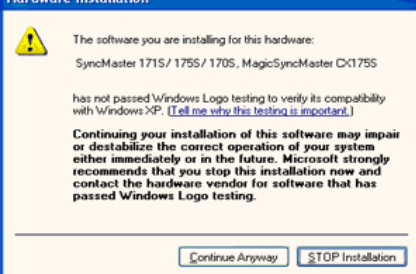

Ten sterownik spelnia wymagania okreslone przez Logo MS i zainstalowanie go nie uszkodzi systemu.

\*Sterownik posiadajacy certyfikat bedzie dostepny na stronie Samsung Monitor Homepage. http://www.samsung-monitor.com/

9. Kliknij przycisk "**Zamknij**", a nastepnie "**OK**".

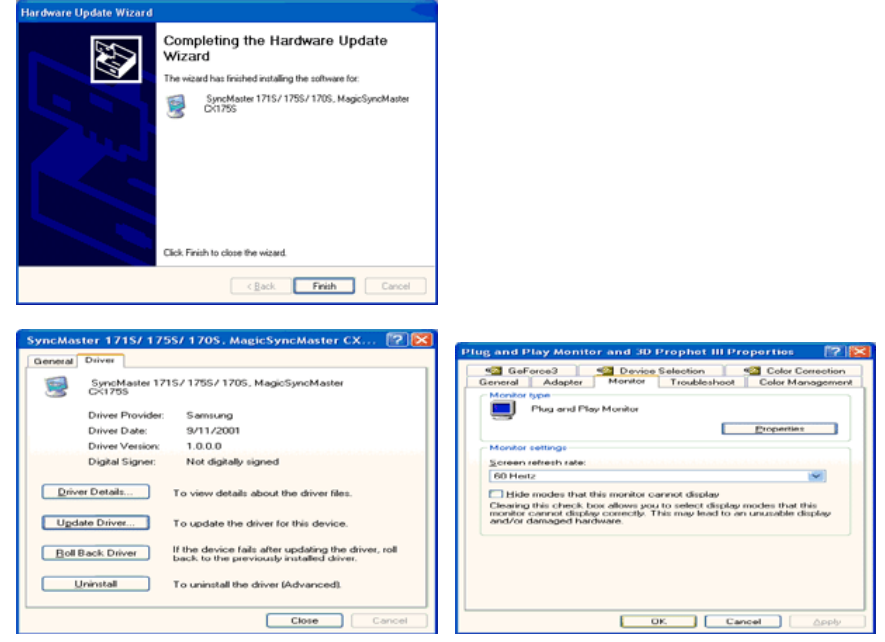

10. Instalacja sterownika monitora zostala zakonczona.

#### **System operacyjny Microsoft® Windows®2000**

#### **Jeśli na ekranie ukaże się wiadomość "Nie znaleziono sygnatury cyfrowej", wykonaj**  కంకి **następujące czynności.**

- 1. Wybierz przycisk "**OK**" w okienku "**Włóż dysk**".
- 2. Kliknij przycisk "**Przeglądaj**" w oknie "**Potrzebny plik**".
- 3. Wybierz A:\(D:\driver), poczym kliknij polecenie "**Otwórz**", a następnie "**OK**".

#### **Ręczna instalacja instrukcji instalacji monitora**

- 1. Kliknij przycisk "**Start**", następnie "**Ustawienia**", "**Panel sterowania**".
- 2. Dwukrotnie kliknij ikonę "**Ekran**".
- 3. Wybierz kartę "**Ustawienia**", a następnie "**Zaawansowane**".
- 4. Wybierz "**Monitor**".
	- Przypadek Jeśli przycisk "**Właściwości**" jest nieaktywny, to znaczy, że monitor jest 1: poprawnie skonfigurowany. Zakończ instalację.

Przypadek  $2.2$ Jeśli przycisk "**Właściwości**" jest aktywny, kliknij przycisk "**Właściwości**". Dalej postępuj, jak poniżej.

- 5. Kliknij przycisk "**Sterownik**" , a następnie "**Aktualizuj Sterownik**" i przycisk "**Dalej**".
- 6. Wybierz "Wyświetl listę znanych sterowników dla tego urządzenia, aby można było wybrać określony sterownik", poczym kliknij przycisk "**Dalej**", a następnie przycisk "**Z dysku**".
- 7. Kliknij przycisk "**Przeglądaj**" i wybierz A:\(D:\driver).
- 8. Kliknij polecenie "**Otwórz**", a następnie przycisk "**OK.**"
- 9. Wybierz swój model monitora i kliknij przycisk "**Dalej**" i ponownie "**Dalej**".
- 10. Kliknij przycisk "**Zakończ**", a następnie "**Zamknij**".

Jeśli widoczna jest wiadomość "**Nie znaleziono sygnatury cyfrowej**", kliknij przycisk "**Tak**". Kliknij przycisk "**Koniec**", a następnie "**Zamknij**".

#### **System operacyjny Microsoft® Windows®Millennium**

- 1. Kliknij przycisk "**Start**", następnie "**Ustawienia**", "**Panel sterowania**".
- 2. Dwukrotnie kliknij ikonę "**Ekran**".
- 3. Wybierz kartę "**Ustawienia**" i kliknij przycisk "**Właściwości zaawansowane**".
- 4. Wybierz kartę "**Monitor**".
- 5. Kliknij przycisk "**Zmień**" w obszarze "**Typ monitora**".
- 6. Wybierz "**Określ lokalizację sterownika**".
- 7. Wybierz "**Utwórz listę wszystkich sterowników w określonej lokalizacji**", następnie kliknij przycisk Dalej.
- 8. Kliknij przycisk "**Z dysku**".
- 9. Określ napęd A:\(D:\driver), a następnie kliknij przycisk "**OK**".
- 10. Wybierz "**Pokaż wszystkie urządzenia**", następnie wybierz monitor podłączony do komputera i kliknij "**OK**".
- 11. Klikaj przyciski "**Zamknij**" i "**OK**", aż do zamknięcia okna dialogowego "**Właściwości:Ekran**".

(Na ekranie mogą ukazywać się również inne ostrzeżenia, należy wówczas kliknąć opcję właściwą dla swego monitora.)

### **System operacyjny Microsoft® Windows® 98**

- 1. Kliknij przycisk "**Start**", następnie "**Ustawienia**", "**Panel sterowania**".
- 2. Dwukrotnie kliknij ikonę "**Ekran**".
- 3. Wybierz kartę "**Ustawienia**", a następnie "**Zaawansowane**".
- 4. Wybierz "**Monitor**".
- 5. Kliknij przycisk "Zmień" w obszarze "**Typ monitora**", a następnie przycisk "**Dalej**".
- 6. Wybierz "**Utwórz listę wszystkich sterowników…**", a następnie przycisk "**Dalej**".
- 7. Kliknij przycisk "**Z dysku**", a następnie "**Przeglądaj**".
- 8. Określ napęd A:\(D:\driver), a następnie kliknij przycisk "**OK**".
- 9. Ukaże się okno dialogowe "**Wybierz urządzenie**". Wybierz "**Pokaż wszystkie**
- **urządzenia**", następnie wybierz monitor podłączony do używanego komputera i kliknij OK. 10. Klikaj przyciski "**Zamknij**" i "**OK**", aż do zamknięcia okna dialogowego
- "**Właściwości:Ekran**".

### **System Operacyjny Microsoft® Windows® 95**

Najpierw sprawdź, która wersję systemu Windows 95 masz zainstalowaną na komputerze, klikając prawym przyciskiem myszy ikonę Mój komputer na Pulpicie, a potem wybierając Właściwości. Numer wersji widnieje w katalogu System. Wykonaj czynności właściwe dla posiadanej wersji.

#### *Wersja 4.00.950A*

- 1. Kliknij kolejno przycisk "**Start**", "**Ustawienia**", "**Panel sterowania**", a następnie dwukrotnie kliknij ikonę "**Ekran**".
- 2. W oknie "Właściwości wyświetlania" wybierz kartę "Ustawienia", a następnie "**Zmień typ monitora**".
- 3. W oknie "**Zmień typ monitora**", kliknij "**Zmień**", a następnie "**Z dysku**".
- 4. Kliknij przycisk "**Przeglądaj**", określ napęd A:\(D:\driver) i kliknij "**OK**".
- 5. W oknie Wybierz urządzenie, kliknij odpowiedni model monitora, a następnie kliknij przycisk OK.
- 6. Klikaj przyciski "**Zamknij**" i "**OK**", aż do zamknięcia okna dialogowego "**Właściwości:Ekran**".

#### *Wersja 4.00.950B*

1. Kliknij kolejno przycisk "**Start**", "**Ustawienia**", "**Panel sterowania**", a następnie dwukrotnie kliknij ikonę "**Ekran**".

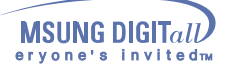

- **Instalacja**<br>2. W oknie "Właściwości wyświetlania" wybierz kartę "Ustawienia", a następnie "Zmień typ **monitora**".
	- 3. W oknie "Zaawansowane właściwości wyświetlania" wybierz kartę "**Monitor**", a następnie kliknij "**Zmień**".
	- 4. W oknie Wybierz urządzenie, kliknij przycisk Z dysku.
	- 5. Kliknij przycisk "**Przeglądaj**", określ napęd A:\(D:\driver) i kliknij "**OK**".
	- 6. W oknie Wybierz urządzenie, kliknij odpowiednią nazwę modelu, a następnie przycisk OK.
	- 7. Klikaj przyciski "**Zamknij**" i "**OK**", aż do zamknięcia okna dialogowego "**Właściwości:Ekran**".

**System operacyjny Microsoft® Windows® NT**

- 1. Kliknij kolejno przycisk "**Start**", "**Ustawienia**", "**Panel sterowania**", a następnie dwukrotnie kliknij ikonę "**Ekran**".
- 2. W oknie Wyświetl informacje o rejestracji, kliknij kartę Ustawienia, a następnie Wszystkie tryby wyświetlania.
- 3. Wybierz odpowiedni tryb (Rozdzielczość, liczbę kolorów i częstotliwość odchylania poziomego) i kliknij przycisk OK.
- 4. Kliknij przycisk Zastosuj, jeśli obraz na ekranie wygląda normalnie po kliknięciu przycisku Testuj. Jeśli obraz 4 nie jest normalny, zmień tryb (niższy tryb rozdzielczości, koloru, czy częstotliwości).

**Uwaga**: Jeśli okno Wszystkie tryby wyświetlania nie zawiera żadnego trybu, ustaw poziom rozdzielczości i częstotliwości odchylania pionowego przy pomocy wskazówek w rozdzialeFabrycznie ustawione tryby wyświetlania,zawartym w tej instrukcji.

#### **System operacyjny Linux**

Aby uruchomić X-Window, należy sporządzić plik X86Config file, który jest rodzajem pliku dokonującego ustawień systemowych.

- 1. Naciśnij klawisz Enter na pierwszym i drugim ekranie, po uruchomieniu pliku X86Config.
- 2. Trzeci ekran służy konfiguracji myszy.
- 3. Skonfiguruj mysz.
- 4. Następny ekran służy do wybrania klawiatury.
- 5. Skonfiguruj klawiaturę.
- 6. Następny ekrany pozwala na skonfigurowanie monitora.
- 7. Przede wszystkim, ustaw częstotliwość odchylania poziomego monitora (można ją wpisać bezpośrednio)
- 8. Ustaw częstotliwość odchylania pionowego monitora (można ją wpisać bezpośrednio)
- 9. Wprowadź nazwę swojego modelu monitora. Ta informacja nie wpłynie na wykonanie programu X-Window.
- 10. Instalacja monitora została zakończona.
	- Uruchom X-Window po zainstalowaniu pozostałego wymaganego sprzętu.

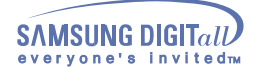

**Montowanie podstawy**

## **Podstawa uchylno-obrotowa**

Dzięki wbudowanej podstawie monitor można przechylać i obracać, co umożliwia ustawienie go pod optymalnym kątem.

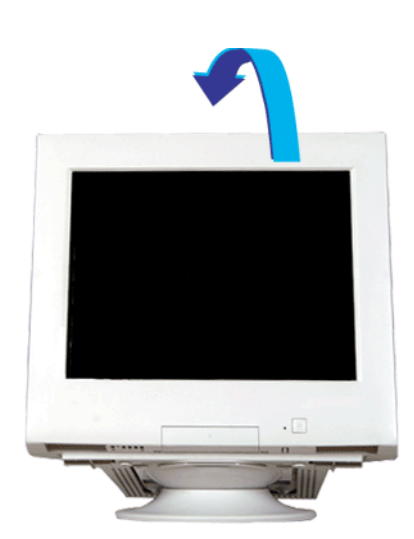

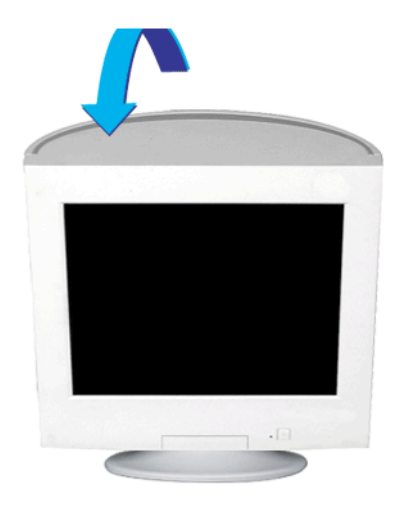

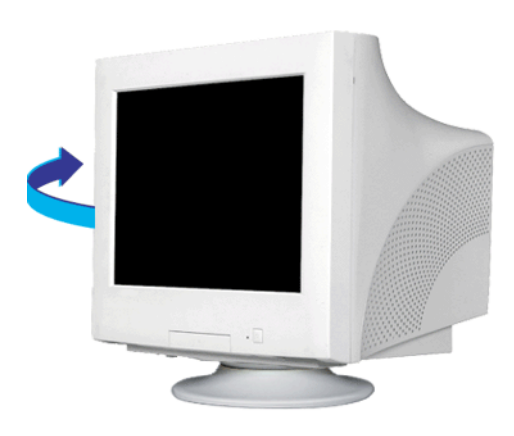

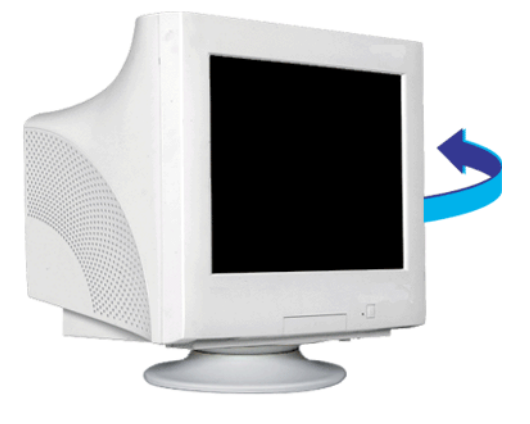

**Megjegyzés:** Podstawa jest odłączalna.

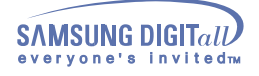

### **Montowanie podstawy**

**1 Montowanie i odłączanie podstawy.**

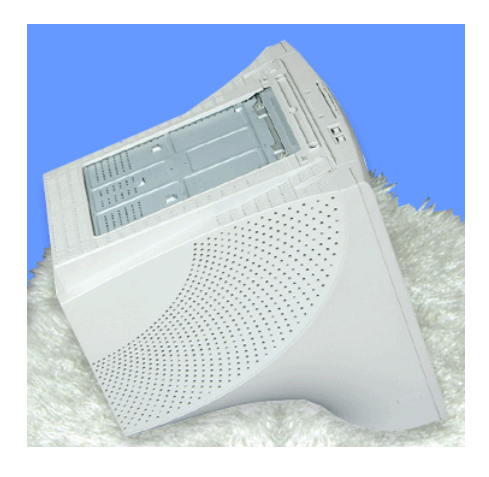

1. Połóż monitor spodem do góry na płaskiej powierzchni.

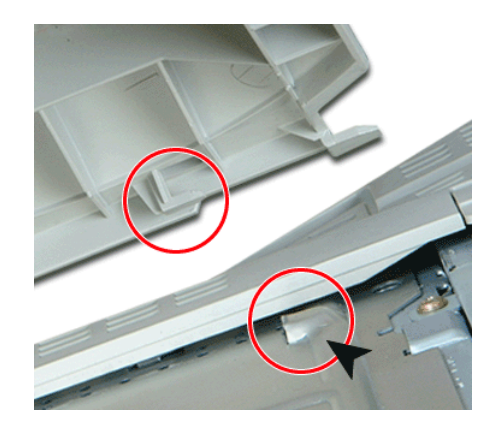

2. Naprowadź elementy zatrzasku w podstawie na odpowiadające im otwory w dolnej części obudowy monitora.

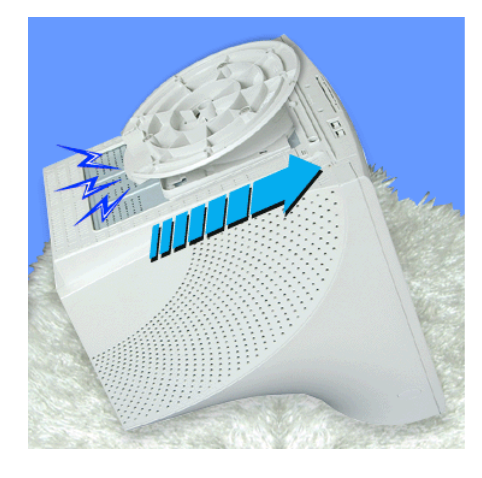

3. Dociśnij podstawę do monitora, aby te elementy całkowicie weszły w otwory.

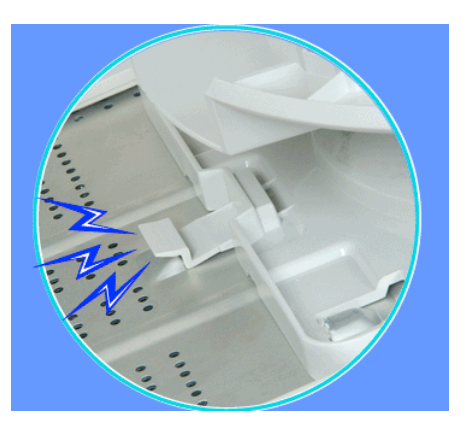

4. Naciśnij podstawę w kierunku przodu monitora, aż do kliknięcia zatrzasku.

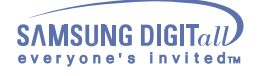

## **Montowanie podstawy**

**2 Zdejmowanie podstawy**

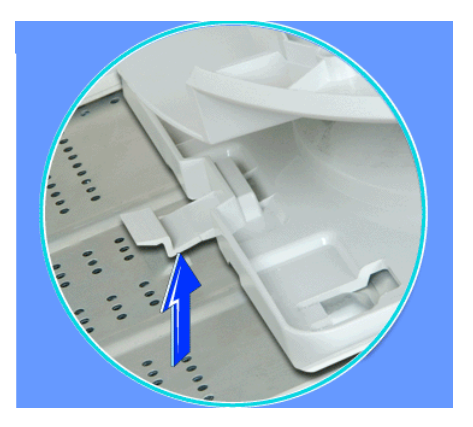

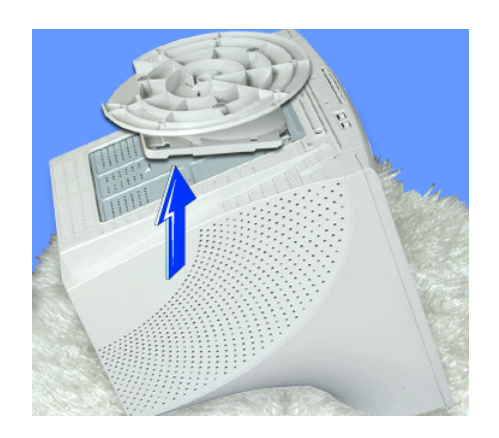

5. Ściśnij i pociągnij do góry mechanizm wyzwalający w podstawie.

6. Naciśnij na podstawę w kierunku tyłu monitora i podnieś ją, żeby ją oddzielić od monitora.

**Megjegyzés:** Podstawę da się naprowadzić na otwory w monitorze tylko w jednej pozycji.

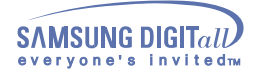

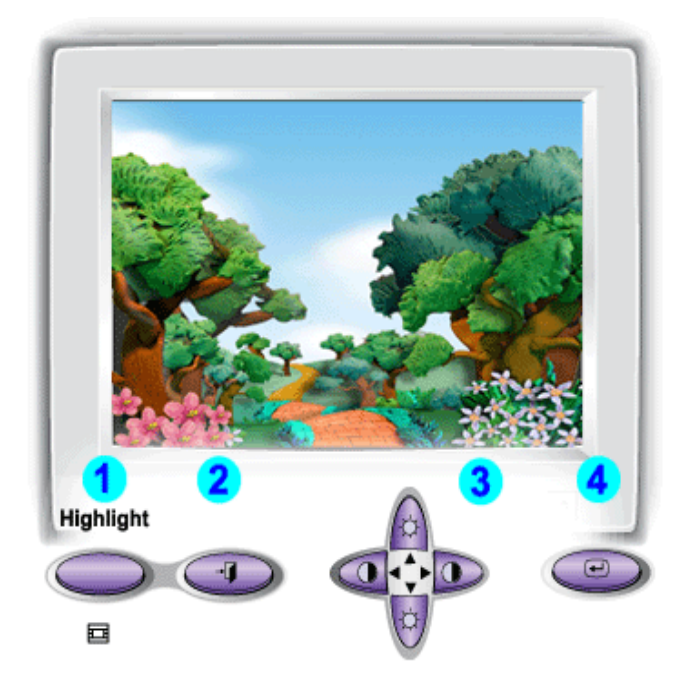

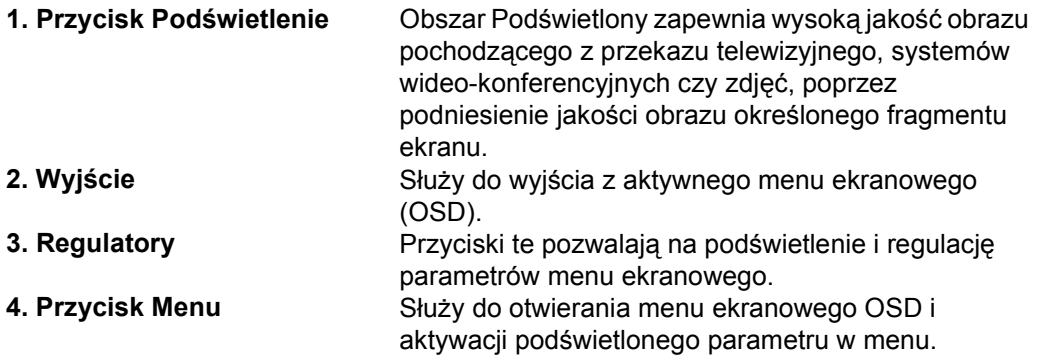

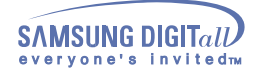

 **Menu Jak regulować**

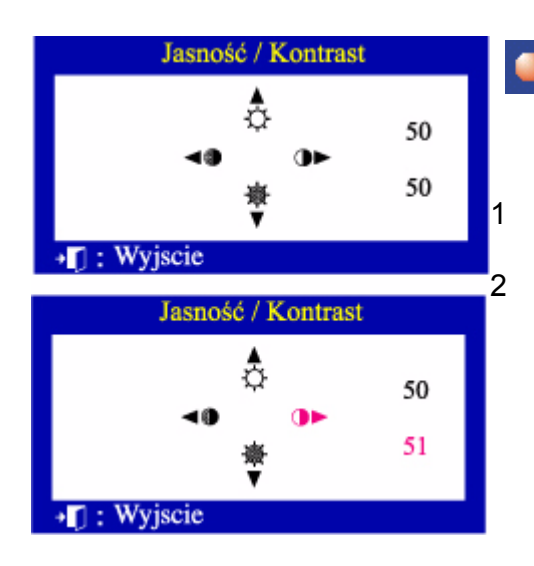

### **Jasność/Kontrast**

### **Regulacja kontrastu i jasności**

- 1 Wciśnij przycisk () or  $(4\#)$  aż do ukazania się menu Jasność/Kontrast.
- 2 Wciśnij przycisk aby zwiększyć jasność lub przycisku aby ją zmniejszyć. Wciśnij przycisk aby zwiększyć kontrast lub przycisku aby ją zmniejszyć.

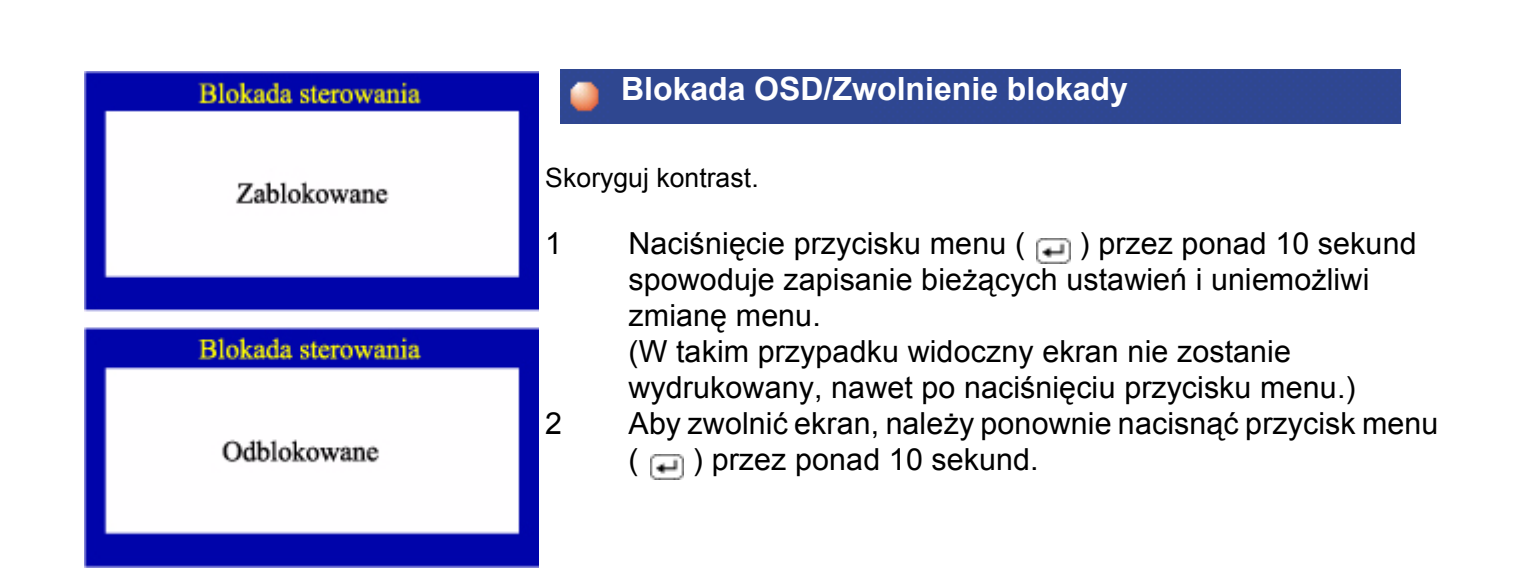

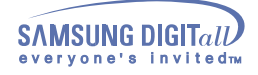

 **Menu Jak regulować**

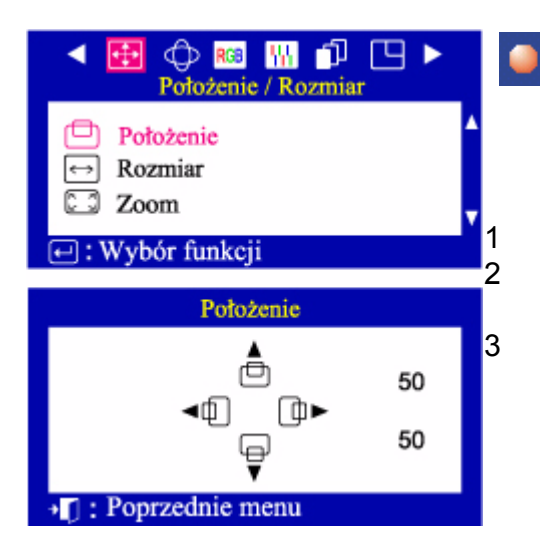

### **Położenie**

**Wykonanie tych czynności pozwala zmienić pozycję całego obrazu na ekranie.** 

1 Wciśnij przycisk ( $\Box$ )

2 Wciśnij przycisk Menu ( ) aby otworzyć menu regulacji Pozycji.

3 Użyj przycisków lub aby dokonać zmiany pozycji pionowej obrazu. Użyj przycisków lub aby dokonać zmiany pozycji poziomej obrazu.

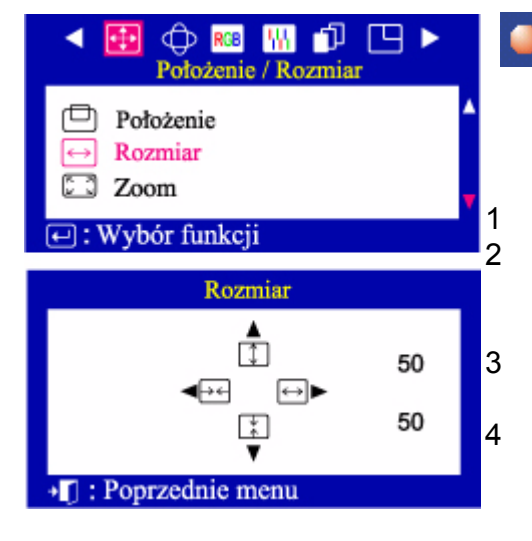

### **Rozmiar**

**Wykonanie tych czynności pozwala na zmianę rozmiaru całego obrazu.** 

1 Wciśnij przycisk ( $\Box$ )

2 Wciśnij przycisk Menu lub aż do ukazania się menu Pozycja/Rozmiar. Wciśnij przycisk Menu <sup>o</sup> "lub <sup>o</sup> A aby wybrać funkcję Rozmiar.

3 Wciśnij przycisk Menu ( $\Box$ ) aby otworzyć menu regulacji Rozmiaru obrazu.

4 Użyj przycisków lub aby dokonać zmiany wielkości obrazu w pionie. Użyj przycisków lub aby dokonać zmiany wielkości obrazu w poziomie.

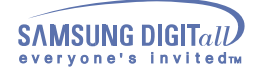

### **Menu Jak regulować**

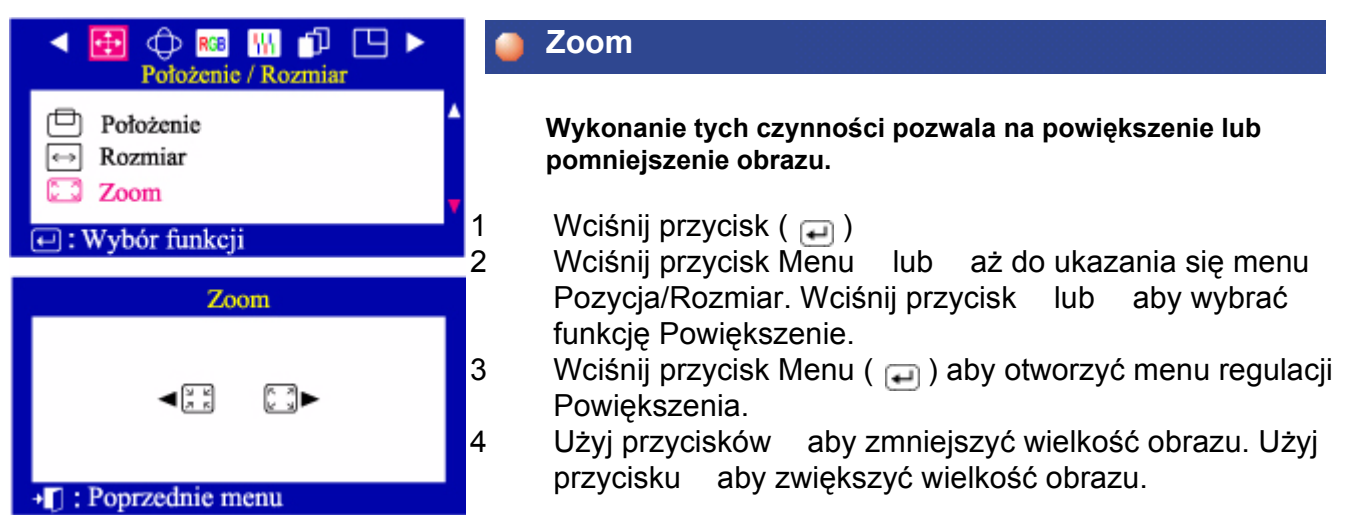

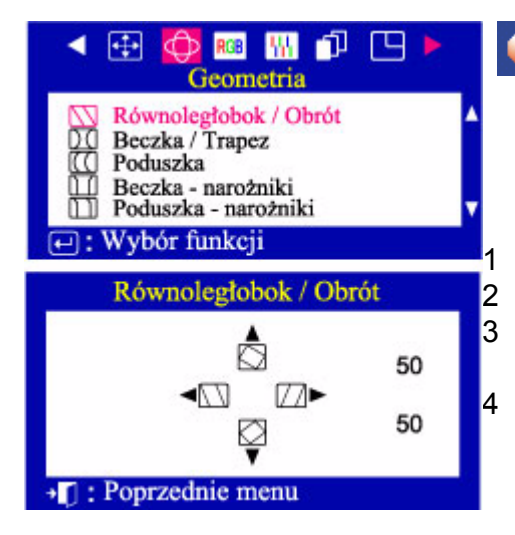

### **Równoległobok/Obrót**

**Wyreguluj ustawienia Równoległoboku, kiedy obraz pochyla się w lewo lub w prawo; wyreguluj ustawienia Obrotu, kiedy cały obraz jest przekręcony w lewo lub w prawo.** 

Wciśnij przycisk ( $\Box$ )

 $2$  Wciśnij przycisk lub aż do ukazania się menu Geometria. 3 Wciśnij przycisk Menu ( ) aby otworzyć menu regulacji Równoległoboku/Obrotu.

4 Użyj przycisków lub aby dokonać zmiany ustawień równoległoboku. Użyj przycisków lub aby dokonać zmiany ustawień Obrotu.

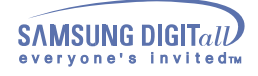

 **Menu Jak regulować**

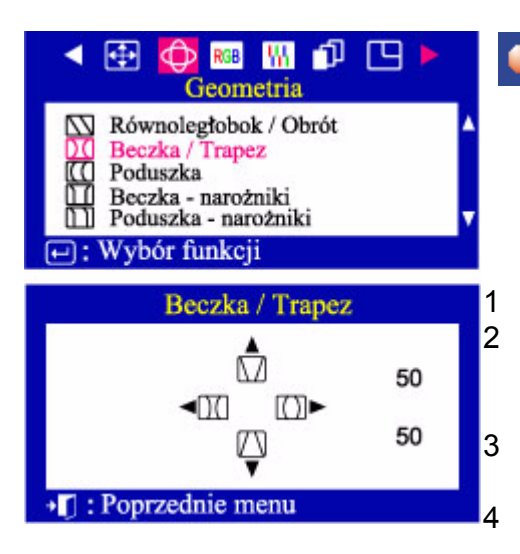

### **Beczka/Trapez**

**Wyreguluj ustawienia Poduszki, kiedy krawędzie boczne obrazu są zakrzywione do wewnątrz lub na zewnątrz; wyreguluj ustawienia Trapezu, kiedy krawędź górna lub dolna jest zbyt długa lub zbyt krótka.** 

1 Wciśnij przycisk ( **□** )

2 Wciśnij przycisk Menu lub aż do ukazania się menu Geometria. Wciśnij przycisk lub aby wybrać funkcję Poduszka/Trapez.

3 Wciśnij przycisk Menu ( ) aby otworzyć menu regulacji Poduszki/Trapezu.

4 Użyj przycisków lub aby dokonać zmiany ustawień Poduszki; Użyj przycisku lub aby dokonać zmiany ustawień Trapezu.

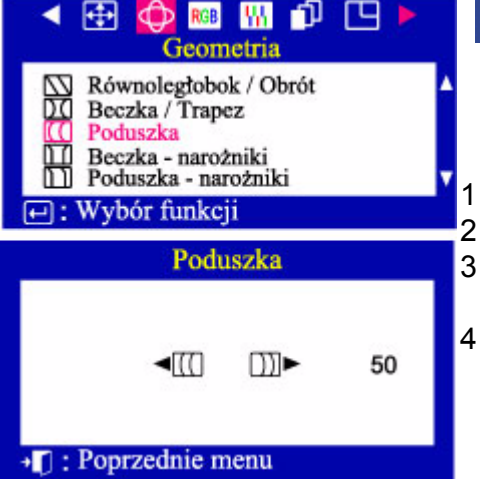

### **Poduszka**

**Wyreguluj ustawienia Poduszki jednostronnej, kiedy boczne krawędzie obrazu są wygięte w lewo lub w prawo.**

Wciśnij przycisk ( $\Box$ )

Wciśnij przycisk lub aż do ukazania się menu Geometria. Wciśnij przycisk Menu ( aby otworzyć menu regulacji Poduszki jednostronnej.

Użyj przycisków lub aby dokonać zmiany ustawień Poduszki jednostronnej.

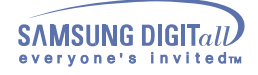

 **Menu Jak regulować**

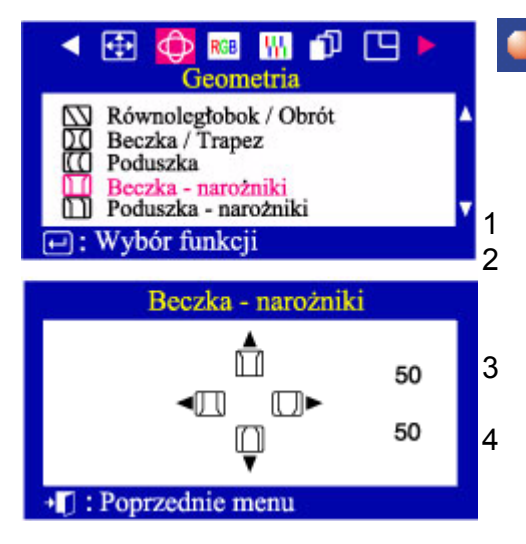

### **Beczka - narożniki**

**Dokonaj korekty przy pomocy funkcji Trapez, jeżeli długość dolnej lub górnej krawędzi jest zbyt duża albo mała.** 

- 1 Wciśnij przycisk ( $\Box$ )
- 2 Wciśnij przycisk Menu lub aż do ukazania się panelu Geometria. Wciśnij przycisk Menu lub aby wybrać Trapez.
- 3 Wciśnij przycisk Menu ( aby otworzyć panel regulacji Trapezu.
- 4 Uzyj przycisku lub , dokonaj korekty Trapezu.

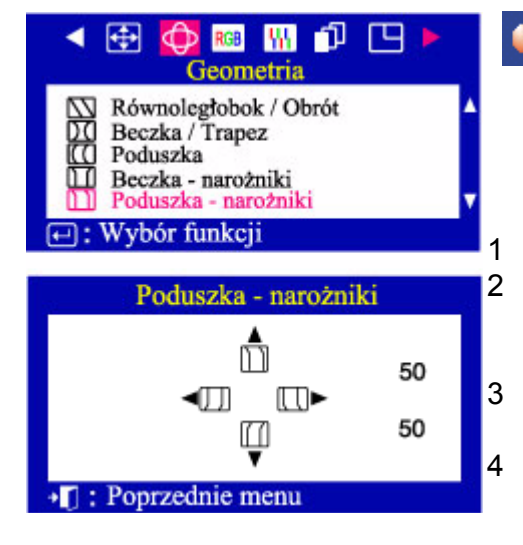

### **Poduszka - narożniki**

**Dokonaj korekty przy pomocy funkcji Odkształcenie poduszkowe, kiedy boczne krawędzie obrazu wygięte są do wewnątrz lub na zewnątrz.** 

- 1 Wciśnij przycisk ( $\Box$ )
- 2 Wciśnij przycisk Menu lub aż do ukazania się panelu Geometria. Wciśnij przycisk Menu lub aby wybrać Odkształcenie poduszkowe.
- 3 Wciśnij przycisk Menu ( a) aby otworzyć panel regulacji Odkształcenia poduszkowego.
- 4 Uzyj przycisku lub , skoryguj Odkształcenie poduszkowe.

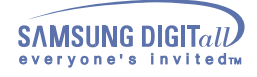

 **Menu Jak regulować**

#### $\oplus$   $\oplus$   $\otimes$ n T гч C Kolor 1 C Kolor<sub>2</sub> C Kolor 3  $\overline{\Theta}$ : Wybór funkcji Kolor<sub>1</sub> 9300 9300K 5000 ь 50 50 G 50

Poprzednie menu

### **Kolor1**

**Temperatura barw jest miarą "ciepła" kolorów obrazu. Dostępny zakres wynosi od 5000 do 9300 wg skali Kelvina. Wykonaj te czynności, aby zmienić temperaturę kolorów lub indywidualne natężenie kolorów czerwonego – R, zielonego - G i niebieskiego – B.** 

1 Wciśnij przycisk ( $\Box$ )

- 2 Wciśnij przycisk lub, aż do ukazania się menu Kolor.
	- Wciśnij przycisk lub , aby wybrać funkcje Kolor1.
- 3 Wciśnij przycisk Menu ( ), aby otworzyć menu regulacji funkcji Kolor1.

4 Najpierw ustaw jak najdokładniej pożądaną temperaturę koloru tylko przy pomocy przycisków i Aby dostroić odcień koloru, użyj przycisków lub aby wybrać  $R(ed)$  – czerwony, G(reen)-zielony lub B(lue)- niebieski, a następnie używając przycisków lub ustaw pożądany kolor.

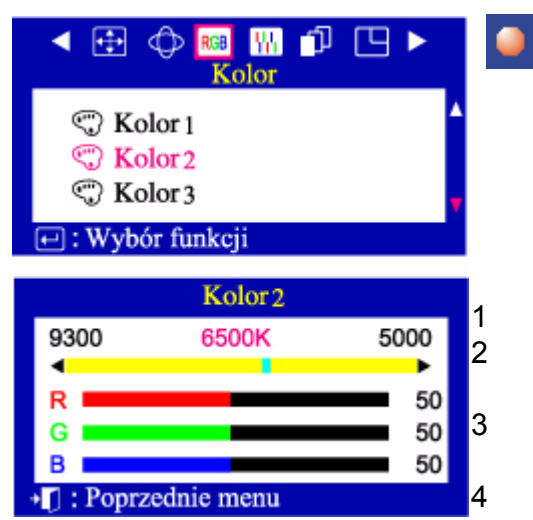

### **Kolor2**

**Temperatura barw jest miarą "ciepła" kolorów obrazu. Dostępny zakres wynosi od 5000 do 9300 wg skali Kelvina. Wykonaj te czynności, aby zmienić temperaturę kolorów lub indywidualne natężenie kolorów czerwonego – R, zielonego - G i niebieskiego – B.** 

Wciśnij przycisk ( $\Box$ )

Wciśnij przycisk lub aż do ukazania się menu Kolor.

Wciśnij przycisk lub , aby wybrać funkcje Kolor2. Wciśnij przycisk Menu ( $\Box$ ), aby otworzyć menu regulacji funkcji Kolor2.

Najpierw ustaw jak najdokładniej pożądaną temperaturę koloru tylko przy pomocy przycisków i Aby dostroić odcień koloru, użyj przycisków  $\lambda$  lub aby wybrać R(ed) – czerwony, G(reen)-zielony lub B(lue)- niebieski, a następnie używając przycisków lub ustaw pożądany kolor.

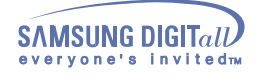

 **Menu Jak regulować**

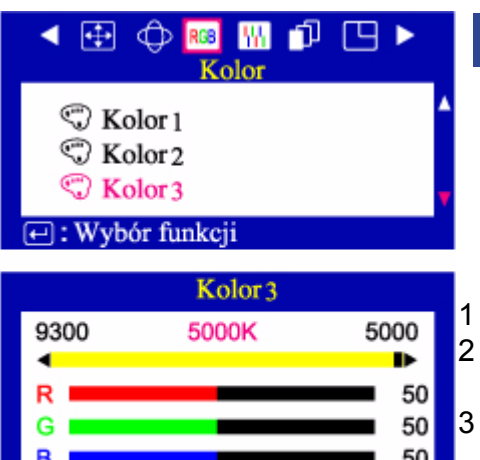

• [] : Poprzednie menu

### **Kolor3**

**Temperatura barw jest miarą "ciepła" kolorów obrazu. Dostępny zakres wynosi od 5000 do 9300 wg skali Kelvina. Wykonaj te czynności, aby zmienić temperaturę kolorów lub indywidualne natężenie kolorów czerwonego – R, zielonego - G i niebieskiego – B.** 

Wciśnij przycisk ( $\Box$ )

Wciśnij przycisk lub, aż do ukazania się menu Kolor. Wciśnij przycisk lub , aby wybrać funkcje Kolor3. Wciśnij przycisk Menu ( (→ ), aby otworzyć menu regulacji funkcji Kolor3.

Najpierw ustaw jak najdokładniej pożądaną temperaturę koloru tylko przy pomocy przycisków i Aby dostroić odcień koloru, użyj przycisków lub aby wybrać  $R(ed)$  – czerwony, G(reen)-zielony lub B(lue)- niebieski, a następnie używając przycisków lub ustaw pożądany kolor.

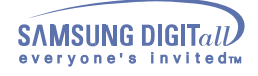

 **Menu Jak regulować**

田中山 ଈ 口 l W. **Usuwanie** mory **EE** Liniowo≰ **FFI** Ogniskowanie Zbiedzsość **DIN tel:Wybór funkcji** Usuwanie mory 50 -00 KD. \*[] : Poprzednie menn

### **Usuwanie mory**

**Effect mory polega na ukazaniu się na ekranie koncentrycznych kół lub łuków. Aby wyeliminować to zjawisko, użyj regulatora Redukcji mory.** 

1 Wciśnij przycisk  $(\Box)$ .

- 2 Wciśnij przycisk lub aż do ukazania się menu Ekran. Wciśnij przycisk Menu ( ) aby wybrać funkcję Redukcja mory.
- 3 Ponownie wciśnij przycisk ( )a następnie użyj przycisku Użyj przycisków lub aby dokonać korekcji poziomej. Użyj przycisków lub aby dokonać korekcji pionowej.

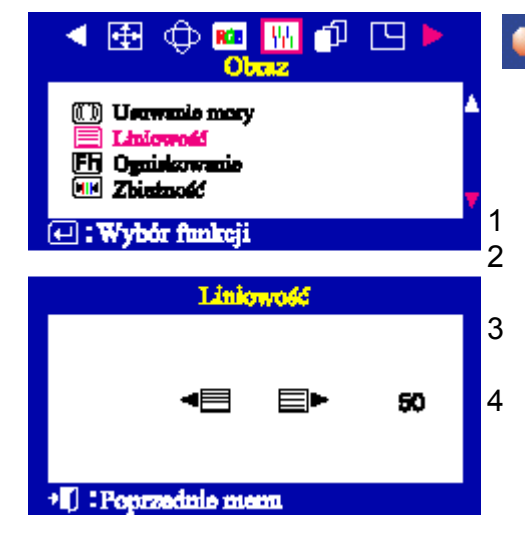

### **Liniowość**

**Wyreguluj ustawienia liniowości, kiedy obraz jest ścieśniony z lewej lub prawej strony, u góry albo u dołu obrazu.** 

1 Wciśnij przycisk ( $\Box$ )

- 2 Wciśnij przycisk lub aż do ukazania się menu Ekran.
	- Wciśnij przycisk lub aby wybrać funkcję Liniowość.
- 3 Wciśnij przycisk Menu ( $\Box$ ) aby otworzyć menu regulacji Liniowości.

4 Użyj przycisków lub aby dokonać zmiany Liniowości pionowej.

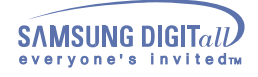

 **Menu Jak regulować**

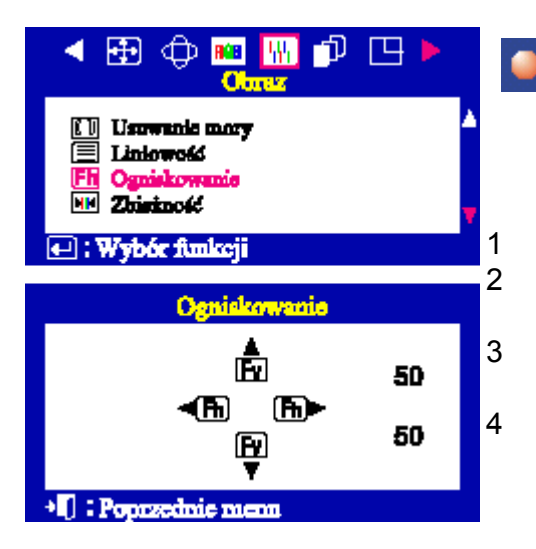

### **Ogniskowanie**

**Użyj regulacji ostrości, kiedy obraz nie jest ostry we wszystkich miejscach ekranu.** 

1 Wciśnij przycisk ( $\Box$ )

- 2 Wciśnij przycisk lub aż do ukazania się menu Ekran. Wciśnij przycisk lub , aby wybrać funkcję Ostrość 3 Wciśnij przycisk Menu ( i ) aby otworzyć menu regulacji Ostrości.
- 4 Uzyj przycisku lub , aby dokonać regulacji ostrości z lewej i prawej strony ekranu. Uzyj przycisku lub , aby wyregulować obraz środkowej części ekranu.

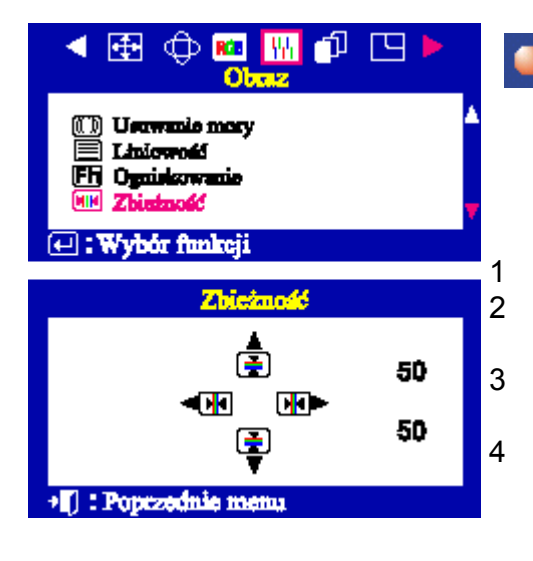

### **Zbieżność**

**Zbieżność wywiera wpływ na czystość obrazu. Wyreguluj zbieżność poziomą lub pionową, aby plamki kolorów tworzące obraz dokładnie się na siebie nakładały.** 

1 Wciśnij przycisk  $(\Box)$ 

- 2 Wciśnij przycisk lub aż do ukazania się menu Ekran.
	- Wciśnij przycisk lub , aby wybrać funkcję Zbieżność.
- 3 Wciśnij przycisk Menu ( $\Box$ ) aby otworzyć menu regulacji Zbieżności.
- 4 Uzyj przycisku lub , aby wyregulować Zbieżność poziomą. Uzyj przycisku lub , aby wyregulować Zbieżność pionową.

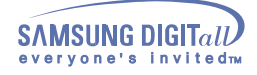

 **Menu Jak regulować**

### $+1$ ſЧ **CD** RGB IW Zaawansowane Rozmagnesowanie **E** Ustawienia fabryczne LI Poziom sygnału wej. 茴 Rodzaj synchroniz. **E** D-SUB/BNC  $\overline{e}$ : Wybór funkcji Rozmagnesowanie Rozmagnesowywanie

: Poprzednie menu

### **Rozmagnesowanie**

**Rozmagnesowanie pozwala na usunięcie przybrudzenia koloru spowodowanego wpływem zewnętrznego pola magnetycznego. Funkcja rozmagnesowywania nie powinna być używana częściej, niż raz na 30 minut. Monitor może przez chwilę głośno pracować (buczeć), kolory ulec zmianie, a obraz skakać przez kilka sekund. Jest to zjawisko normalne. Funkcja ta służy do włączania zasilanie monitora lub zmiany trybu oszczędzania energii na normalny tryb pracy.** 

- 1 Wciśnij przycisk  $(\Box)$ .
- 2 Wciśnij przycisk Menu lub aż do ukazania się menu Zaawansowane.
- 3 Wciśnij przycisk Menu (a) aby dokonać rozmagnesowania.
- 4 Pojawi się rozmagnesowywany obraz.

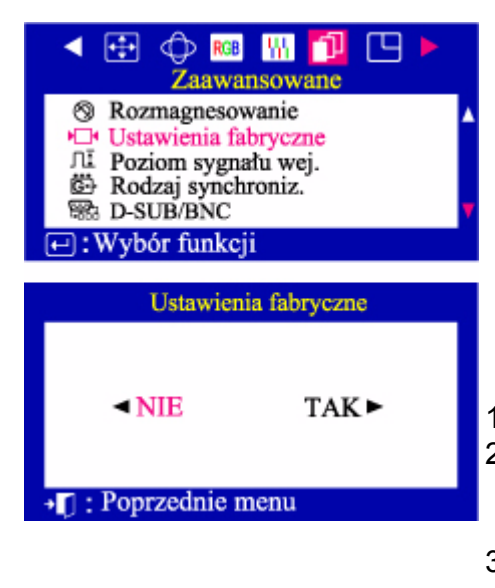

### **Ustawienia fabryczne**

**Użyj funkcji Przywrócenie parametrów fabrycznych, aby przywrócić oryginalne ustawienia parametrów: Pozycja, Rozmiar, Poduszka, Trapez, Równoległobok, Poduszka jednostronna, Obrót i Redukcja mory. Ostrzeżenie: Ta czynność zresetuje wszystkie bieżące parametry wyświetlania ustawione przez użytkownika. Uwaga: Jeśli wybrałeś "TAK", wszystkie powyższe parametry zostaną zresetowane. Wszystkie pozostałe parametry pozostaną niezmienione.** 

- 1 Wciśnij przycisk ( $\Box$ )
- 2 Wciśnij przycisk Menu lub aż do ukazania się menu Zaawansowane. Wciśnij przycisk Menu lub aby wybrać funkcję Przywrócenie ustawień fabrycznych.
- 3 Wciśnij przycisk Menu ( ) aby otworzyć menu Przywrócania ustawień fabrycznych.
- 4 Wciśnij przycisk Menu aby wybrać TAK (YES) Jeśli nie zamierzasz zresetować monitora, użyj przycisku aby wybrać NIE (NO).
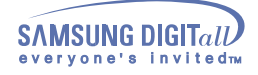

 **Menu Jak regulować**

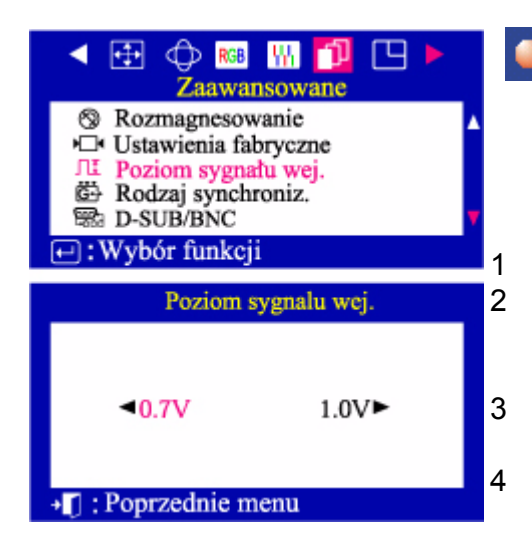

### **Poziom sygnału wej.**

**Niektóre karty uzywają sygnału video wyższego niż 1,0V, co daje bardzo jasny obraz. Dla takich kart, użyj tej funkcji, aby wybrać poziom 1,0V.** 

1 Wciśnij przycisk ( $\Box$ )

- 2 Wciśnij przycisk Menu lub aż do ukazania się menu Zaawansowane. Wciśnij przycisk Menu lub aby wybrać funkcję Poziom sygnału video.
- 3 Wciśnij przycisk Menu ( ) aby otworzyć menu regulacji Poziomu sygnału video.
- 4 Użyj przycisków lub aby wybrać 0,7V lub 1,0V.

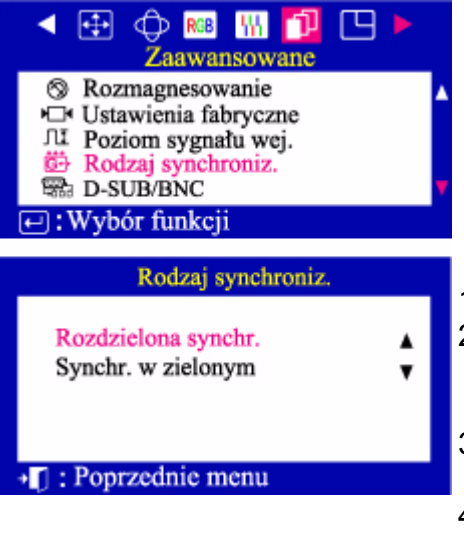

### **Rodzaj synchroniz.(Opcja)**

**Wybierz "Separowany", jeśli komputer przesyła sygnał separowany. Wybierz "Synch. sygnału zielonego, jeśli komputer oczekuje, że monitor zsynchronizuje z zielonym sygnalem, który przesyła. Sprawdź właściwe ustawienia w instrukcji komputera lub karty graficznej.** 

1 Wciśnij przycisk ( $\Box$ )

2 Wciśnij przycisk lub aż do ukazania się menu Zaawansowane. Wciśnij przycisk Menu lub aby wybrać funkcę Synchronizuj rodzaj sygnału.

- 3 Wciśnij przycisk Menu ( $\Box$ ) aby otworzyć menu Synchronizacji rodzaju sygnału.
- 4 Uzyj przycisku lub , aby wybrac funkcję Separowany lub Synch. sygnału zielonego.

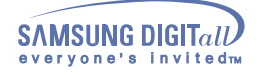

 **Menu Jak regulować**

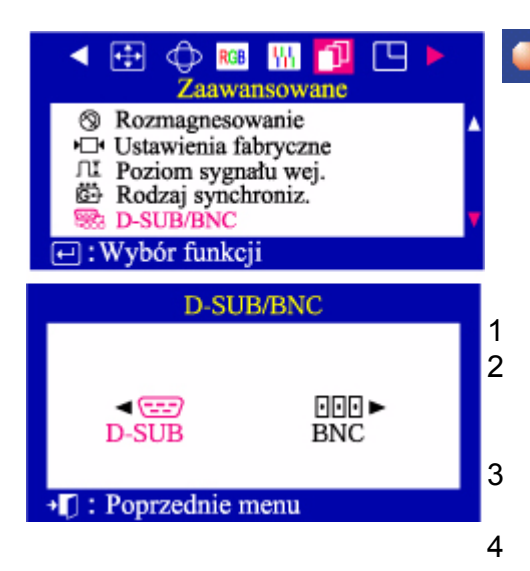

### **D-SUB/BNC(Opcja)**

**Menu to pozwala wybrać źródło sygnału podłączone do złącza BNC lub do złącza D-SUB. Uwaga: Po zakończeniu tej czynności, należy przez chwile poczekać, aż do wygaszenia obrazu i ukazania się obrazu z nowego źródła. By móc korzystać z tej funkcji kable muszą być podłączone do obu złączy.** 

- 1 Wciśnij przycisk ( $\Box$ )
- 2 Wciśnij przycisk Menu lub aż do ukazania się menu Zaawansowane. Wciśnij przycisk Menu lub aby wybrać funkcję Wybór typu złącza (D-SUB/BNC).
- 3 Wciśnij przycisk Menu ( $\Box$ ) aby otworzyć menu wyboru typu złącza (D-SUB/BNC).
- 4 Uzyj przycisku lub , aby wybrać złącze D-SUB lub BNC.

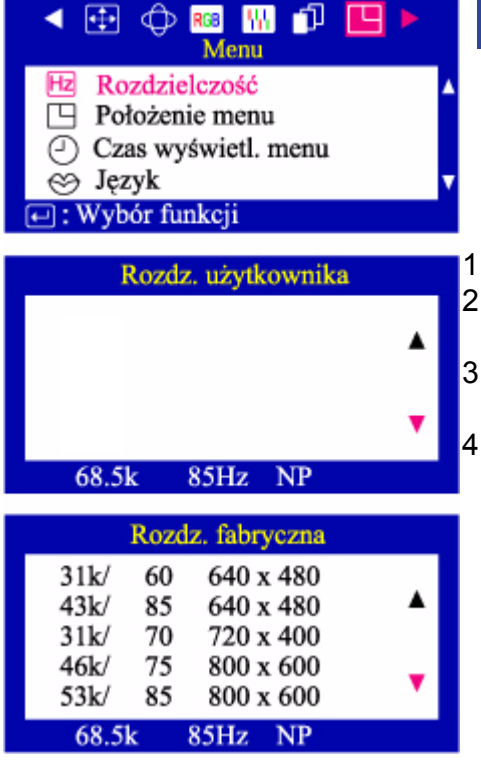

#### **Rozdzielczość**

**Częstotliwość ustawiona przez użytkownika jest widoczna w Trybie ustawień użytkownika, zaś fabryczne ustawienia parametry sygnału, częstotliwość domyślną i rozdzielczość można sprawdzić, używając Trybu domyślnego.** 

Wciśnij przycisk ( $\Box$ )

Wciśnij przycisk Menu lub aż do ukazania się ekranu Menu.

Wciśnij przycisk Menu ( a ) aby otworzyć menu regulacji Rozdzielczość.

Użyj przycisków aby wyświetlić Tryb ustawień użytkownika lub Tryb domyślny.

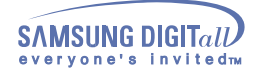

 **Menu Jak regulować**

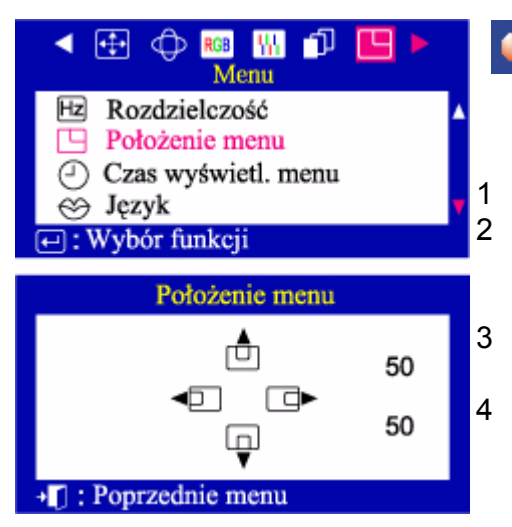

#### **Położenie menu**

**Położenie Menu ekranowego OSD na ekranie można zmieniać.** 

- 1 Wciśnij przycisk  $(\Box)$
- 2 Wciśnij przycisk Menu lub aż do ukazania się ekranu Menu. Wciśnij przycisk Menu lub aby wybrać funkcję Położenie Menu.
- 3 Wciśnij przycisk Menu ( ) by otworzyć menu regulacji położenia menu na ekranie.
- 4 Uzyj przycisku lub , żeby umiejscowić menu na ekranie według upodobania.

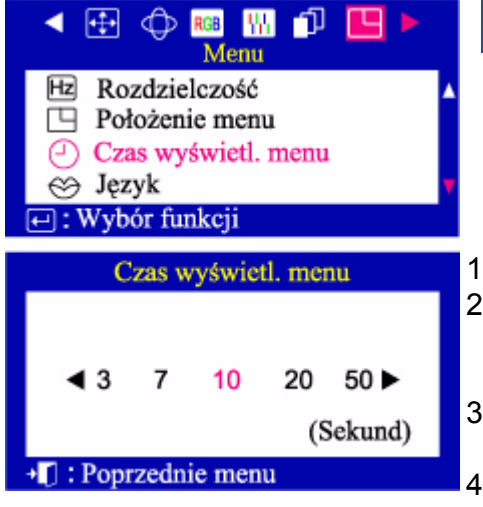

#### **Czas wyświetl. menu**

**Menu wyłączy się automatycznie, jeśli przez pewien czas nie nastąpi regulacja parametrów.** 

**Można ustawić czas, przez który Menu pozostanie na ekranie, nim się wyłączy.** 

- Wciśnij przycisk ( $\Box$ )
- Wciśnij przycisk lub aż do ukazania się ekranu Menu. Wciśnij przycisk Menu lub aby wybrać funkcję Czas pozostawania menu na ekranie.
- Wciśnij przycisk Menu ( ) aby otworzyć regulację czasu pozostawania Menu na ekranie.
- Użyj przycisków lub wybierz 3, 7, 10, 20 lub 50 sekund.

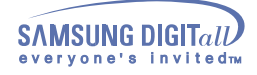

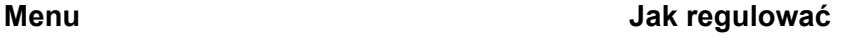

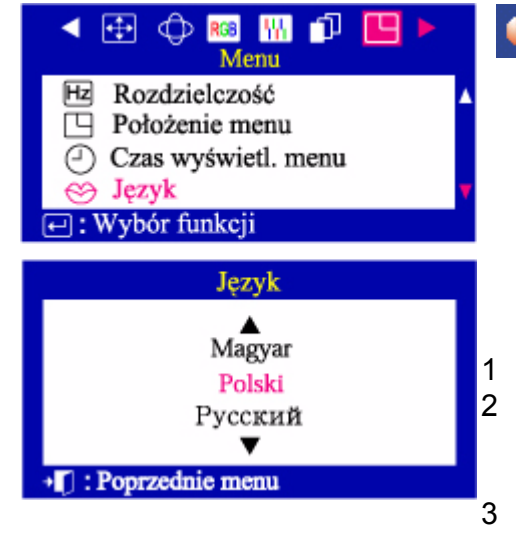

### **Język**

**Wykonanie tych czynność pozwala zmienić język menu. Można wybrać język spośród jedenastu dostępnych. Angielski, Niemiecki, Francuski, Włoski, Portugalski, Hiszpański, Szwedzki, Rosyjski, Polski lub Węgierski. (Niektóre języki menu ekranowego mogą nie być dostępne w niektórych miejscach. ) UWAGA: Wybrany język dotyczy jedynie menu ekranowego OSD. Nie ma on żadnego wpływu na oprogramowanie komputera.** 

- 1 Wciśnij przycisk ( $\Box$ )
- 2 Wciśnij przycisk Menu lub aż do ukazania się ekranu Menu. Wciśnij przycisk Menu lub aby wybrać funkcję Języki.
- 3 Wciśnij przycisk Menu ( aby otworzyć menu wyboru języka.
- 4 Za pomocą przycisków lub wybierz odpowiedni język.

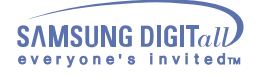

**Funkcja Obszar Podświetlony może być również używana do oglądania obrazów ruchomych.**

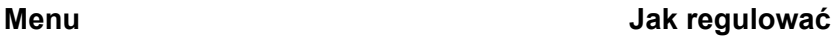

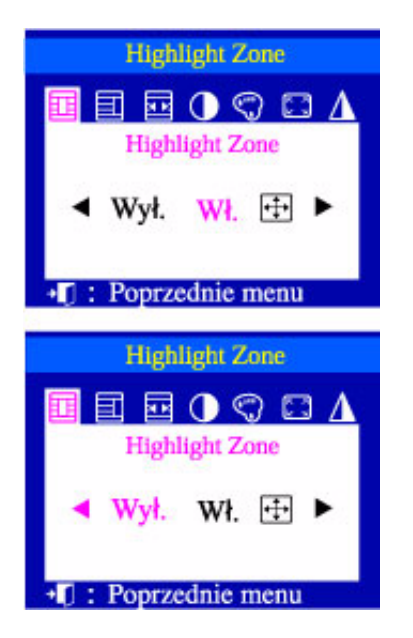

### **Highlight Zone**

**Ta funkcja służy do uaktywnienia lub anulowania Obszaru podświetlonego.** 

- 1 Naciśnij przycisk Podświetlenie ( $\Box$ )
- 2 Naciśnij przycisk Menu  $( \Box)$ .
- 3 Wciśnij przycisk lub aby anulować, wykonać funkcję lub powiększyć cały ekran.

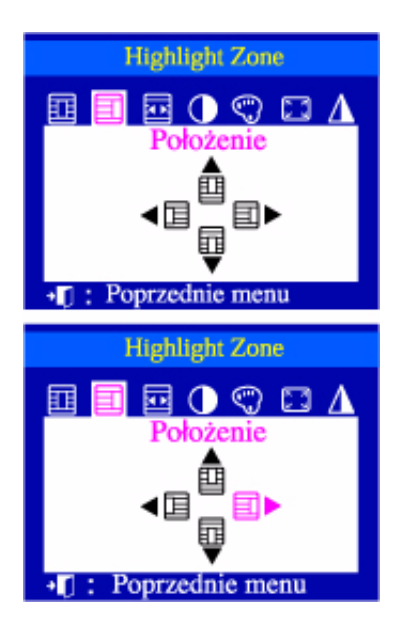

### **Położenie**

**Funkcja ta służy do przesuwania Obszaru Podświetlonego w poziomie i pionie.** 

- 1 Naciśnij przycisk Podświetlenie ( $\Box$ ).
- 2 Wciśnij przycisk lub aby wybrać regulację Pozycji Ekranu i naciśnij przycisk Menu ( $\Box$ ).
- 3 Wciśnij przycisk lub aby przesunąć Obszar podświetlony w pionie, a przycisków lub aby go przesunąć w poziomie.

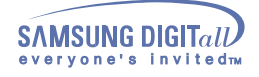

 **Menu Jak regulować**

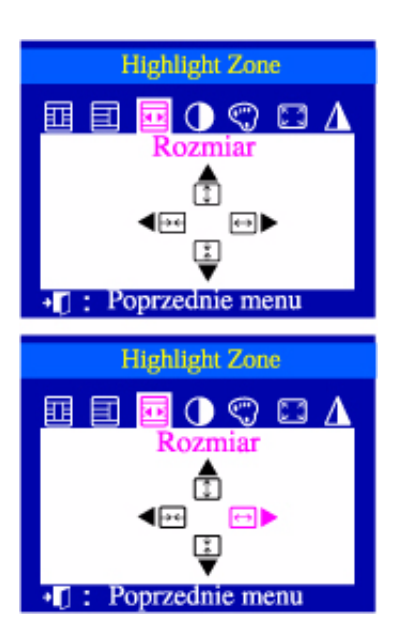

#### **Rozmiar**

#### **Funkcja ta służy do zmieniania wielkości Obszaru Podświetlonego w poziomie i pionie.**

- 1 Naciśnij przycisk Podświetlenie ( **面** ).
- 2 Wciśnij przycisk lub aby wybrać regulację Pozycji Ekranu i naciśnij przycisk Menu ( $\Box$ ).
- 3 Wciśnij przycisk lub aby zwiększyć Obszar podświetlony w pionie, a przycisków lub aby go zwiększyć w poziomie.

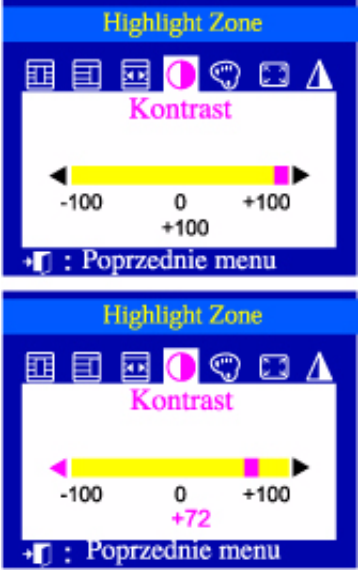

### **Kontrast**

#### **Funkcja ta służy do regulacji kontrastu Obszaru Podświetlonego.**

- 1 Naciśnij przycisk Podświetlenie ( $\Box$ ).
- 2 Wciśnij przycisk lub aby wybrać regulację Kontrastu i naciśnij przycisk Menu ( $\Box$ ).
- 3 Wciśnij przycisk lub aby wyregulować kontrast Obszaru Podświetlonego.

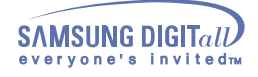

 **Menu Jak regulować**

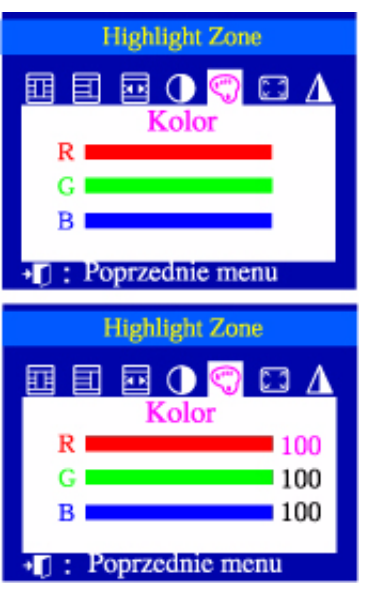

### **Kolor**

#### **Funkcja ta służy do regulacji barw Obszaru Podświetlonego.**

- 1 Naciśnij przycisk Podświetlenie ( $\Box$ ).
- 2 Wciśnij przycisk lub aby wybrać regulację Koloru i naciśnij przycisk Menu ( $\Box$ ).
- 3 Wciśnij przycisk Iub aby wybrać kolor czerwony, zielony lub niebieski. Wciśnij przycisk lub aby wyregulować kolor czerwony, zielony lub niebieski Obszaru Podświetlonego.

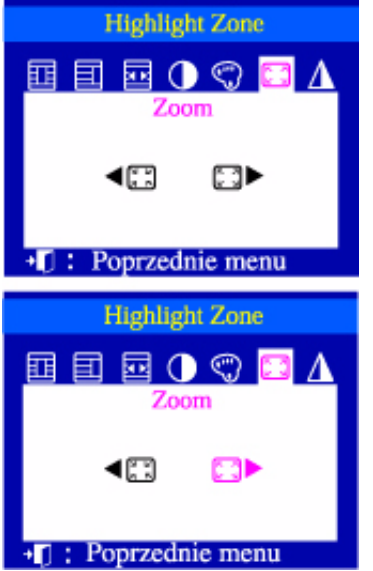

### **Zoom**

**Funkcja ta służy do regulacji powiększenia Obszaru Podświetlonego.** 

- 1 Naciśnij przycisk Podświetlenie (日).
- 2 Wciśnij przycisk lub aby wybrać Powiększenie i naciśnij przycisk Menu ( $\Box$ ).
- Obszar Podświetlony.
- 3 Wciśnij przycisk lub aby powiększyć lub zmniejszyć

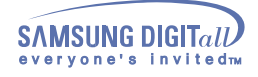

 **Menu Jak regulować**

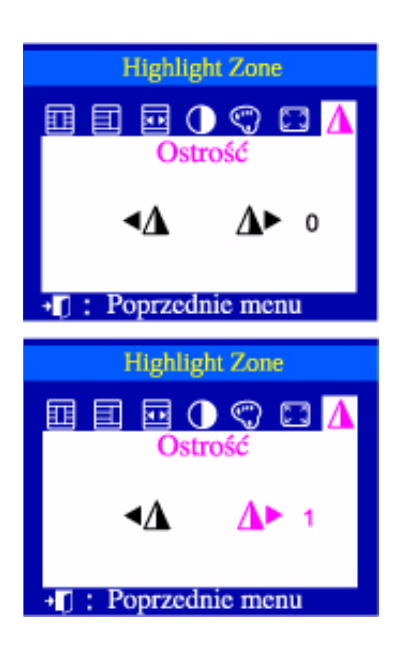

### **Ostrość**

**Funkcja ta służy do regulacji ostrości Obszaru Podświetlonego.** 

- 1 Naciśnij przycisk Podświetlenie ( $\Box$ ).
- 2 Wciśnij przycisk lub aby wybrać Ostrość i naciśnij przycisk Menu  $(\varpi)$ .
- 3 Wciśnij przycisk lub aby wyregulować ostrość Obszaru Podświetlonego.

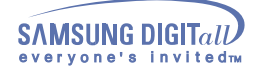

### **MouScreen**

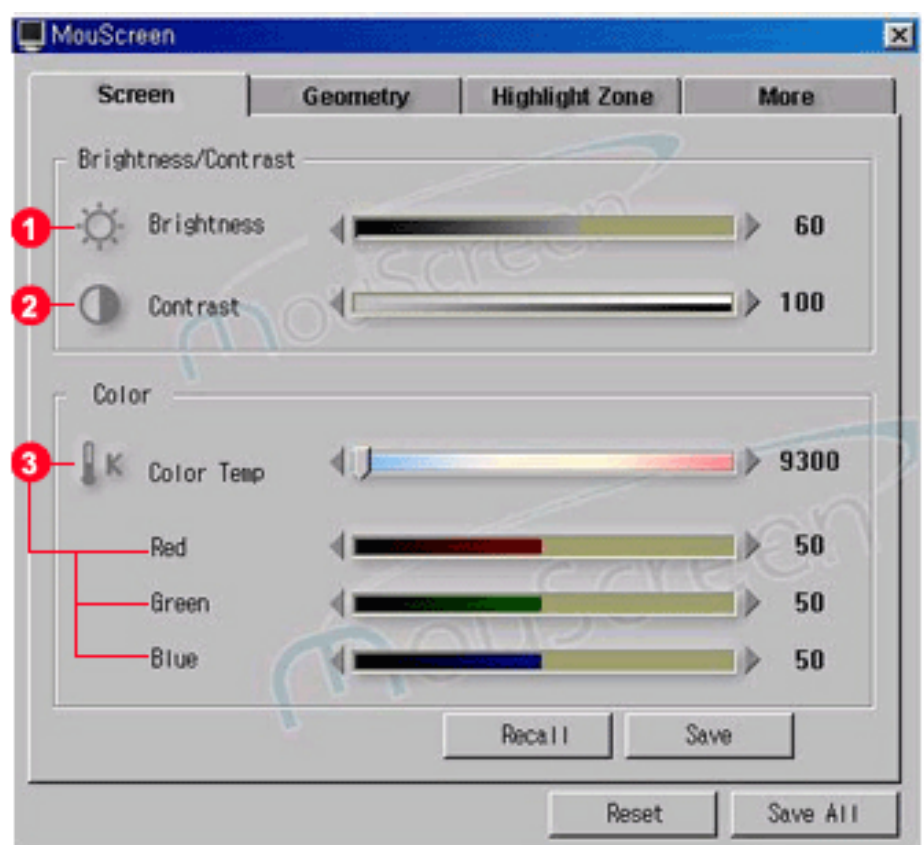

### **Screen**

**1. Jasność obrazu**

Służy do regulacji jasności obrazu.

**2. Kontrast obrazu**

Służy do regulacji wyraźności obrazu.

**3. Temperatura barw**

Służy do regulacji temperatury barw ekranu od 9300K (kolory niebieskawe) to 5000K (kolory czerwonawe).

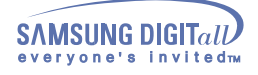

### **MouScreen**

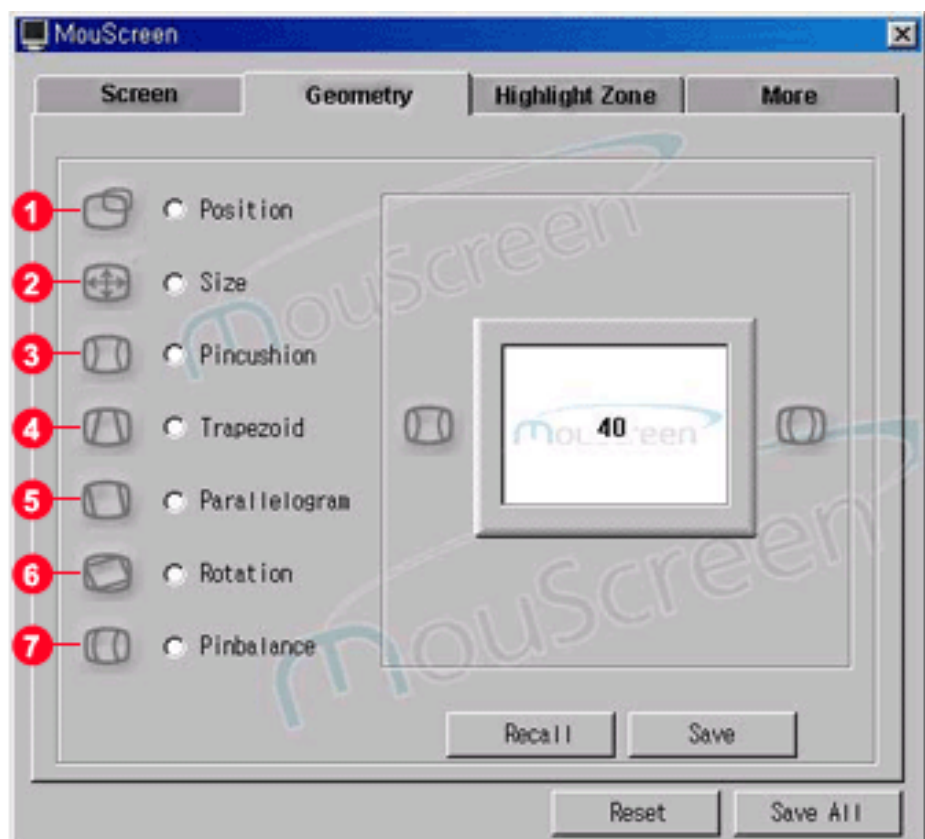

### **Geometry**

**1. Pozycja (Położenie obrazu na ekranie).**

Służy do regulowania pionowego lub poziomego położenia obrazu na ekranie. **2. Wielkość obrazu**

Służy do regulacji wielkości obrazu w pionie i poziomie.

**3. Odkształcenie poduszkowe**

Służy do prostowania zakrzywień prawej i lewej krawędzi obrazu.

**4. Trapez**

Służy do regulacji szerokości poziomych krawędzi obrazu.

**5. Równoległobok**

Służy do regulacji nachylenia pionowych krawędzi obrazu.

**6. Obrót**

Służy do regulacji nachylenia obrazu.

**7. Poduszka jednostronna**

Służy do regulacji jednostronnego odkształcenia poduszkowego, z prawej lub lewej strony ekranu.

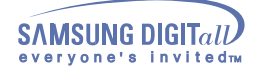

### **MouScreen**

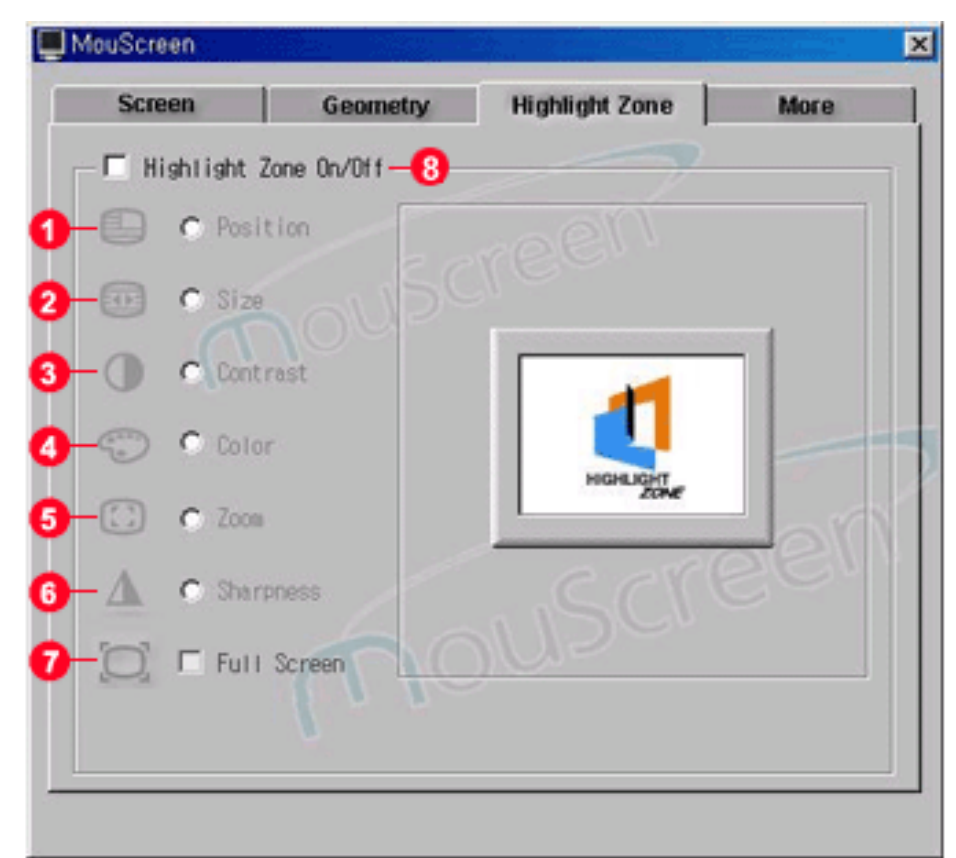

### **Highlight Zone**

**1. Pozycja Obszaru Podświetlonego.**

Służy do regulacji położenia Obszaru Podświetlonego w pionie lub poziomie. Funkcji tej nie można użyć, jeśli włączona jest funkcja Obszar Podświetlony – Pełny Ekran.

- **2. Wielkość Obszaru Podświetlonego** Służy do regulacji wielkości Obszaru Podświetlonego w pionie i poziomie. Funkcji tej nie można użyć, jeśli włączona jest funkcja Obszar Podświetlony – Pełny Ekran.
- **3. Kontrast [Jasność] Obszaru Podświetlonego** Służy do regulacji kontrastu (jasności) Obszaru Podświetlonego
- **4. Kolor Obszaru Podświetlonego** Służy do regulacji nasycenia barwy czerwonej, zielonej i niebieskiej Obszaru Podświetlonego.
- **5. Powiększenie Obszaru Podświetlonego** Służy do powiększania lub zmniejszania Obszaru Podświetlonego. Nie można użyć tej funkcji, jeśli jest wlączona funkcja Obszar Podświetlony – Pełny Ekran.
- **6. Ostrość Obszaru Podświetlonego** Służy do regulacji ostrości Obszaru Podświetlonego.
- 7. **Funkcja Obszar Podświetlony Pełny Ekran** Powiększa Obszar Podświetlony do rozmiaru całego ekranu.
- 8**. Obszar Podświetlony włączony/wyłączony** Funkcję Obszar Podświetlony można włączać lub wyłączać zaznaczając pole wyboru Obszar Podświetlony w karcie Obszar Podświetlony. Funkcje w karcie Obszar Podświetlony mogą być używane tylko wówczas, gdy Obszar Podświetlony jest aktywny.

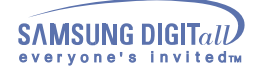

### **MouScreen**

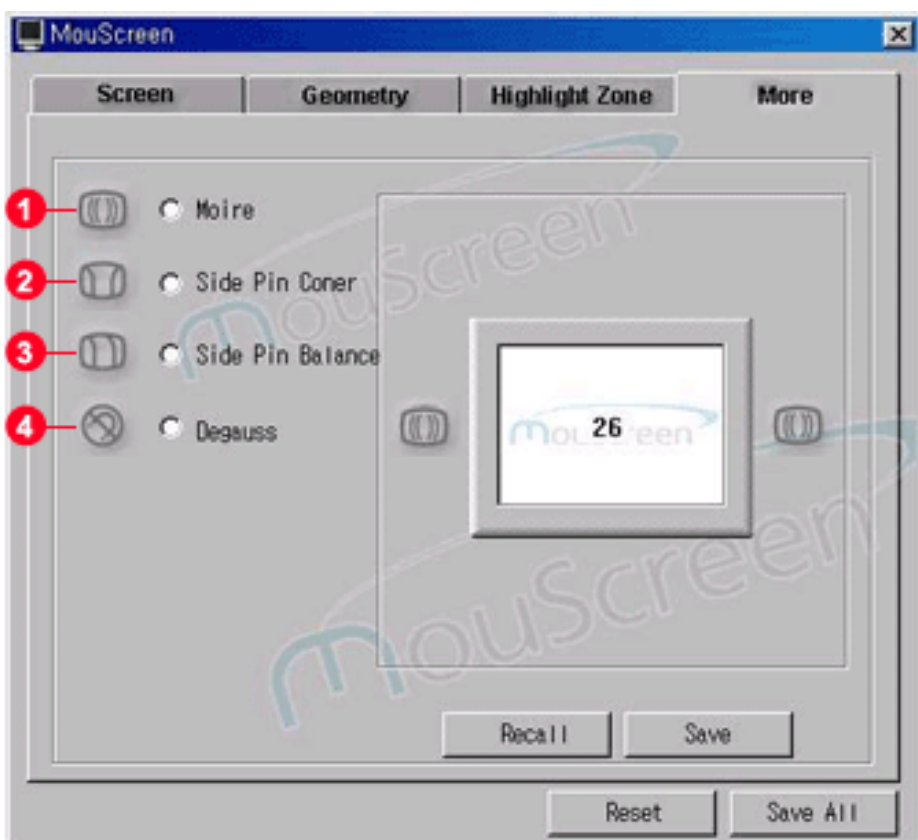

### **Więcej**

#### **1. Redukcja mory**

Służy do usuwania kolistych lub falistych wzorów na ekranie.

**2. Trapez**

Służy do regulacji długości górnej i dolnej krawędzi ekranu.

**3. Równoległobok**

Służy do regulacji nachylenia bocznych krawędzi ekranu.

**4. Rozmagnesowanie**

Służy do usuwania plamek na ekranie, będących wynikiem wpływu zewnętrznych pól magnetycznych.

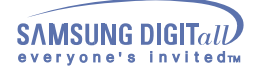

### **MouScreen**

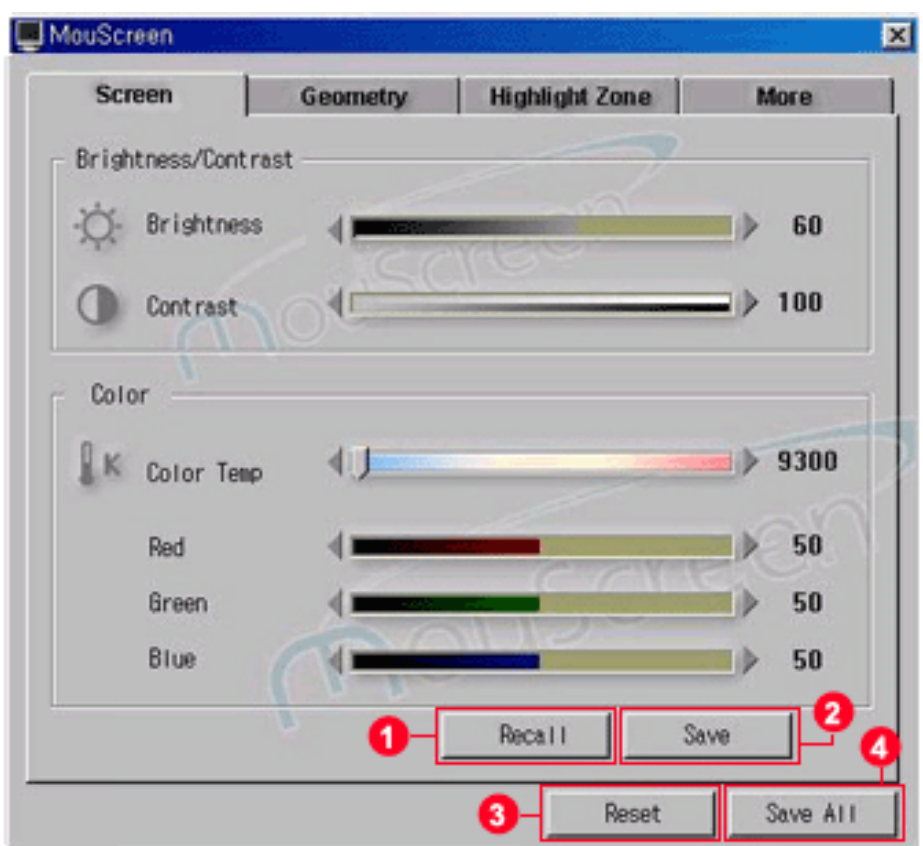

#### **Inne**

#### **1. Przywróć poprzednie ustawienia**

Służy do usuwania zmian bieżących ustawień. Zauważ, że w karcie Obszaru Podświetlonego nie ma funkcji przywracającej poprzednie ustawienia.

#### **2. Zapisz**

Służy do zapisania nowych ustawień bieżących.

**3. Przywróć ustawienia fabryczne** Służy do przywrócenia fabrycznych ustawień monitora. Może to potrwać jakiś czas, gdyż konieczne jest przywołanie i przetworzenie wszystkich danych początkowych.

#### **4. Zapisz wszystko**

Służy do zapisywania wszystkich nowych parametrów. Zapisywanie danych może nieco potrwać.

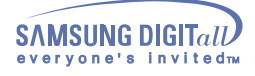

### **Należy sprawdzić**

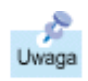

Przed wezwaniem serwisu, należy sprawdzić w zawartych tu informacjach, czy nie można samodzielnie uporać się z zaistniałymi problemami. Jeśli pomoc fachowca jest konieczna, należy zadzwonić pod numer na karcie gwarancyjnej, numer w części informacyjnej lub skontaktować się ze swoim dealerem.

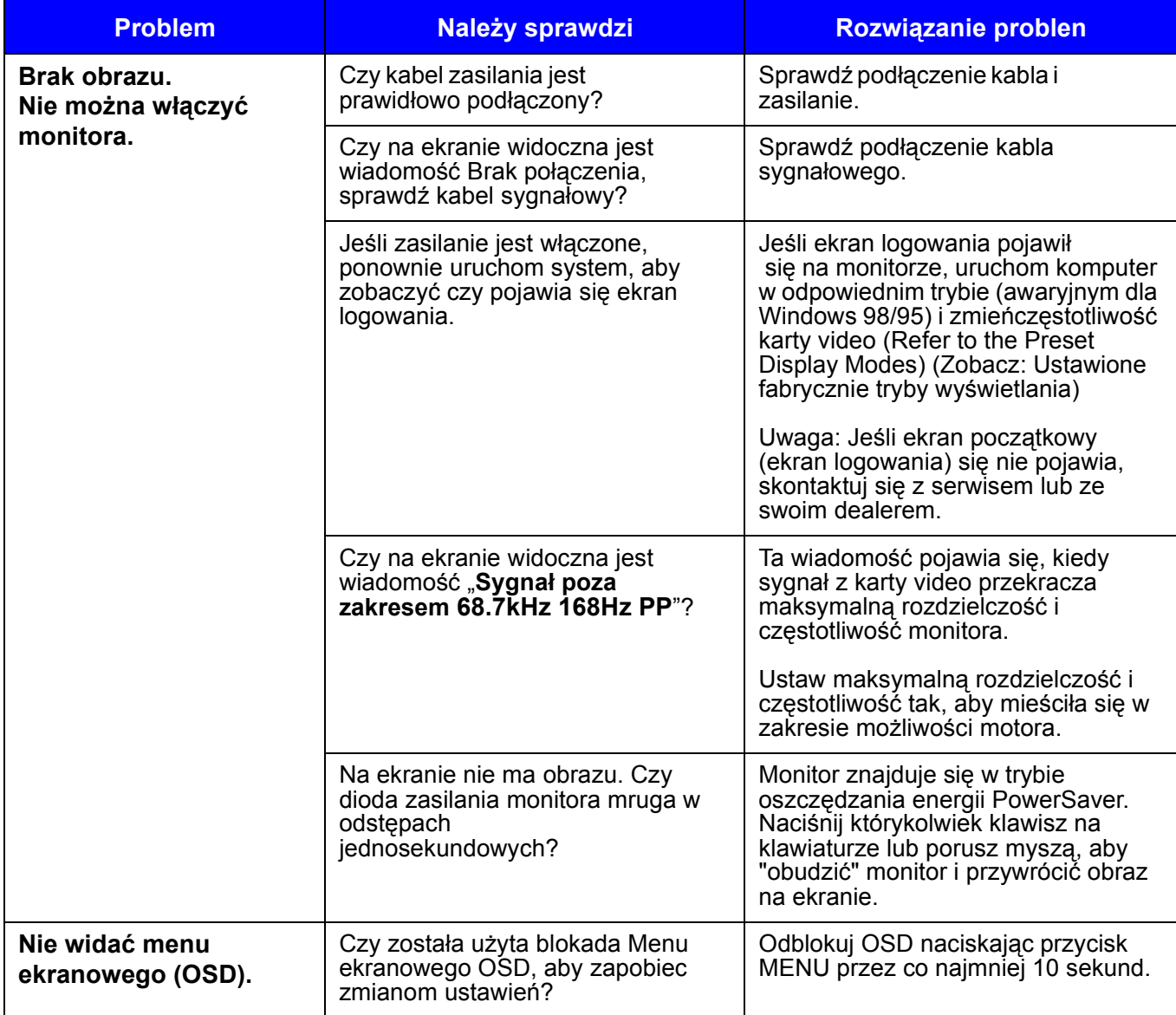

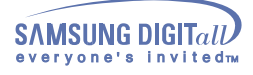

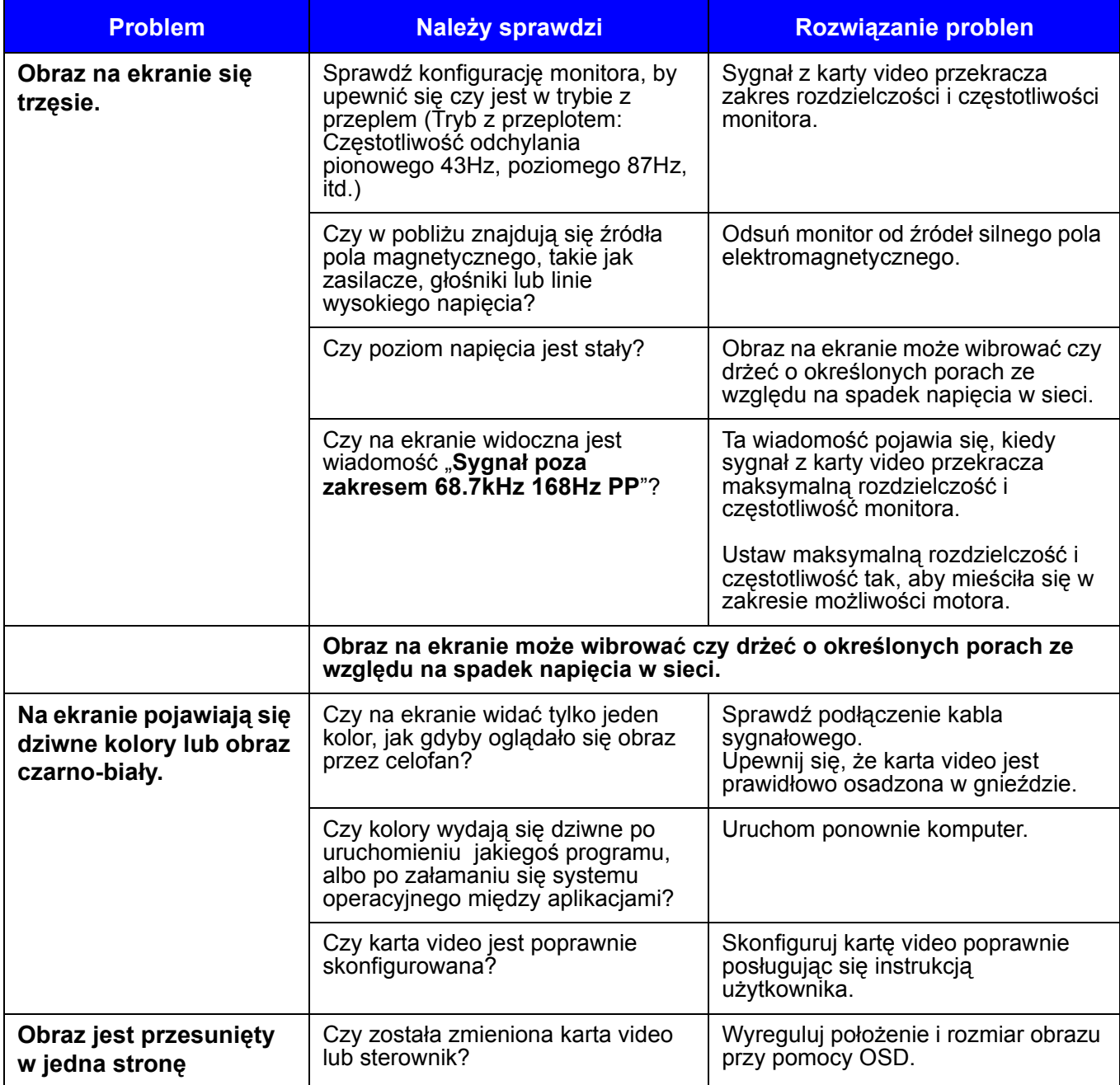

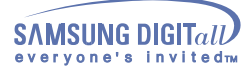

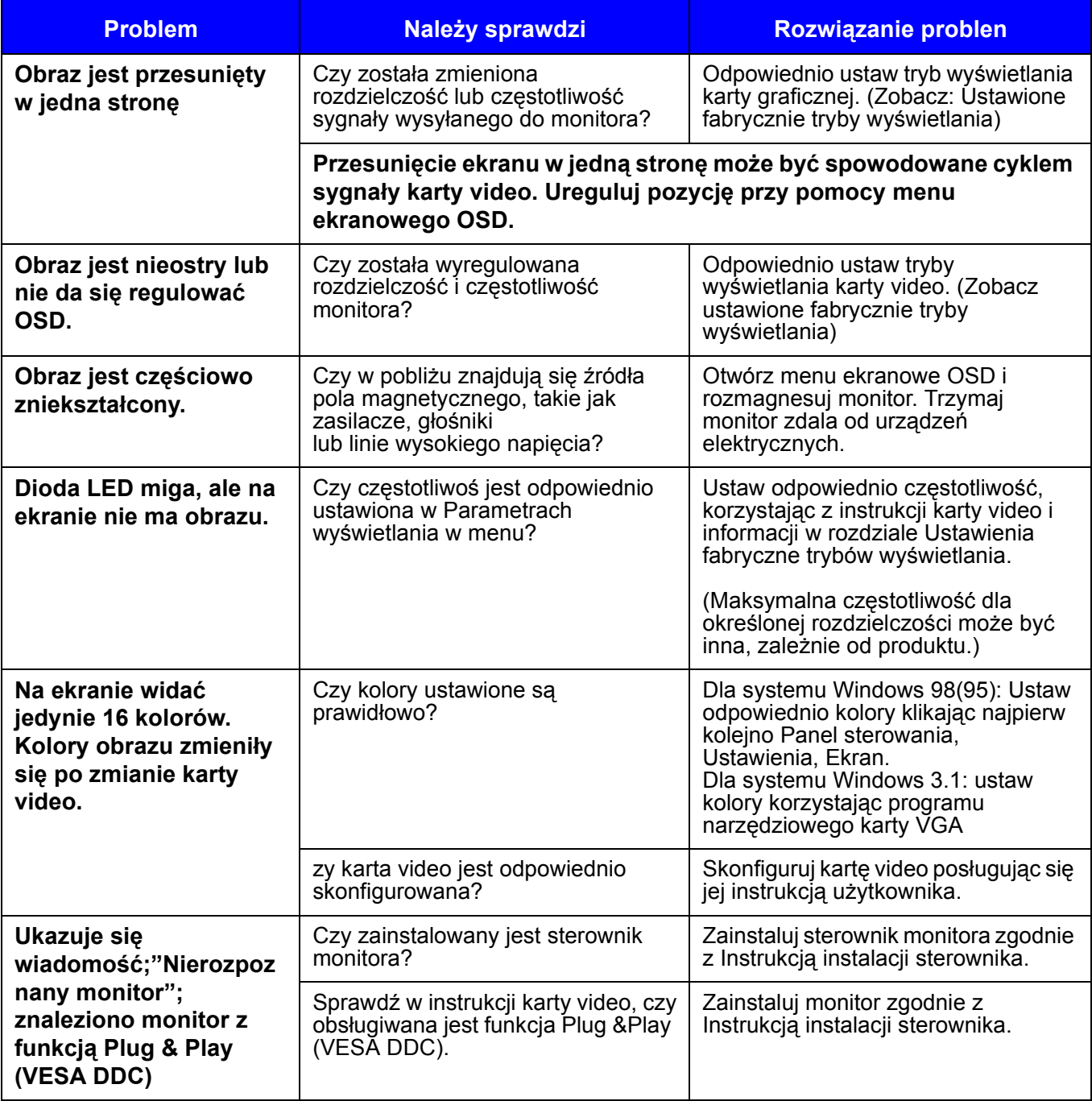

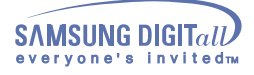

#### **Jeśli monitor nie działa prawidłowo należy sprawdzić**

- 1. Sprawdź, czy kabel zasilania jest odpowiednio podłączony do komputera.
- 2. Sprawdź, czy komputer przy uruchamianiu wydaje sygnał dźwiękowy więcej niż 3 razy. (Jeśli tak, należy przeprowadzić fachowy przegląd głównej płyty komputera.)
- 3. Jeśli zmieniana była karta video lub inne urządzenia, sprawdź czy sterowniki karty video i monitora zostały zainstalowane.
- 4. Sprawdź, czy częstotliwość skanowania obrazu jest ustawiona na 75Hz lub 85Hz. (Nie przekraczaj 60Hz przy maksymalnej rozdzielczości.)
- 5. Jeśli masz problemy z zainstalowaniem sterownika karty video, uruchom komputer w Trybie awaryjnym, usuń Kartę grafiki, klikając najpierw przyciski Panel sterowania, System, Administrator urządzenia, a następnie uruchom ponownie komputer.

#### **Wskazówki przy korzystaniu z Obszaru Podświetlonego**

#### **Funkcja Obszar Podświetlony może być również używana do oglądania obrazów ruchomych.**

- 1. Funkcja Obszar Podświetlony znika automatycznie po 3 godzinach od jej aktywacji. Aby móc z tej funkcji nieprzerwanie korzystać, należy ją ponownie włączyć.
- 2. Nie można przejść do innego elementu menu, kiedy funkcja Obszar Podświetlony jest wyłączona.
- 3. Kiedy uaktywni się funkcję Obszar Podświetlony na którymś z ekranów programu Windows, poziom jasności się obniży, aby chronić podstawowy ekran Windows.
- 4. Funkcja Obszar Podświetlony może spowodować nasycenie kolorów zgodne z kartą wideo (spowodowane różnicą napięć wejściowych). Należy wówczas lekko obniżyć kontrast w menu ekranowym Obszaru Podświetlonego, a nasycenie kolorów zostanie zmniejszone.

**Megjegyzés:** Jeśli problemy uporczywie się powtarzają,skontaktuj się z autoryzowanym serwisem.

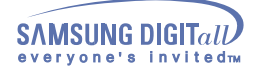

**Pytania i odpowiedzi**

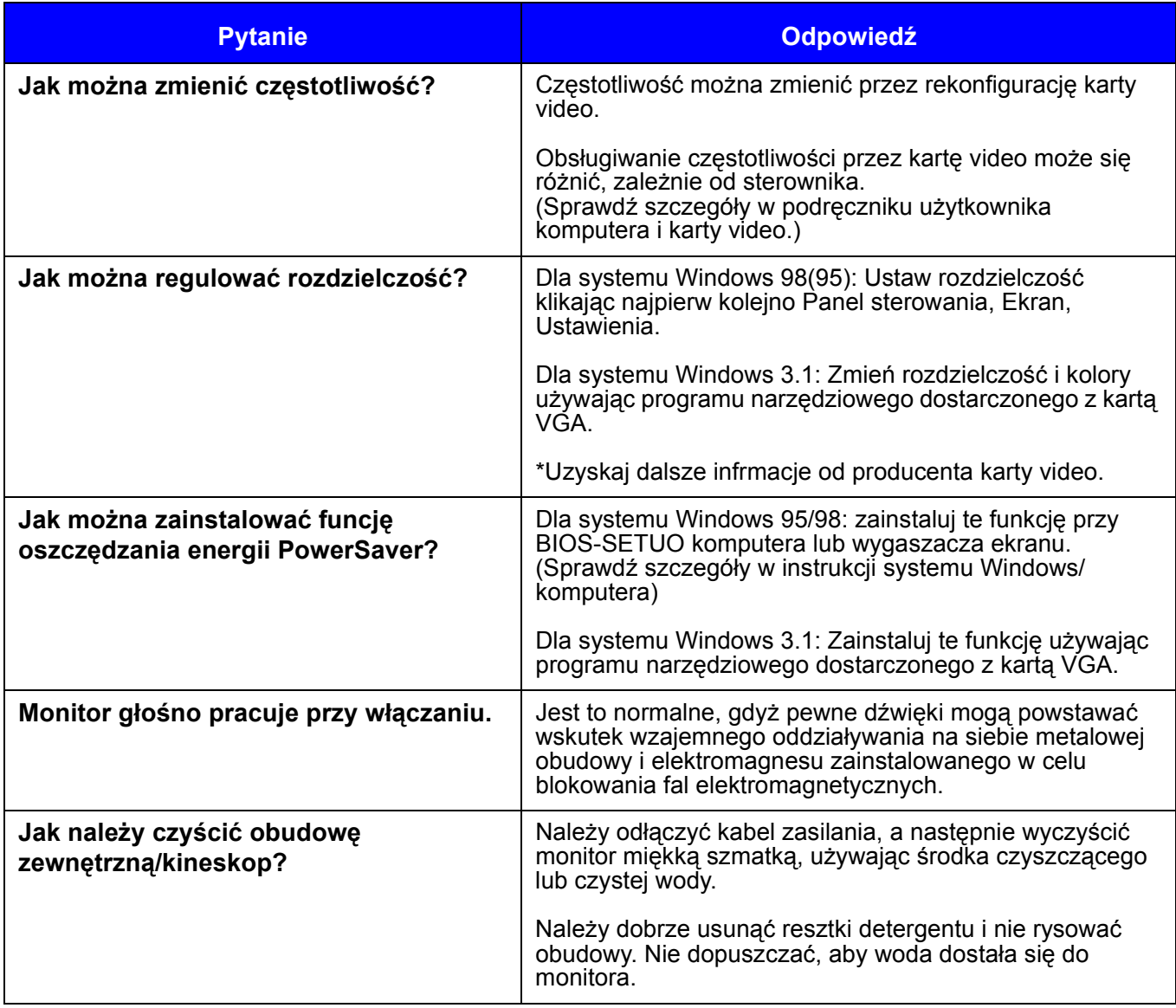

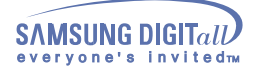

### **Pytania i odpowiedzi**

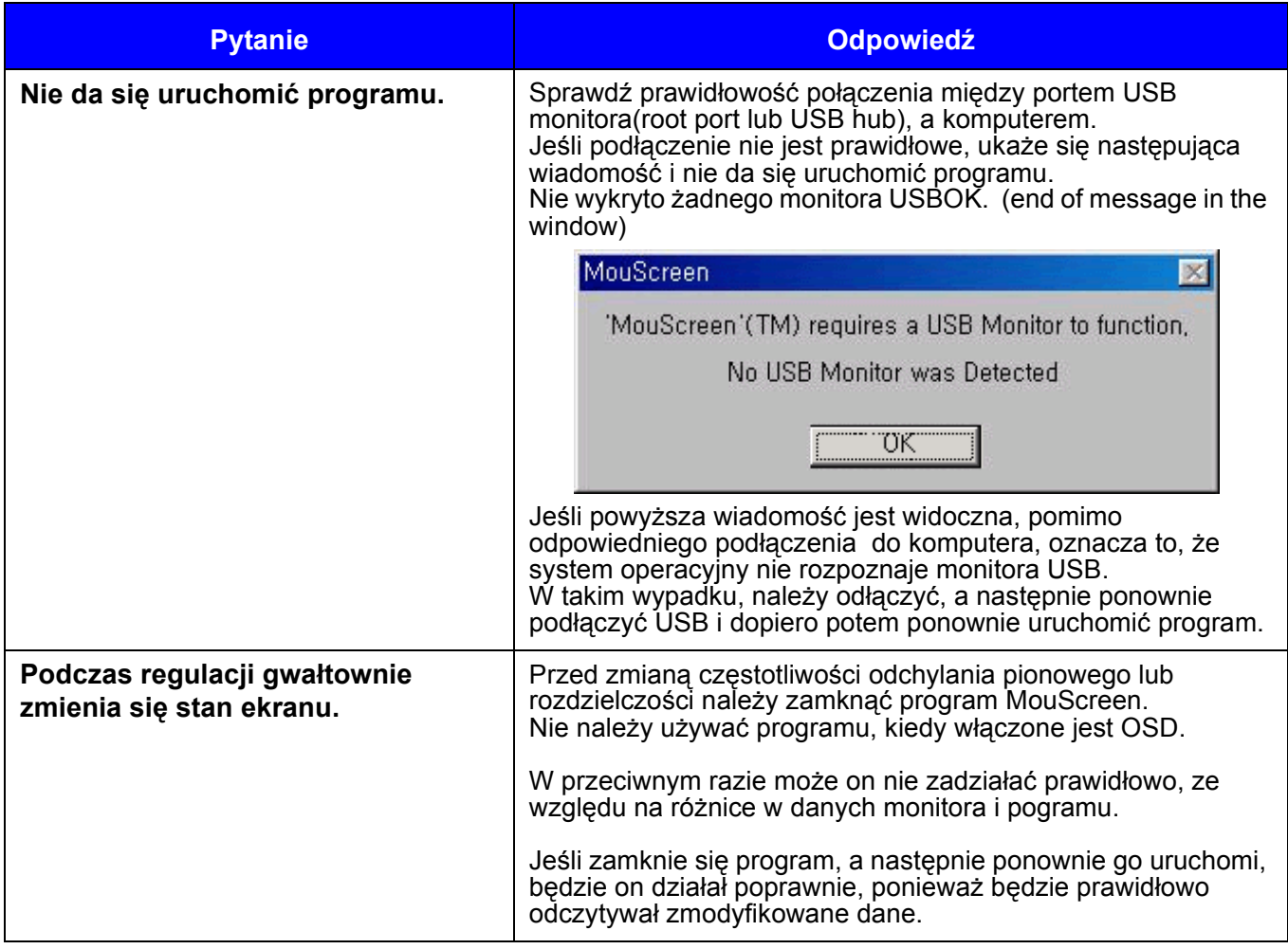

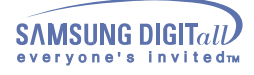

**Pytania i odpowiedzi**

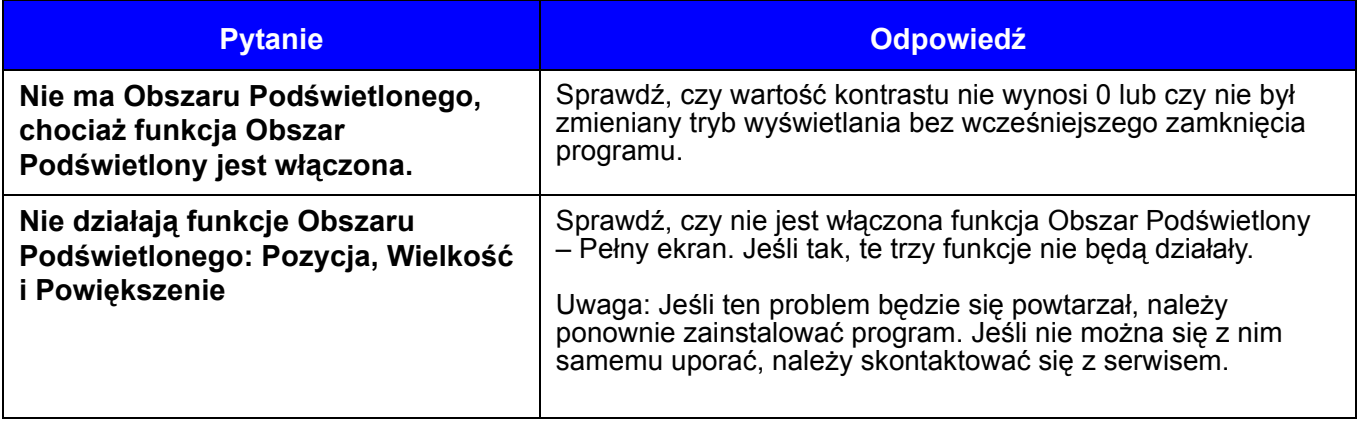

### **Autotest monitora**

Monitor jest wyposażony w funkcję Autotest, która pozwala sprawdzić, czy monitor działa prawidłowo.

#### **Autotest monitora**

.

- 1. Wyłącz zarówno komputer, jak i monitor.
- 2. Odłącz przewód sygnału video od komputera.
- 3. Włącz monitor.

Jeśli monitor działa prawidłowo, na ekranie widoczny będzie biały prostokąt z niebieskim obramowaniem i czerwonym tekstem w środku, jak na rysunku poniżej: Trzy prostokąty wewnątrz obwódki są w kolorze czerwonym, zielonym i niebieskim.

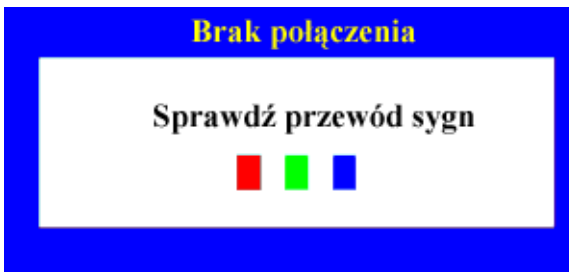

Niepojawienie się któregoś z tych prostokątów na ekranie, oznacza jakiś problem z monitorem. Ten prostokąt pojawia się również w czasie normalnej pracy monitora, jeśli zostanie uszkodzony lub rozłączony kabel sygnałowy.

4. Wyłącz monitor, podłącz z powrotem kabel sygnału video i włącz zarówno komputer jak i monitor.

Jeśli ekran pozostaje wygaszony po wykonaniu powyższych czynności, sprawdź kartę grafiki i komputer, gdyż monitor działa prawidłowo.

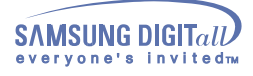

### **Ostrzeżenia**

Jeśli wystąpił jakiś problem z sygnałem video, na ekranie ukaże się odpowiednia wiadomość lub obraz zniknie zupełnie pomimo świecenia się diody LED. Wiadomość może zawierać informację, że sygnał leży poza zakresem skanowania monitora albo, że należy sprawdzić kabel sygnałowy.

68.7kHz 168Hz PP

Sygnał poza zakresem

#### **Otoczenie**

- **•** Monitor odtwarza sygnał otrzymywany z komputera. Dlatego, gdy komputer lub karta video działają nieprawidłowo, może to spowodować zniknięcie obrazu, złej jakości kolory, głośną pracę, Sygnał poza zakresem, itd. W takim przypadku należy znaleźć źródło problemu, a następnie skontaktować się z serwisem lub dealerem.
- **• Ocenianie warunków pracy monitora** Jeśli na ekranie nie ma obrazu lub pojawia się wiadomość Sygnał poza zakresem, należy odłączyć kabel od komputera, pozostawiając monitor włączony do zasilania.
- **•** Jeśli na ekranie pojawia się jakaś wiadomość lub, gdy ekran zacznie świecić się na biało, to oznacza, że pracuje prawidłowo.
- **•** W tym przypadku należy sprawdzić prawidłowość działania komputera.

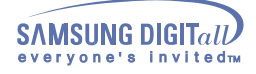

### **Ogólne**

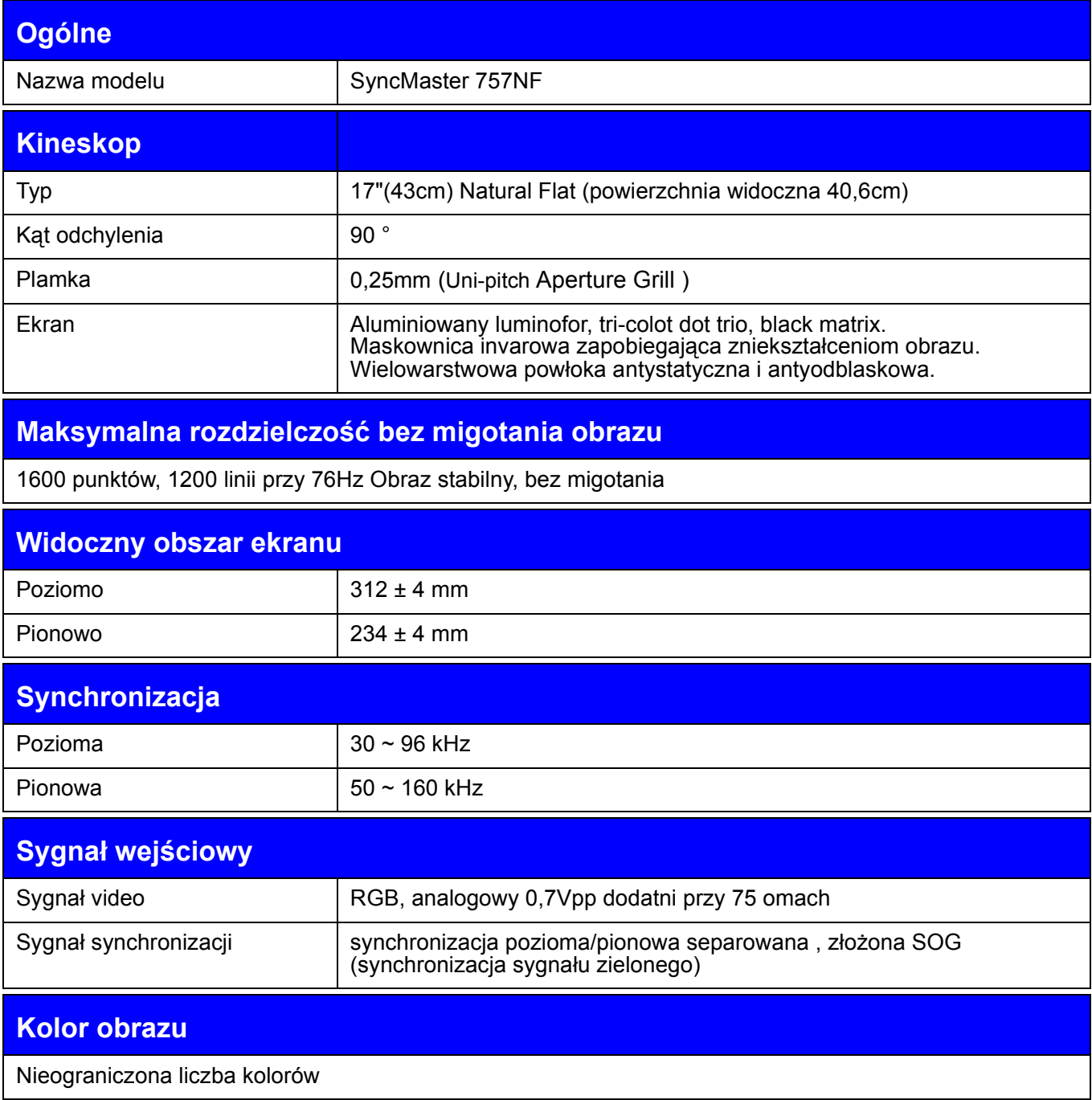

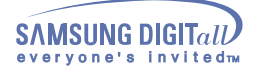

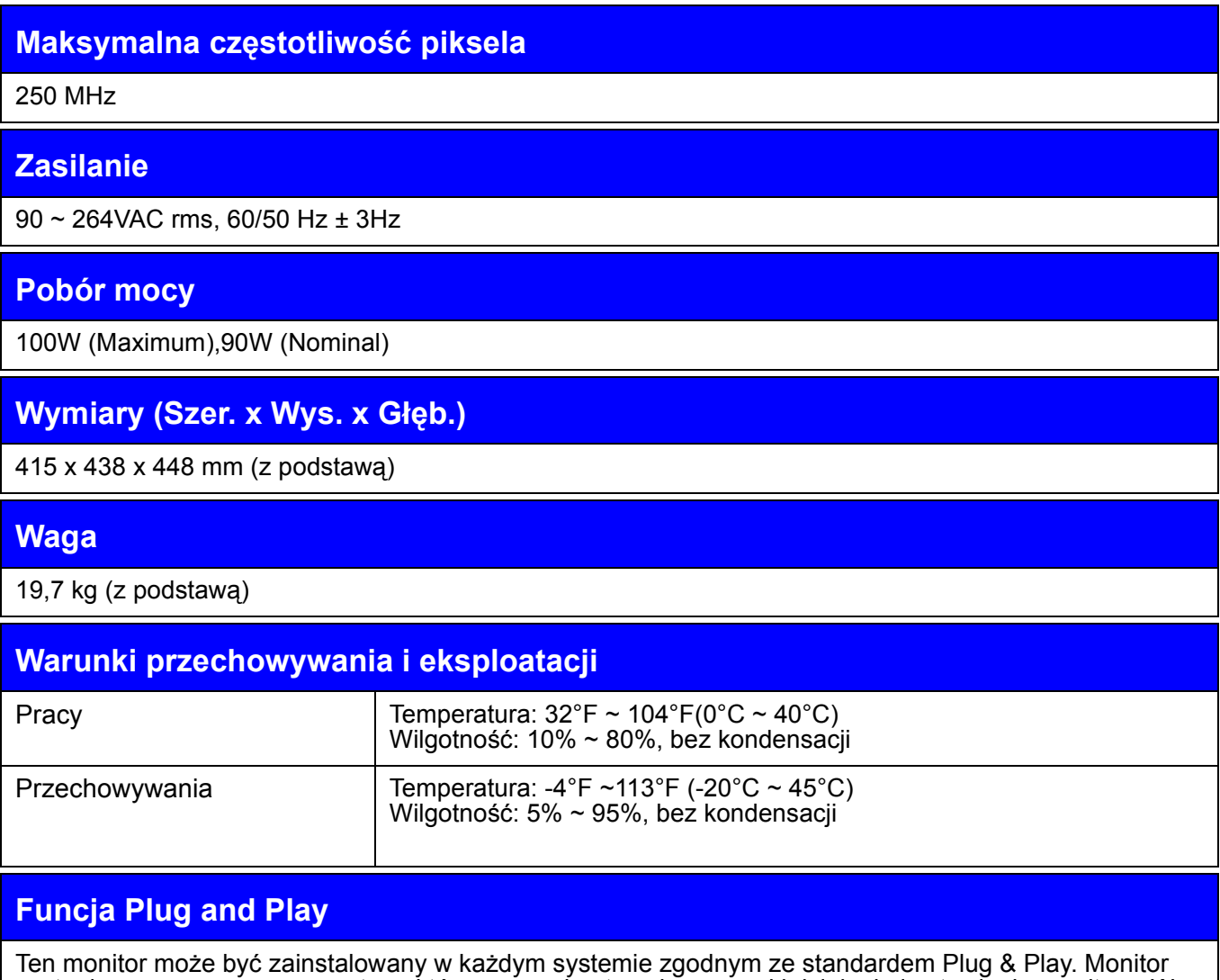

zostanie rozpoznany przez system, który zapewni optymalne warunki działania i ustawienia monitora. W większości przypadków, instalacja monitora odbywa się automatycznie, chyba, że użytkownik zechce wybrać własne ustawienia.

**Megjegyzés:** Wygląd i parametry techniczne monitora mogą ulec zmianie bez wcześniejszej zapowiedzi.

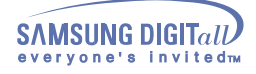

### **Ogólne**

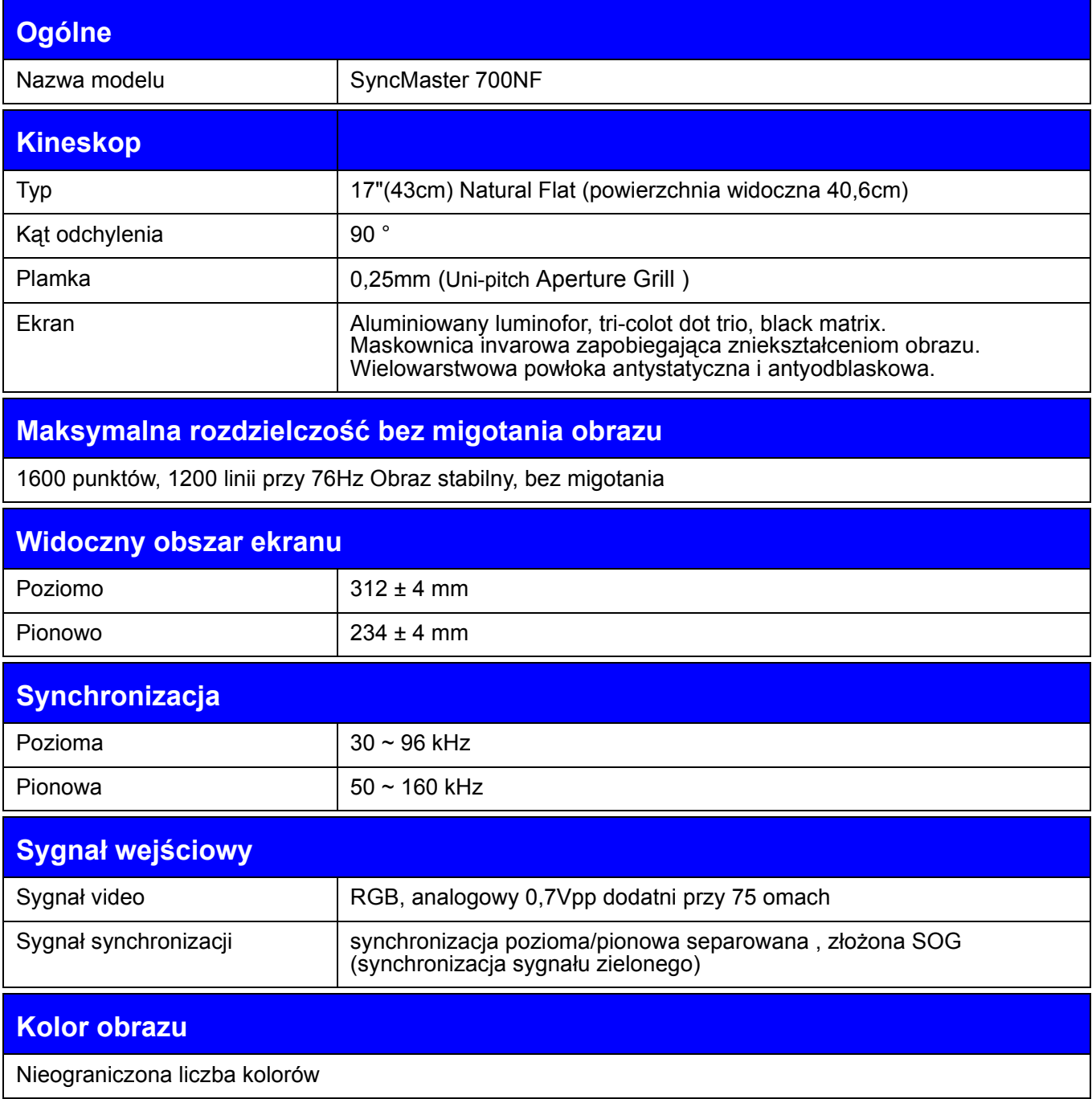

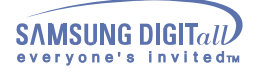

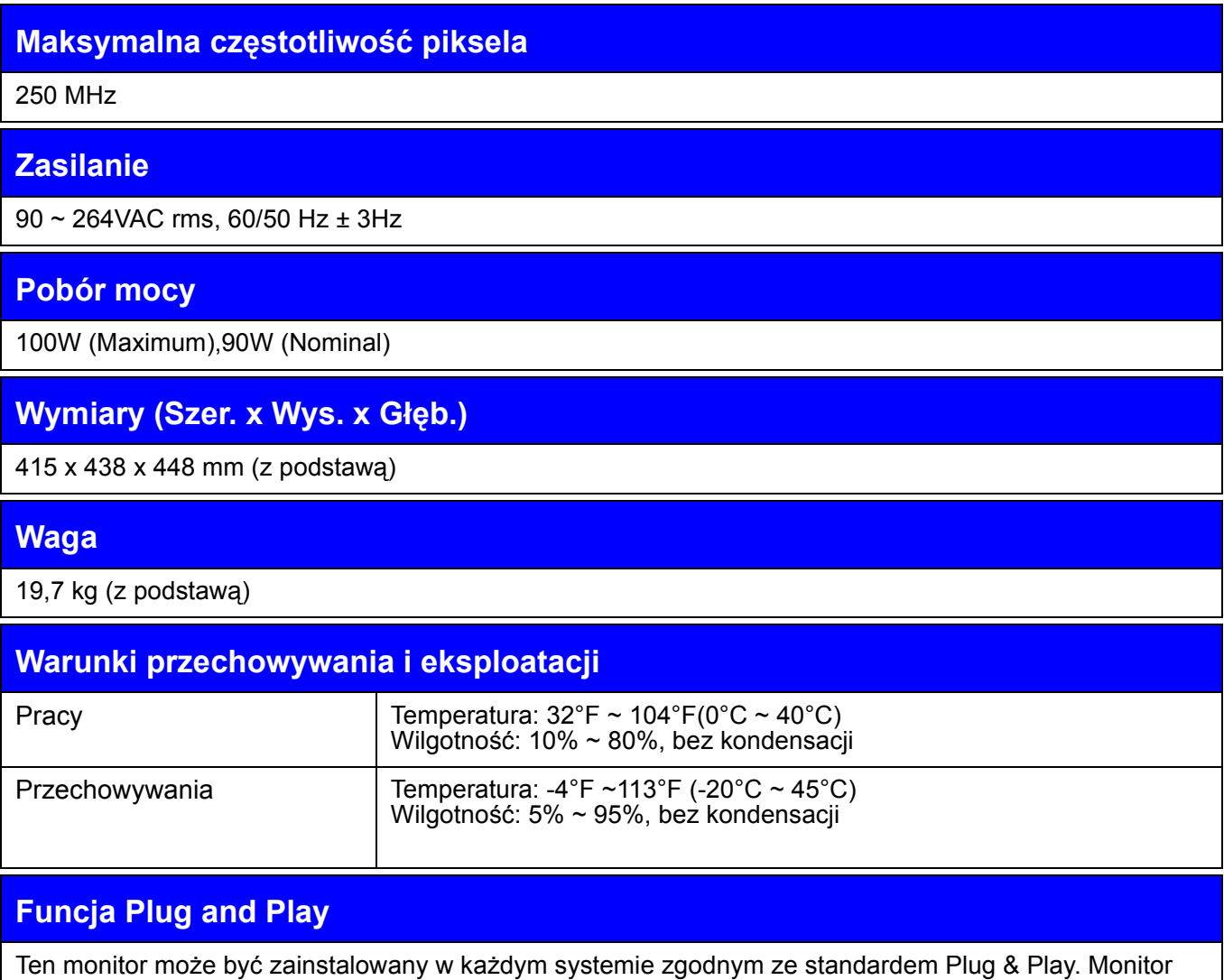

zostanie rozpoznany przez system, który zapewni optymalne warunki działania i ustawienia monitora. W większości przypadków, instalacja monitora odbywa się automatycznie, chyba, że użytkownik zechce wybrać własne ustawienia.

**Megjegyzés:** Wygląd i parametry techniczne monitora mogą ulec zmianie bez wcześniejszej zapowiedzi.

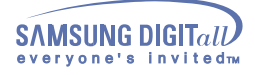

#### Ustawienia fabryczne

Jeśli sygnał z komputera jest taki sam, jak poniższe Ustawienia fabryczne, obraz na ekranie zostanie uregulowany automatycznie. Jednakże, jeśli sygnał jest inny, ekran może zostać wyczyszczony przy świecącej się diodzie LED. Posługując się podręcznikiem ustaw parametry obrazu następująco.

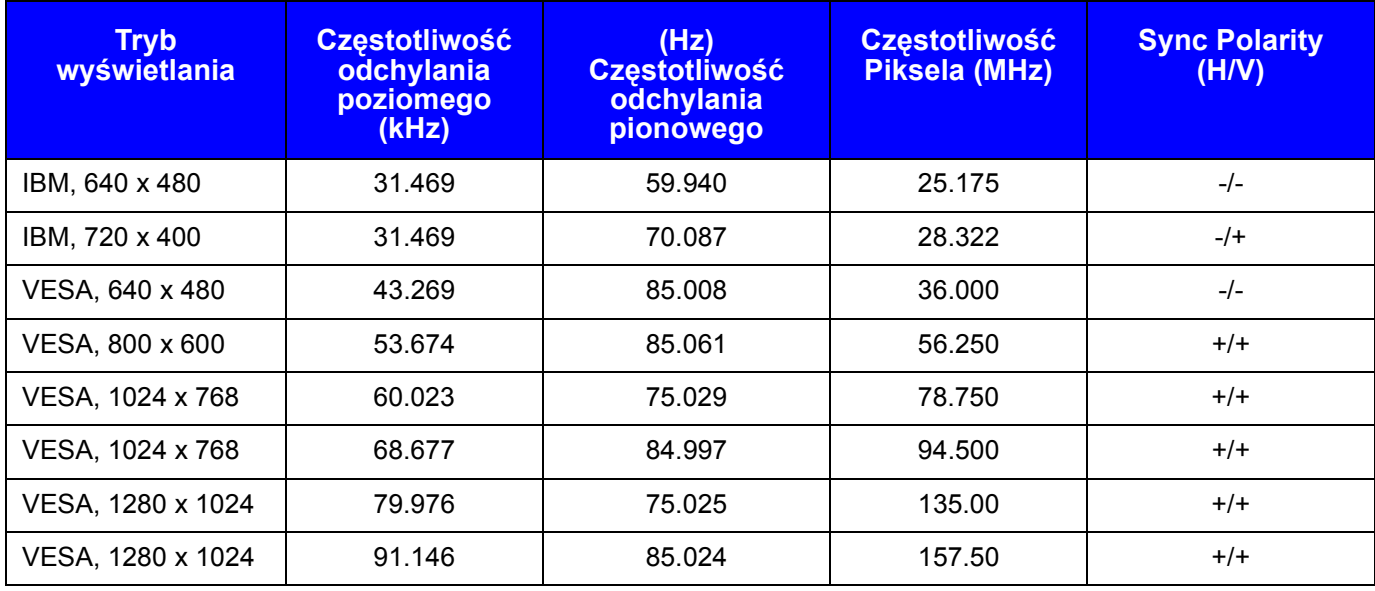

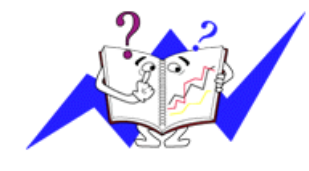

#### **Częstotliwość odchylania poziomego**

Czas skanowania jednej linii łączącej prawą i lewą krawędź ekranu nazywa się cyklem poziomym. Odwrotność Cyklu poziomego nazywa się Częstotliwością odchylania poziomego. Jednostka: kHz

#### **Częstotliwość odchylania pionowego**

Podobnie jak lampa fluorescencyjna, ekran wielokrotnie wyświetla ten sam obraz w ciągu sekundy, aby powstał obraz widzialny dla użytkownika. The frequency of this repetition is called Vertical Frequency or Refresh Rate. Unit: Hz

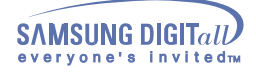

#### System oszczędzania energii PowerSaver

Monitor ten ma wbudowany system oszczędzania energii zwany PowerSaver. System ten ogranicza zużycie energii, przełączając monitor po pewnym czasie nieużywania na tryb o niskim poborze mocy. Monitor automatycznie powraca do normalnej pracy po poruszeniu myszką komputera lub naciśnięciu dowolnego klawisza klawiatury. Dla oszczędności energii, należy WYŁĄCZAĆ monitor, kiedy nie jest w użyciu lub, kiedy odchodzi się od niego na dłuższy czas.System oszczędności energii PowerSaver działa z kartą video komputera zgodną ze standardem VESA DPMS. Aby zainstalować te funkcję, należy użyć posiadanego programu narzędziowego.

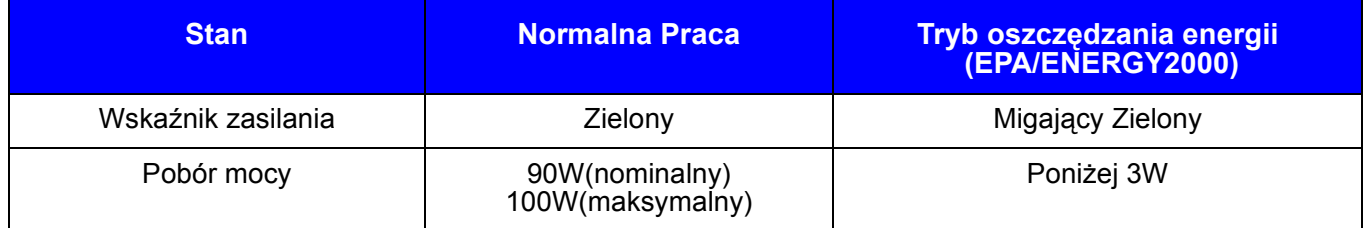

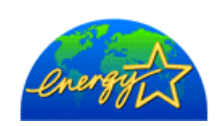

Ten monitor jest zgodny ze standardem EPA ENERGY STAR® oraz standardem organizacji ENERGY2000, kiedy jest w użyciu z komputerem wyposażonym w VESA DPMS. Jako uczestnik programu ENERGY STAR®, firma SAMSUNG oświadcza, że produkt ten spełnia wymagania ENERGY STAR® w zakresie wykorzystania energii.

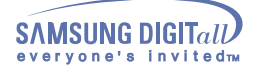

#### **Serwis**

#### ● **U.S.A.**

Samsung Computer Products Customer Service 400 Valley Road, Suite 201, Mt. Arlington, NJ 07856 Tel. : (973)601-6000, 1-800-SAMSUNG (1-800-726-7864) Fax. : (973)601-6001 http://samsungmonitor.com/

#### ● **BRAZIL**

Samsung Eletronica da Amazonia Ltda.R. Prof. Manoelito de Ornellas, 303, Terro B Chacara Sto. Antonio, CEP : 04719-040 Sao Paulo, SP SAC : 0800 124 421 http://www.samsung.com.br/

#### ● **CANADA**

Samsung Electronics Canada Inc. 7037 Financial Drive Mississauga, Ontario L5N 6R3 Tel. : 1-800-SAMSUNG (1-800-726-7864) Fax. : (905) 542-1199 http://www.samsung.ca

#### ● **COLOMBIA**

Samsung Electronics Colombia Cra 9 No 99A-02 Of. 106 Bogota, Colombia Tel.: 9-800-112-112 Fax: (571) 618 – 2068 http://www.samsung-latin.com/ e-mail : soporte@samsung-latin.com

#### ● **PANAMA**

Samsung Electronics Latinoamerica( Z.L.) S.A. Calle 50 Edificio Plaza Credicorp, Planta Baja Panama Tel. : (507) 210-1122, 210-1133 Tel : 800-3278(FAST) http://www.samsung-latin.com/

#### ● **PERU**

Servicio Integral Samsung Av.Argentina 1790 Lima1. Peru Tel: 51-1-336-8686 Fax: 51-1-336-8551 http://www.samsungperu.com

#### ● **GERMANY**

TELEPLAN Rhein-Main GmbH Feldstr. 16 64331 Weiterstadt T. 06151/957-1306 F. 06151/957-1732 http://www.samsung.de/

#### ● **AUSTRALIA**

Samsung Electronics Australia Pty Ltd. Customer Response Centre 7 Parkview Drive, Homebush Bay NSW 2127 Tel : 1300 362 603 http://www.samsung.com.au/

#### ● **ITALY**

Samsung Electronics Italia SpA

Via C. Donat Cattin, 5-20063 Cernusco sul Naviglio (Mi) Tel. : 167-010740 http://www.samsung-italia.com

#### ● **ESPAÑA**

Samsung Electronics Comercial Iberica, S.A. Ciencies, 55-65 (Poligono Pedrosa) 08908 Hospitalet de Llobregat (Barcelona) Tel. : (93) 261 67 00 Fax. : (93) 261 67 50 http://samsung.es/

● **United Kingdom** Samsung Electronics (UK) Ltd. Samsung House, 225 Hook Rise South Surbiton, Surrey KT6 7LD Tel. : (0208) 391 0168 Fax. : (0208) 397 9949 <European Service Center & National Service> Stafford Park 12 Telford, Shropshire, TF3 3BJ Tel. : (0870) 242 0303 Fax. : (01952) 292 033 http://samsungservice.co.uk/

#### ● **THAILAND**

HAI SAMSUNG SERVICE CENTER MPA COMPLEX BUILDING,1st-2nd Floor 175 SOI SUEKSA VIDHAYA SATHON SOI 12 SILOM ROAD , SILOM, BANGRAK **BANGKOK 10500** TEL : 0-2635-2567 FAX : 0-2635-2556

#### ● **SOUTH AFRICA**

Samsung Electronics,5 Libertas Road, Somerset Office Park, Bryanston Ext 16. Po Box 70006, Bryanston,2021, South Africa Tel : 0027-11-549-1621 Fax : 0027-11-549-1629 http://www.samsung.co.za

#### ● **UKRAINE**

SAMSUNG ELECTRONICS REPRESENTATIVE OFFICE IN UKRAINE 4 Glybochitska str. Kiev, Ukraine Tel. 8-044-4906878 Fax 8-044-4906887 Toll-free 8-800-502-0000 www.samsung.com.ua

#### ● **SWEDEN/DENMARK/NORWAY/FINLAND**

Samsung Electronics AB Box 713 S-194 27 UPPLANDS VÄSBY SVERIGE Besöksadress : Johanneslundsvägen 4 Samsung support Sverige: 020-46 46 46 Samsung support Danmark : 8088-4646 Samsung support Norge: 8001-1800 Samsung support Finland: 0800-118001 Tel +46 8 590 966 00 Fax +46 8 590 966 50 http://www.samsung.se

#### ● **HUNGARY**

Samsung Electronics Magyar Rt. 1039, Budapest, Lehel u. 15-17. Tel: 36 1 453 1100 Fax: 36 1 453 1101 http://www.samsung.hu

#### ● **FRANCE**

SAMSUNG ELECTRONICS FRANCE Service Paris Nord 2 66 rue des Vanesses BP 50116 Villepinte 95950 Roissy CDG Cedex Tel : 08 25 08 65 65 Fax : 01 48 63 06 38 http://www.samsungservices.com

#### ● **PORTUGAL**

SAMSUNG ELECTRONICA PORTUGUESA S.A. Rua Mário Dioniso, №2 - 1° Drt. 2795-140 LINDA-A-VELHA Tel. 214 148 114/100 Fax. 214 148 133/128 Free Line 800 220 120 http://www.samsung.pt/

#### ● **NETHERLANDS/BELGIUM/LUXEMBOURG**

Samsung Electronics Benelux B. V. Fleminglaan 12 2289 CP Rijiswijk, NEDERLANDS Service and informatielijn ; Belgium :0800-95214, http://www.samsung.be/ Netherlands : 0800-2295214, http://www.samsung.nl/

#### ● **CHILE**

SONDA S.A. Teatinos 550, Santiago Centro, Santiago, Chile Fono: 56-2-5605000 Fax: 56-2-5605353 56-2-800200211 http://www.sonda.com/ http://www.samsung.cl/

#### ● **MEXICO**

Samsung Electronics Mexico S.A. de C.V.Saturno 44 Col. Nueva Industrial Vallejo Del. Gustavo A. Madero C.P. 07700 Mexico D.F. Tel. 01 57 47 51 00 Fax. 01 57 47 52 02 RFC: SEM950215S98 http://www.samsung.com.mx/

**IMPORTADO POR** : SAMSUNG ELECTRONICS MEXICO S.A. DE C.V. SATURNO 44 COL. NVA. INDUSTRIAL VALLEJO DEL. GUSTAVO A. MADERO C.P. 07700 MEXICO D.F. TEL. 5747-5100 RFC: SEM950215S98 **EXPORTADO POR** : SAMSUNG ELECTRONICS CO.,LTD. JOONG-ANG DAILY NEWS BLDG.

7 SOON-WHA-DONG CHUNG-KU, C.P.O BOX 2775, 1144 SEOUL, KOREA

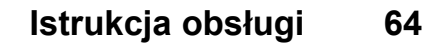

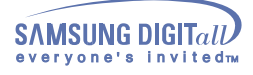

#### Terminologia

#### **• Plamka**

Obraz na ekranie składa się z czerwonych, zielonych i niebieskich punktów. Im bliżej znajdują się te punkty, tym większa rozdzielczość obrazu. Odległość pomiędzy punktami o tym samym kolorze nosi nazwę Plamki Jednostka: mm

- **• Częstotliwość odchylania pionowego** Obraz na ekranie musi być odnawiany kilka razy na sekundę, aby powstał widoczny obraz. Częstotliwość tych powtórzeń zwana jest Częstotliwością odchylania pionowego lub częstotliwością odświeżania. Jednostka: Hz Przykład: Jeśli ten sam sygnał świetlny powtarza się 60 razy na sekundę, mówi się o częstotliwości 60Hz. W tym przypadku da się zauważyć migotanie obrazu. Aby uniknąć tego problemu używa się Trybu wolnego od migotania, o częstotliwości 60Hz.
- **• Częstotliwość odchylania poziomego** Czas skanowania jednej linii łączącej prawą i lewą krawędź ekranu nazywa się cyklem poziomym. Odwrotność Cyklu poziomego nazywa się Częstotliwością odchylania poziomego. Jednostka: kHz
- **• Interlace and Non-Interlace Methods** Wyswietlanie linii poziomych obrazu po kolei od góry do dołu nazywa się metodą bez przeplotu, natomiast wyświetlanie najpierw linii parzystych, a potem nieparzystych nazywa się metodą z przeplotem. Wyświetlanie bez przeplotu używane jest w większości monitorów, aby zapewnić czysty obraz. Metoda z przeplotem jest identyczna do stosowanej w odbiornikach telewizyjnych.
- **• Plug & Play (Włącz i pracuj)**  Jest to funkcja pozwalająca na osiągnięcie najwyższej jakości obrazu poprzez umożliwienie automatycznej wymiany informacji pomiędzy komputerem, a monitorem. Ten monitor jest zgodny ze standardem VESA DDC dla funkcji Plug & Play.
- **• Rozdzielczość**

Liczba punktów w linii poziomej i w linii pionowej, składających się na obraz nazywa się "rozdzielczością". Liczba ta określa dokładność wyświetlania. Wysoka rozdzielczość jest korzystna przy wykonywaniu równoczesnych zadań, gdyż pozwala na wyświetlenie na ekranie większej ilości informacii.

Przykład:Jeśli rozdzielczość wynosi 1024 X 768, to oznacza, że obraz składa się z1024 punktów poziomych (rozdzielczość pozioma) i 768 linii pionowych(rozdzielczość pionowa).

#### **• Highlight Zone**

Obszar Podświetlony zapewnia wysoką jakość obrazu pochodzącego z przekazu telewizyjnego, systemów wideo-konferencyjnych czy zdjęć, poprzez podniesienie jakości obrazu określonego fragmentu ekranu.

#### **• MouScreen™ S/W**

MouScreen jest programem komputerowym kontrolującym stan monitora przy wykorzystaniu Uniwersalnej Magistrali Szeregowej USB. Używa on myszy do kontrolowania wszystkich funkcji. Klikając lewym przyciskiem myszy można dokonać wyboru elementów i podfunkcji.

#### **• USB(Universal Serial Bus)**

USB is a connectivity specification for attaching peripherals to computers and is designed to meet Microsoft Plug and Play specification.

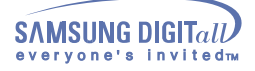

Przepisy i certyfikaty

#### **• FCC Information**

#### **User Instructions**

The Federal Communications Commission Radio Frequency Interference Statement includes the following warning:

Note: This equipment has been tested and found to comply with the limits for a Class B digital device, pursuant to Part 15 of the FCC Rules. These limits are designed to provide reasonable protection against harmful interference in a residential installation. This equipment generates, uses, and can radiate radio frequency energy and, if not installed and used in accordance with the instructions, may cause harmful interference to radio communications. However, there is no guarantee that interference will not occur in a particular installation. If this equipment does cause harmful interference to radio or television receptions, which can be determined by turning the equipment off and on, the user is encouraged to try to correct the interference by one or more of the following measures:

- **.** Reorient or relocate the receiving antenna.
- **.** Increase the separation between the equipment and receiver.
- **.** Connect the equipment into an outlet on a circuit different from that to which the receiver is connected.
- **.** Consult the dealer or an experienced radio/TV technician for help.

#### **User Information**

Changes or modifications not expressly approved by the party responsible for compliancecould void the user's authority to operate the equipment. If necessary, consult your dealeror an experienced radio/ television technician for additional suggestions. You may find thebooklet called How to Identify and Resolve Radio/TV Interference Problems helpful. This

booklet was prepared by the Federal Communications Commission. It is available from the U.S. Government Printing Office, Washington, DC 20402, Stock Number 004-000-00345-4

#### **Warning**

User must use shielded signal interface cables to maintain FCC compliance for the product.

Declaration of conformity for products Marked with FCC Logo

This device complies with Part 15 of the FCC Rules. Operation is subject to the following two conditions: (1) this device may not cause harmful interference, and (2) this device must accept any interference received, including interference that may cause undesired operation.

The party responsible for product compliance:

SAMSUNG ELECTRONICS CO., LTD America QA Lab of Samsung 85 West Tasman Drive San Jose, CA 95134 USA Tel) 408-544-5124 Fax) 408-544-5191

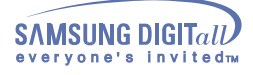

Provided with this monitor is a detachable power supply cord with IEC320 style terminations. It may be suitable for connection to any UL Listed personal computer with similar configuration. Before making the connection, make sure the voltage rating of the computer convenience outlet is the same as the monitor and that the ampere rating of the computer convenience outlet is equal to or exceeds the monitor voltage rating. For 120 Volt applications, use only UL Listed detachable power cord with NEMA configuration 5-15P type (parallel blades) plug cap. For 240 Volt applications use only UL Listed Detachable power supply cord with NEMA configuration 6-15P type (tandem blades) plug cap.

#### **• IC Compliance Notice**

This Class B digital apparatus meets all requirements of the Canadian Interference-Causing Equipment Regulations of ICES-003.

Cet appareil Numérique de classe B respecte toutes les exigences du RËglemont ICES-003 sur les équipements produisant des interférences au Canada.

#### **• MPR II Compliance**

This monitor complies with SWEDAC(MPR II) recommendations for reduced electric and magnetic fields.

#### **• European Notice (Europe only)**

Products with the CE Marking comply with both the EMC Directive (89/336/EEC), (92/31/EEC), (93/68/ EEC) and the Low Voltage Directive (73/23/EEC) issued by the Commission of the European Community. Compliance with these directives implies conformity to the following European Norms:

- **.** EN55022:1998 Radio Frequency Interference
- **.** EN55024:1998 Electromagnetic Immunity
- **.** EN61000-3-2:1995+A1+A2 Power Line Harmonics
- **.** EN61000-3-3:1995 Voltage Fluctuations
- **.** EN60950 Product Safety.
- **• PCT Notice**

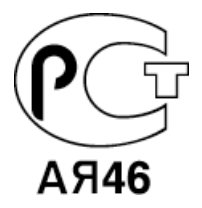

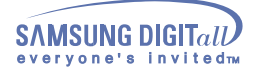

**• TCO'95-Ecological requirements for personal computers (TCO applied model only)**

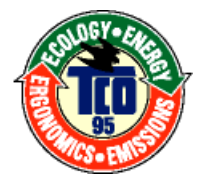

#### **AB general requirements**

#### **AB2 Written Eco-document acompanying the products**

Congratulations! You have just purchased a TCO'95 approved and labelled product! Your choice has provided you with a product developed for professional use. Your purchase has also contributed to reducing the burden on the environment and to the further development of environmentally-adapted electronic products.

#### **• Why do we have environmentally-labelled monitors?**

In many countries, environmental labelling has become an established method for encouraging the adaptation of goods and services to the environment.The main problem as far as monitors and other electronic equipment are concerned is that environmentally harmful substances are used both in the products and during their manufacture. Since it has not been possible so far for the majority of electronic equipment to be recycled in a satisfactory way, most of these potentially damaging substances sooner or later enter Nature.

There are also other characteristics of a monitor, such as energy consumption levels, that are important from both the working and natural environment viewpoints. Since all types of conventional electricity generation have a negative effect on the environment (acidic and climate-influencing emissions, radioactive waste, etc.) it is vital to conserve energy. Electronic equipment in offices consumes an enormous amount of energy, since it is often routinely left running continuously.

#### **• What does labelling involve?**

This product meets the requirements for the TCO'95 scheme, which provides for international environmental labelling of monitors. The labelling scheme was developed as a joint effort by the TCO (The Swedish Confederation of Professional Employees), Naturskyddsforeningen (The Swedish Society for Nature Conservation) and NUTEK (The National Board for Industrial and Technical Development in Sweden).

The requirements cover a wide range of issues: environment, ergonomics, usability, emission of electrical and magnetic fields, energy consumption and electrical and fire safety.

The environmental demands concern among other things restrictions on the presence and use of heavy metals, brominated and chlorinated flame retardants, CFCs (freons), and chlorinated solvents. The product must be prepared for recycling and the manufacturer is obliged to have an environmental plan, which must be adhered to in each country where the company conducts its operations policy. The energy requirements include a demand that the monitor after a certain period of inactivity shall reduce its power consumption to a lower level, in one or more stages. The length of time to reactivate the monitor shall be reasonable for the user. Labelled products must meet strict environmental demands, for example in respect of the reduction of electric and magnetic fields, along with physical and visual ergonomics and good usability.

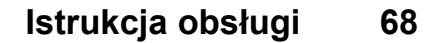

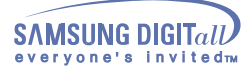

TCO Development Unit 1996-11-29 On the page this folder you will find a brief summary of the environmental requirements met by this product. The complere environmental criteria document may be ordered from: TCO Development Unit S-11494 Stockholm Sweden Fax: +46 8 782 92 07 E-mail (Internet): development@tco.se Current information regarding TCO'95-approved and labelled products may also be obtained via the Internet, using the address: http://www.tco-info.com/ TCO'95 is a co-operative project between(3 logos)

#### **Environmental Requirements**

Brominated flame retardants are present in printed circuit boards, cables, wires, casings and housings. In turn, they delay the spread of fire. Up to thirty percent of the plastic in a computer casing can consist of flame retardant substances. These are related to another group of environmental toxins, PCBs, which are suspected to give rise to similar harm, including reproductive damage in fish eating birds and mammals, due to the bioaccumulative processes. Flame retardants have been found in human blood and researchers fear that disturbances in foetus development may occur. TCO'95 demand requires that plastic components weighing more than 25 grams must not contain organically bound chlorine and bromine.

#### **Lead**

Lead can be found in picture tubes, display screens, solders and capacitors. Lead damages the nervous system and in higher doses, causes lead poisoning. TCO'95 requirement Permits the inclusion of lead since no replacement has yet been developed.

#### **Cadmium**

Cadmium is present in rechargeable batteries and in the colour generating layers of certain computer displays. Cadmium damages the nervous system and is toxic in high doses. TCO'95 requirement states that batteries may not contain more than 25 ppm (parts per million) of cadmium. The colourgenerating layers of display screens must not contain any cadmium.

#### **Mercury**

Mercury is sometimes found in batteries, relays and switches. Mercury damages the nervous system and is toxic in high doses. TCO'95 requirement states that batteries may not contain more than 25 ppm (parts per million) of mercury. It also demands that no mercury is present in any of the electrical or electronics components concerned with the display unit.

#### **CFCs (freons)**

CFCs (freons) are sometimes used for washing printed circuit boards and in the manufacturing of expanded foam for packaging. CFCs break down ozone and thereby damage the ozone layer in the stratosphere, causing increased reception on Earth of ultraviolet light with consequent increased risks of skin cancer (malignant melanoma).

**.** The relevant TCO'95 requirement: Neither CFCs nor HCFCs may be used during the manufacturing of the product or its packaging.

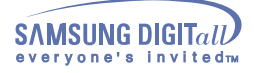

**• TCO'99-Ecological requirements for personal computers (TCO applied model only)**

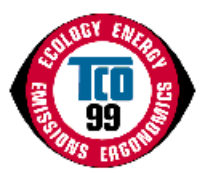

#### **Congratulations!**

You have just purchased a TCO'99 approved and labelled product! Your choice has provided you with a product developed for professional use. Your purchase has also contributed to reducing the burden on the environment and also to the further development of environmentally adapted electronics products.

This product meets the requirements for the TCO'99 scheme which provides for an international environmental and quality labelling labelling of personal computers. The labelling scheme was developed as a joint effort by the TCO(The Swedish Confederation of Professional Employees), Svenska Naturskyddsforeningen(The Swedish Society for Nature Conservation), Statens Energimyndighet(The Swedish National Energy Administration) and SEMKO AB.

The requirements cover a wide range of issuse: environment, ergonomics, usability, reduction of electric and magnetic fields, energy consumption and electrical safety.

#### **Why do we have environmentally labelled computers?**

In many countries, environmental labelling has become an established method for encouraging the adaptation of goods and services to the environment. The main problem, as far as computers and other electronics equipment are concerned, is that environmentally harmful substances are used both in the products and during their manufacture. Since it is not so far possible to satisfactorily recycle the majority of electronics equipment, most of these potentially damaging substances sooner or later enter nature.

There are also other characteristics of a computer, such as energy consumption levels, that are important from the viewpoints of both the work (internal) and natural (external) environments. Since all methods of electricity generation have a negative effect on the environment (e.g. acidic and climateinfluencing emissions, radioactive waste), it is vital to save energy. Electronics equipment in offices is often left running continuously and thereby consumes a lot of energy.

#### **What does labelling involve?**

The environmental demands has been developed by Svenska Naturskyddsforeningen (The Swedish Society for Nature Conservation). These demands impose restrictions on the presence and use of heavy metals, brominated and chlorinated flame retardants, CFCs(freons)and chlorinated solvents, among other things. The product must be prepared for recycling and the manufacturer is obliged to have an environmental policy which must be adhered to in each country where the company implements its operational policy.

The energy requirements include a demand that the computer and/or display, after a certain period of inactivity, shall reduce its power consumption to a lower level in one or more stages. The length of time to reactivate the computer shall be reasonable for the user.

Below you will find a brief summary of the environmental requirements met by this product. The complete environmental criteria document may be ordered from:

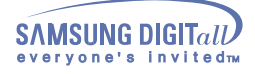

TCO Development SE-114 94 Stockholm, Sweden Fax: +46 8 782 92 07 Email (Internet): development@tco.se

Current information regarding TCO'99 approved and labelled products may also be obtained via the Internet, using the address: http://www.tco-info.com/

### **Environmental requirements**

#### **Flame retardants**

Flame retardants are present in printed circuit boards, cables, wires, casings and housings. Their purpose is to prevent, or at least to delay the spread of fire. Up to 30% of the plastic in a computer casing can consist of flame retardant substances. Most flame retardants contain bromine or chloride, and those flame retardants are chemically related to another group of environmental toxins, PCBs. Both the flame retardants containing bromine or chloride and the PCBs are suspected of giving rise to severe health effects, including reproductive damage in fish-eating birds and mammals, due to the bioaccumulative\* processes. Flame retardants have been found in human blood and researchers fear that disturbances in foetus development may occur.

The relevant TCO'99 demand requires that plastic components weighing more than 25 grams must not contain flame retardants with organically bound bromine or chlorine. Flame retardants are allowed in the printed circuit boards since no substitutes are available.

#### **Cadmium\*\***

Cadmium is present in rechargeable batteries and in the colour-generating layers of certain computer displays. Cadmium damages the nervous system and is toxic in high doses. The relevant TCO'99 requirement states that batteries, the colour-generating layers of display screens and the electrical or electronics components must not contain any cadmium.

#### **Mercury\*\***

Mercury is sometimes found in batteries, relays and switches. It damages the nervous system and is toxic in high doses. The relevant TCO'99 requirement states that batteries may not contain any mercury. It also demands that mercury is not present in any of the electrical or electronics components associated with the labelled unit. There is however one exception. Mercury is, for the time being, permitted in the back light system of flat panel monitors as today there is no commercially available alternative. TCO aims on removing this exception when a Mercury free alternative is available.

#### **CFCs (freons)**

The relevant TCO'99 requirement states that neither CFCs nor HCFCs may be used during the manufacture and assembly of the product. CFCs (freons) are sometimes used for washing printed circuit boards. CFCs break down ozone and thereby damage the ozone layer in the stratosphere, causing increased reception on earth of ultraviolet light with e.g. increased risks of skin cancer (malignant melanoma) as a consequence.

#### **Lead\*\***

Lead can be found in picture tubes, display screens, solders and capacitors. Lead damages the nervous system and in higher doses, causes lead poisoning. The relevant TCO'99 requirement permits the inclusion of lead since no replacement has yet been developed.

\* Bio-accumulative is defined as substances which accumulate within living organisms.

\*\* Lead, Cadmium and Mercury are heavy metals which are Bio-accumulative.
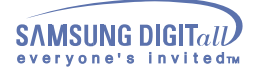

# **Informacje**

### **Natural Color**

**• Program Natural Color**

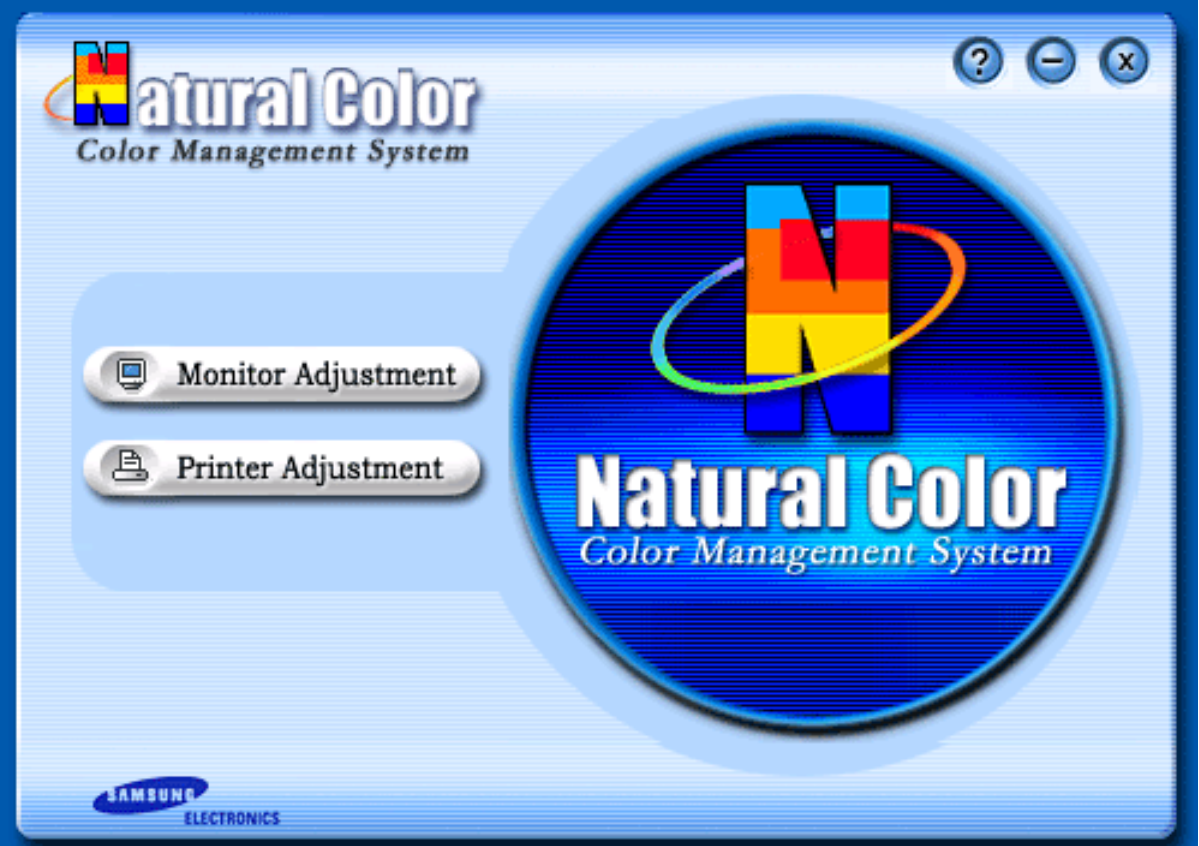

Jednym z napotykanych ostatnio problemów w użyciu komputerów jest niezgodność koloru wydruku lub obrazów skanowanych skanerami czy utrwalonych kamerami cyfrowymi z kolorami widocznymi na ekranie. Program Natural Color pozwala na rozwiązanie tego problemu. Jest to system zarządzania kolorami opracowany przez firmę Samsung Electronics we współpracy z instytutem Korea Electronics & Telecommunications Research Institute (ETRI). System ten jest dostępny jedynie dla komputerów firmy Samsung. Pozwala on na ujednolicenie kolorów widocznych na ekranie monitora i kolorów wydruku lub skanowanych obrazów.

Aby uzyskać więcej informacji, zajrzyj do funkcji Pomocy (F1) programu.

#### **Instalacja programu Natural Color.**

Włóż dysk CD załączony z monitorem firmy Samsung do napędu dysków CD. Po zgłoszeniu się programu instalacyjnego, kliknij Natural Color, aby zainstalować program Natural Color.

Aby dokonać ręcznej instalacji programu, włóż dyskietkę CD załączoną z monitorem firmy Samsung do napędu dysków CD, kliknij przycisk [Start] w programie Windows, a następnie wybierz [Wykonaj]. Wpisz: D:\color\eng\setup.exe, a następnie wciśnij klawisz <Enter>.

(Jeśli napęd, w którym znajduje się dysk, nie jest napędem D:\, wpisz odpowiednią nazwę.)

#### **Usuwanie programu Natural Color**

W menu [Start] wybierz [Ustawienia]/[Panel sterowania] a następnie dwukrotnie kliknij [Dodaj/Usuń program]. Wybierz z listy program Natural Color i kliknij przycisk [Dodaj/Usuń].

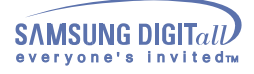

# **Informacje**

### **MouScreen**™

#### **• MouScreen**™ **S/W**

#### **Program MouScreen wymaga wbudowanego USB dla produktów typu SyncMaster. (Uwaga: SyncMaster 1200NF nie obsługuje programu MouScreen.)**

MouScreen jest programem komputerowym kontrolującym stan monitora przy wykorzystaniu Uniwersalnej Magistrali Szeregowej USB.

Używa on myszy do kontrolowania wszystkich funkcji. Klikając lewym przyciskiem myszy można dokonać wyboru elementów i podfunkcji.

#### **Wymagania sprzętowe**

Program MouScreen jest dostępny wyłącznie dla monitorów firmy Samsung, które są wyposażone w port USG, ponieważ używa on Uniwersalnej Magistrali Szeregowej USB.

#### **Przed uruchomieniem**

Sprawdź prawidłowość połączenia między portem USB monitora (root port lub USB hub), a komputerem. Jeśli podłączenie nie jest prawidłowe, ukaże się nastepująca wiadomość i nie da się uruchomić programu.

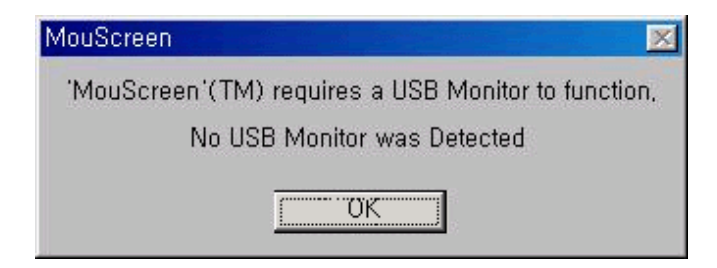

Jeśli powyższa wiadomość jest widoczna, pomimo odpowiedniego podłączenia do komputera, oznacza to, że system operacyjny nie rozpoznaje monitora USB. W takim wypadku, należy odłączyć, a następnie ponownie podłączyć USB i dopiero potem ponownie uruchomić program.

#### **Usuwanie programu MouScreen**

W menu [Start] wybierz [Ustawienia] → [Panel sterowania], a następnie dwukrotnie kliknij [Dodaj/Usuń program]. Wybierz z listy program MouScreen i kliknij przycisk [Dodaj/Usuń].

#### **Uwaga dotycząca zmiany trybów**

Przed zmianą częstotliwości odchylania pionowego lub rozdzielczości należy zamknąć program MouScreen. W przeciwnym wypadku nie da się go kontrolować, gdyż mogą nastąpić zmiany danych wewnątrz monitora, a co za tym idzie, niezgodność danych programu i monitora.

Jeśli zamknie się program, a następnie ponownie go uruchomi, będzie on działał poprawnie, ponieważ będzie prawidłowo odczytywał zmodyfikowane dane.

#### **Niemożność jednoczesnego użycia programu z menu ekranowym OSD.**

Podczas wykonywania programu USB, menu ekranowe OSD nie działa i na monitorze wyświetlona jest wiadomość "USB PC Application in USE. USER Controls Not Available". Aby móc używać menu OSD, należy najpierw zakończyć wykonywanie programu USB.

Zablokowane

USB PC Application in USE USER Controls Not Available

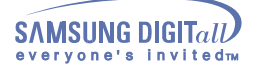

# **Informacje**

### **Upoważnienia**

.

**Informacje zawarte w tym dokumencie mogą ulec zmianie bez wcześniejszej zapowiedzi. © 2001 Samsung Electronics Co., Ltd. Wszystkie prawa zastrzeżone.**

Powielanie w jakiejkolwiek formie bez pisemnej zgody Samsung Electronics Co., Ltd. jest surowo zabronione.

Samsung Electronics Co., Ltd. shall not be liable for errors contained herein or for incidental or consequential damages in connection with the furnishing, performance, or use of this material.

Microsoft, Windows i Windows NT sa zastrzezonymi znakami towarowymi firmy Microsoft Corporation; Microsoft, Windows i Windows NT są zastrzeżonymi znakami towarowymi firmy Microsoft Corporation VESA, DPMS i DDC są zastrzeżonymi znakami towarowymi firmy Video Electronics Standard Association; Nazwa i logo ENERGY STAR są zastrzeżonymi znakami handlowymi U.S. Environmental Protection Agency (EPA). Jako uczestnik programu ENERGY STAR®, firma SAMSUNG upewniła się co do tego, że produkt ten spełnia wymagania ENERGY STAR® w zakresie wykorzystania energii. Wszelkie inne nazwy produktów wspomniane w tym dokumencie mogą być znakami towarowymi lub zastrzeżonymi znakami towarowymi ich właścicieli.